Vartotojo vadovas

© Copyright 2012 Hewlett-Packard Development Company, L.P.

"Bluetooth" yra jo savininkui priklausantis prekės ženklas, kuriuo bendrovė "Hewlett-Packard" naudojasi pagal licenciją. "Intel" yra "Intel Corporation" prekės ženklas JAV ir kitose šalyse.

Čia pateikta informacija gali būti pakeista apie tai nepranešus. Vienintelės produktų ir paslaugų garantijos yra išdėstytos raštiškuose garantijų patvirtinimuose, pateikiamuose su tam tikrais produktais ir paslaugomis. Nė vienas iš išdėstytų dalykų negali būti laikomas papildoma garantija. HP neprisiima atsakomybės už šio dokumento technines ar redagavimo klaidas ar praleidimus.

Pirmasis leidimas: 2012 m. balandžio mėn.

Dokumento dalies numeris: 682650-E21

#### **Gaminio informacija**

Šiame vadove aprašomos daugelyje modelių esančios funkcijos. Kai kurių savybių jūsų kompiuteryje gali nebūti.

#### **Programinės įrangos sąlygos**

Įdiegdami, kopijuodami, atsisiųsdami ar kitaip naudodamiesi bet kuriuo programinės įrangos produktu, kuris yra iš anksto įdiegtas šiame kompiuteryje, sutinkate laikytis HP galutinio vartotojo licencinės sutarties (GVLS) sąlygų. Jei nesutinkate su šios licencijos sąlygomis, per 14 dienų turite grąžinti visiškai nenaudotą produktą (aparatūrą ir programinę įrangą) pardavėjui, kad atgautumėte pinigus.

Norėdami gauti išsamesnės informacijos arba atgauti visus pinigus, sumokėtus už kompiuterį, kreipkitės į savo vietos prekybos tašką (pardavėją).

#### **Įspėjimas dėl saugos**

**PERSPĖJIMAS!** Kad nesusižeistumėte dėl karščio arba perkaitus kompiuteriui, nedėkite kompiuterio ant kelių ir neuždenkite kompiuterio ventiliacijos angų. Kompiuterį dėkite tik ant kieto, plokščio paviršiaus. Saugokite, kad kieti daiktai, pavyzdžiui, prijungiamas spausdintuvas, arba minkšti daiktai, pavyzdžiui, pagalvės, patiesalai arba drabužiai, neuždengtų ventiliacijos angų. Be to, užtikrinkite, kad kompiuteriui veikiant kintamosios srovės adapteris nesiliestų prie odos arba minkšto paviršiaus, pavyzdžiui, pagalvių, patiesalų arba drabužių. Kompiuteris ir kintamosios srovės adapteris atitinka vartotojui tinkamos paviršiaus temperatūros apribojimus, nustatytus remiantis tarptautiniu informacinių technologijų įrangos saugos standartu (International Standard for Safety of Information Technology Equipment) (IEB 60950).

# **Turinys**

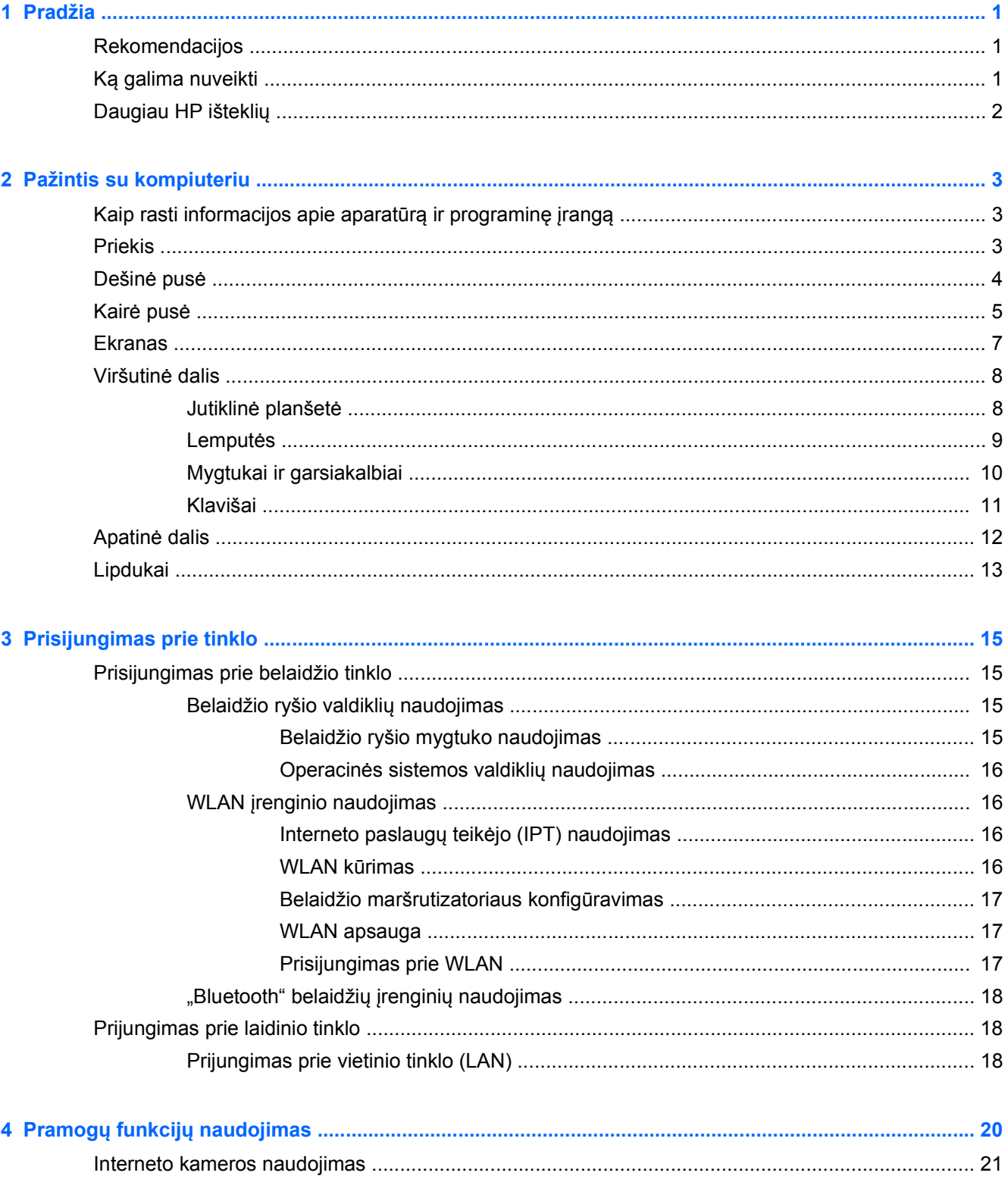

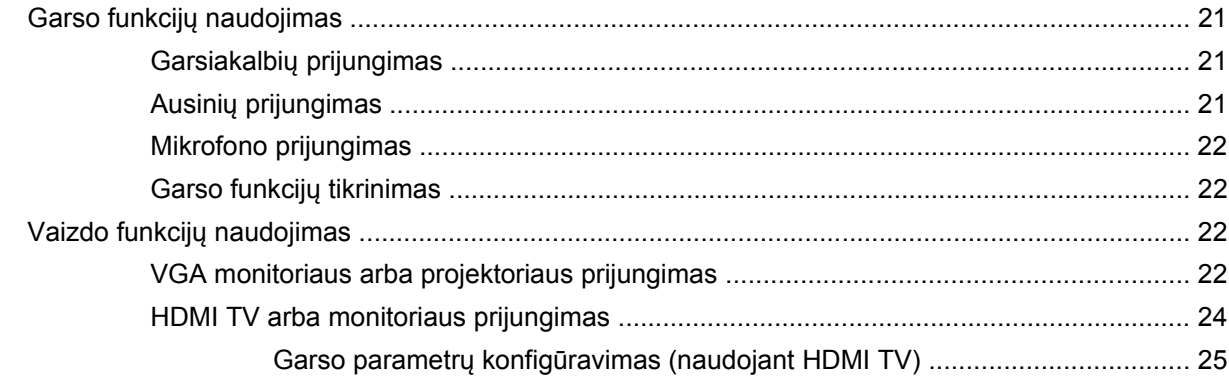

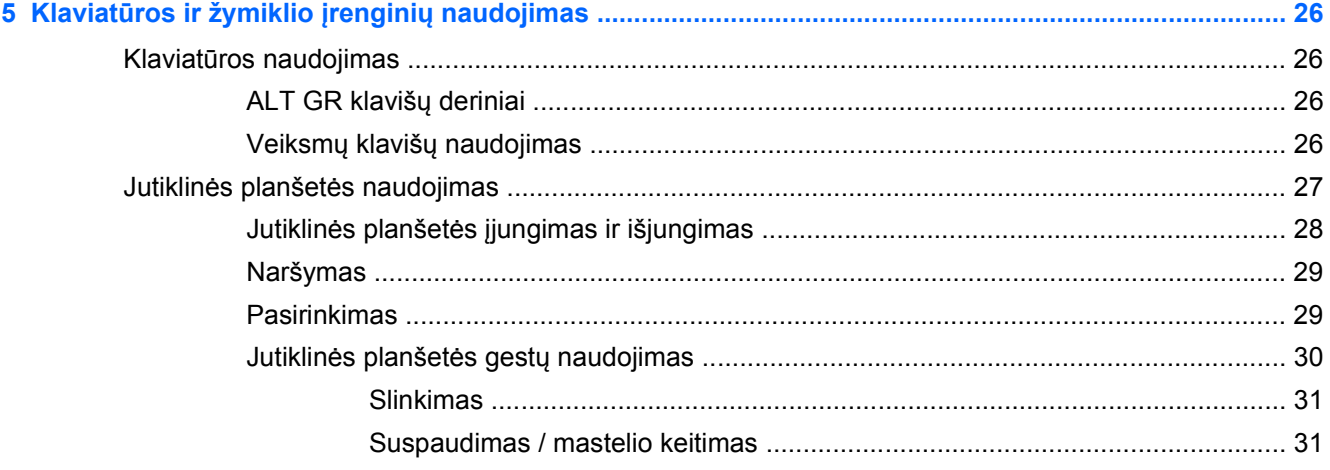

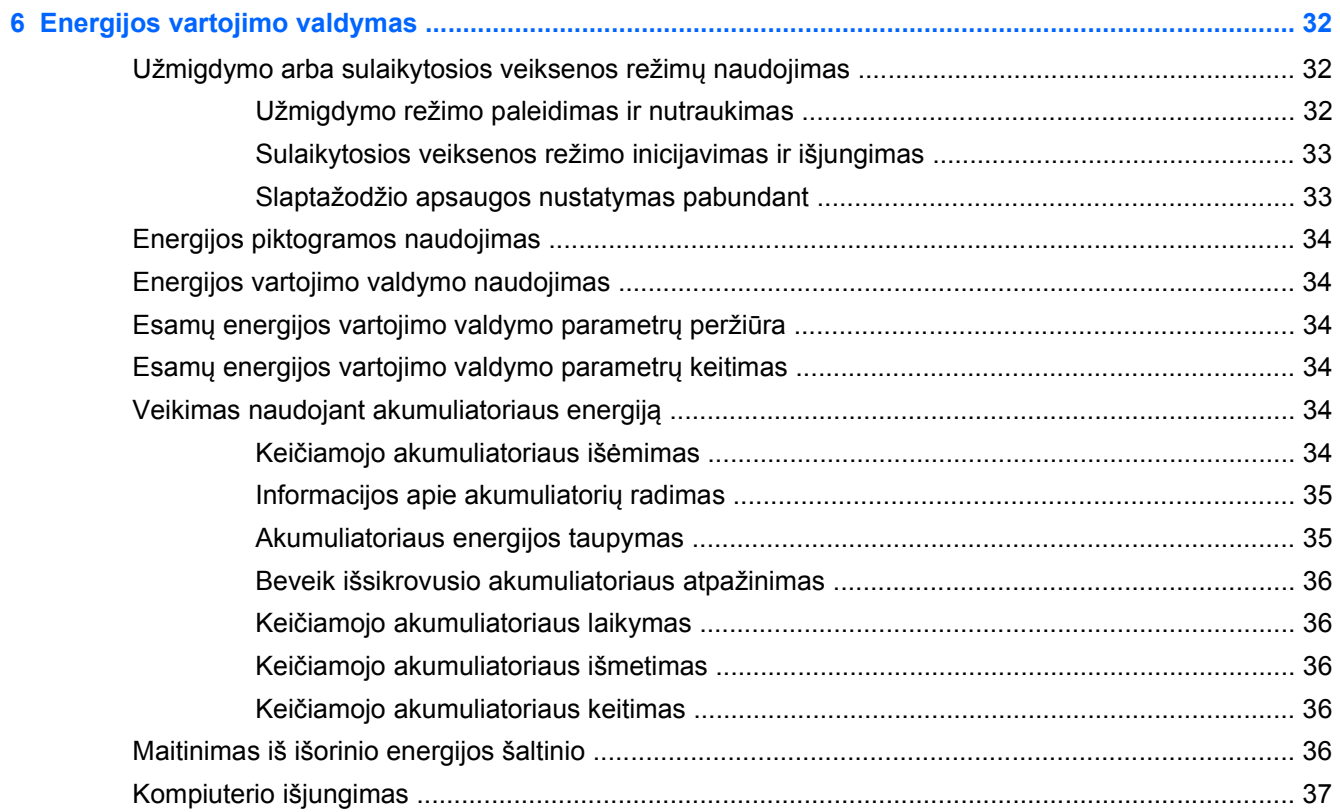

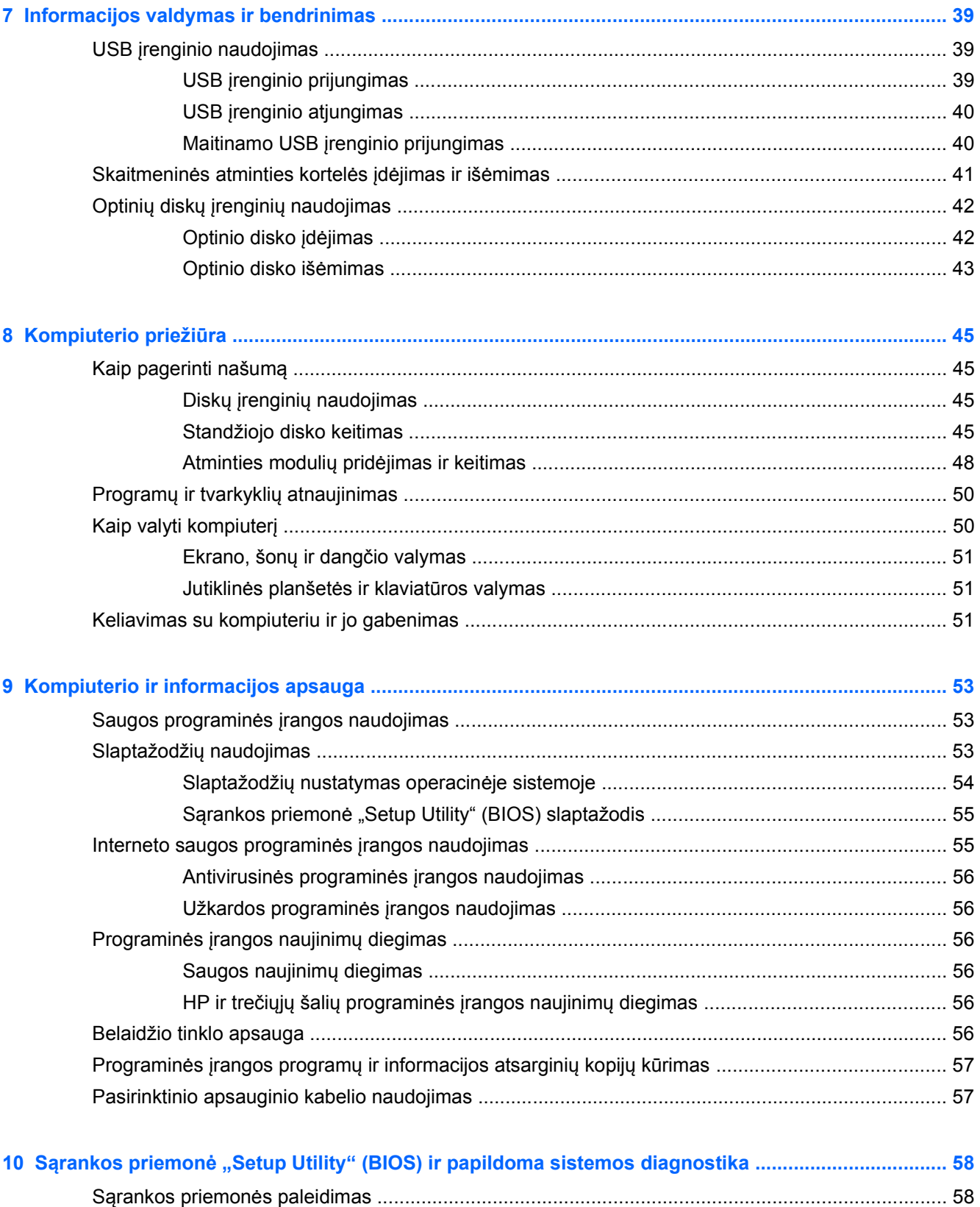

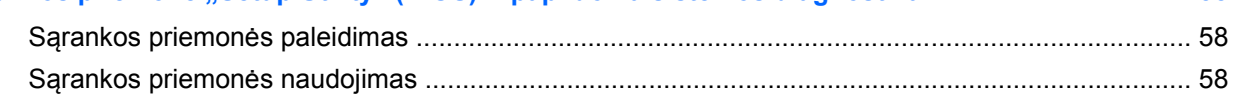

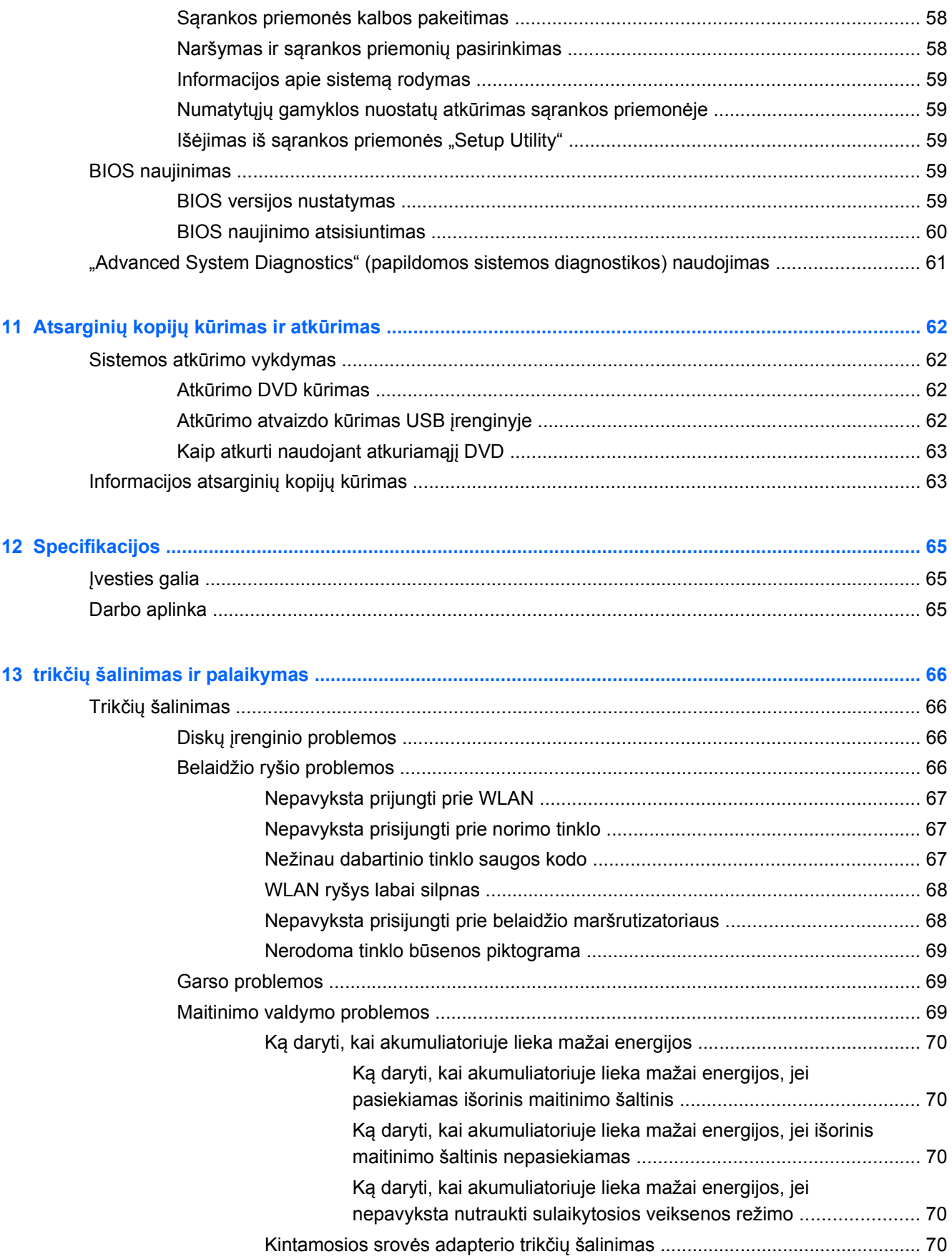

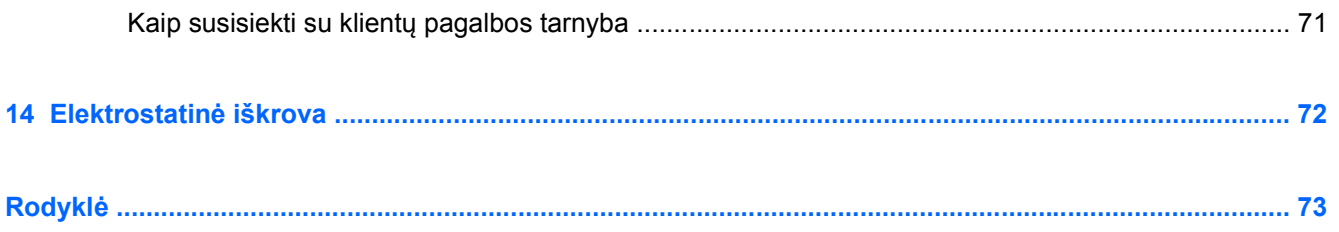

# <span id="page-10-0"></span>**1 Pradžia**

Šis kompiuteris – tai galingas įrenginys, kuris padės lengviau atlikti darbus ir paįvairins pramogas. Norėdami išnaudoti visas kompiuterio galimybes, perskaitykite šį skyrių ir sužinokite, kokie veiksmai rekomenduojami atlikus sąranką, ką galima nuveikti kompiuteriu ir kur rasti daugiau HP išteklių.

### **Rekomendacijos**

Įsigydami šį kompiuterį priėmėte sumanų sprendimą. Kad darbas kompiuteriu nekeltų rūpesčių, atlikus sąranką ir jį užregistravus rekomenduojama atlikti toliau nurodytus veiksmus.

- Prijunkite kompiuterį prie laidinio arba belaidžio tinklo (jei to dar nepadarėte). Išsamesnės informacijos rasite skyriuje ["Prisijungimas prie tinklo"](#page-24-0) 15 puslapyje.
- Susipažinkite su kompiuterio aparatūra ir programine įranga. Išsamesnės informacijos rasite skyriuose ["Pažintis su kompiuteriu"](#page-12-0) 3 puslapyje ir ["Pramog](#page-29-0)ų funkcijų naudojimas" [20 puslapyje](#page-29-0).
- Atnaujinkite arba įsigykite antivirusinę programinę įrangą. Išsamesnės informacijos rasite skyriuje "Antivirusinės programinės į[rangos naudojimas"](#page-65-0) 56 puslapyje.
- Padarykite atsarginę standžiojo disko duomenų kopiją sukurdami atkūrimo diskų rinkinį arba atkūrimo "flash" diską. Skaitykite skyrių "Atsarginių kopijų kūrimas ir atkūrimas" [62 puslapyje](#page-71-0).

### **Ką galima nuveikti**

- Be abejo, žinote, kad kompiuteriu galite žiūrėti "YouTube" vaizdo įrašus. Bet ar žinojote, kad galite prijungti kompiuterį prie TV ir žiūrėti vaizdo įrašus TV ekrane? Daugiau informacijos rasite skyriuje ["HDMI TV arba monitoriaus prijungimas"](#page-33-0) 24 puslapyje.
- Be abejo, žinote, kad kompiuteriu galite klausytis muzikos. Bet ar žinojote, kad kompiuteriu galite transliuoti tiesiogines radijo programas ir klausytis muzikos bei laidų iš viso pasaulio? Skaitykite skyrių ["Garso funkcij](#page-30-0)ų naudojimas" 21 puslapyje.
- Be abejo, žinote, kad galite sukurti profesionalių skaidrių pateikčių naudodami "Office" programinės įrangos programas. Bet ar žinojote, kad galite prijungti projektorių ir pasidalyti idėjomis su grupe? Skaitykite skyrių ["VGA monitoriaus arba projektoriaus](#page-31-0) prijungimas" [22 puslapyje](#page-31-0).

## <span id="page-11-0"></span>**Daugiau HP išteklių**

Pagal *sąrankos instrukcijas* jau įjungėte kompiuterį ir radote šį vadovą. Tolesnėje lentelėje nurodyta, kur rasti informacijos apie gaminį, mokomosios medžiagos ir kt.

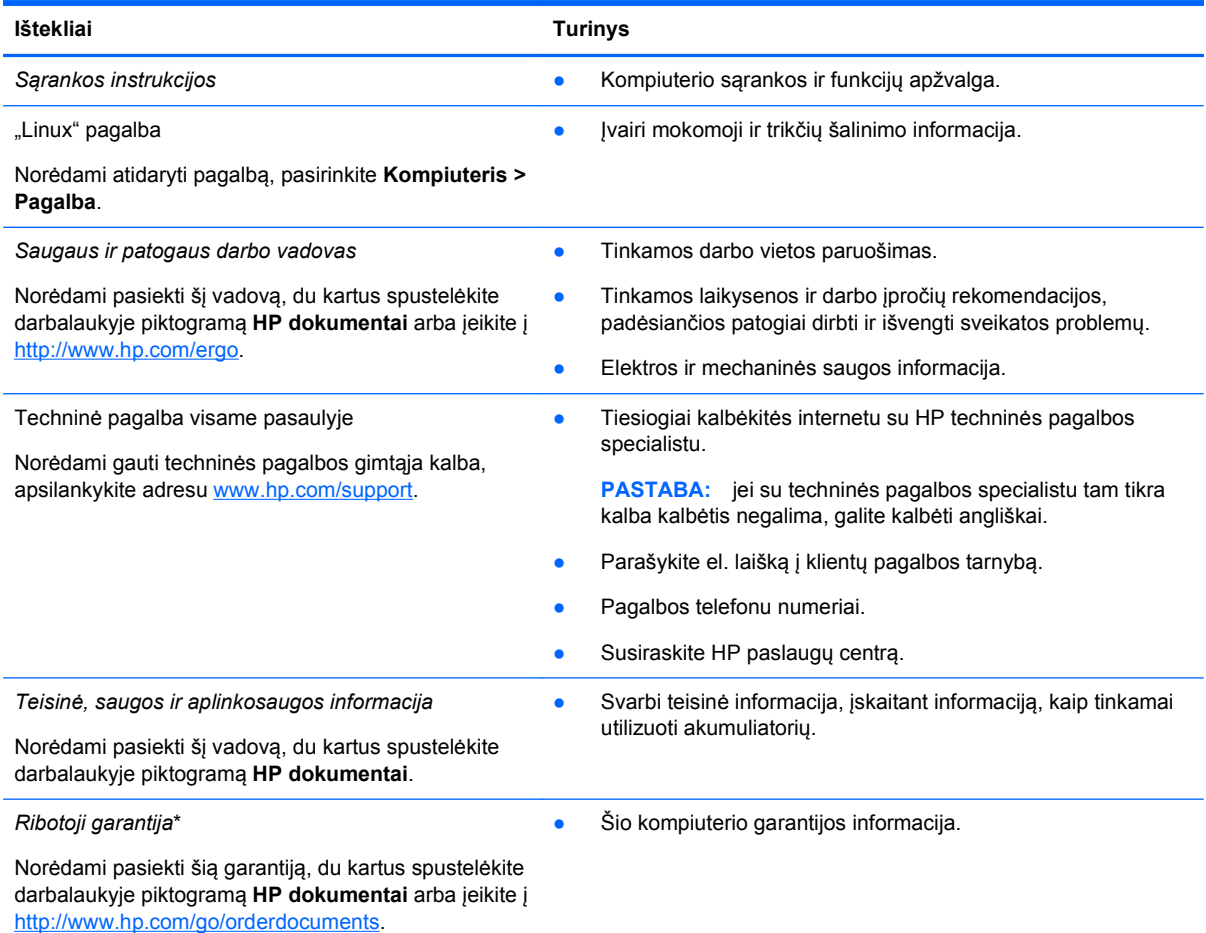

\*Specialiai jūsų gaminiui taikomą HP ribotąją garantiją rasite kompiuterio naudotojo vadovuose ir (arba) dėžutėje esančiame CD / DVD diske. Kai kuriose šalyse / regionuose dėžutėje gali būti pateikta spausdinta HP ribotoji garantija. Šalyse / regionuose, kuriuose spausdintinė garantija nepateikiama, galite užsisakyti spausdintinę kopiją iš [http://www.hp.com/go/](http://www.hp.com/go/orderdocuments) [orderdocuments](http://www.hp.com/go/orderdocuments) arba parašyti vienu iš toliau nurodytų adresų.

- **Šiaurės Amerika**: Hewlett-Packard, MS POD, 11311 Chinden Blvd, Boise, ID 83714, USA
- **Europa, Vidurio Rytų šalys, Afrika**: Hewlett-Packard, POD, Via G. Di Vittorio, 9, 20063, Cernusco s/Naviglio (MI), Italy
- **Ramiojo vandenyno regiono Azijos šalys**: Hewlett-Packard, POD, P.O. Box 200, Alexandra Post Office, Singapore 911507

Kai prašote spausdintos garantijos kopijos, nurodykite savo produkto numerį, garantinį laikotarpį (jį rasite ant techninės priežiūros lipduko), vardą, pavardę ir pašto adresą.

**SVARBU:** negrąžinkite įsigyto HP gaminio anksčiau nurodytu adresu. Jei reikia pagalbos dėl gaminio JAV, apsilankykite <http://www.hp.com/go/contactHP>. Jei reikia pagalbos dėl gaminio bet kurioje pasaulio dalyje, apsilankykite [http://welcome.hp.com/country/us/en/wwcontact\\_us.html](http://welcome.hp.com/country/us/en/wwcontact_us.html).

# <span id="page-12-0"></span>**2 Pažintis su kompiuteriu**

### **Kaip rasti informacijos apie aparatūrą ir programinę įrangą**

**▲** Spustelėkite piktogramą **Kompiuteris**. Tada pasirinkite **System Monitor** (sistemos stebėjimas) ir spustelėkite skirtuką **Hardware** (aparatūra).

Pamatysite visų kompiuteryje įrengtų įrenginių sąrašą, įskaitant optinius diskų įrenginius, puslaidininkinius diskus (SSD) ar papildomą standųjį diską.

Norėdami sužinoti, kokia programinė įranga įdiegta kompiuteryje, pasirinkite **Kompiuteris > Daugiau programų**.

### **Priekis**

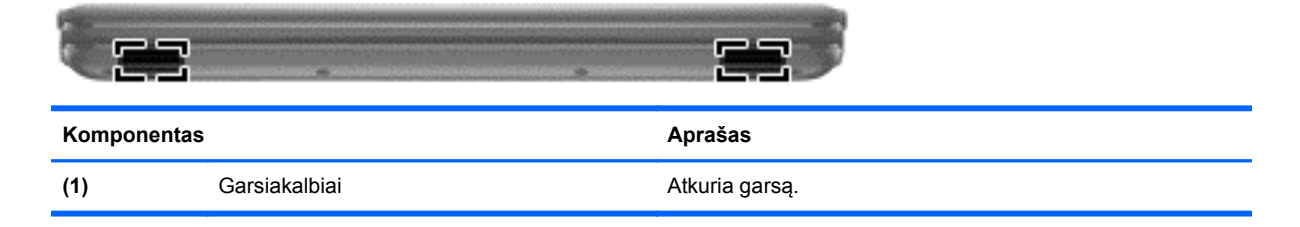

## <span id="page-13-0"></span>**Dešinė pusė**

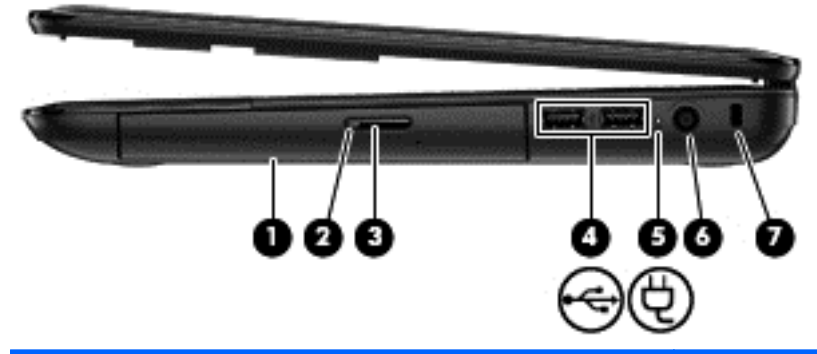

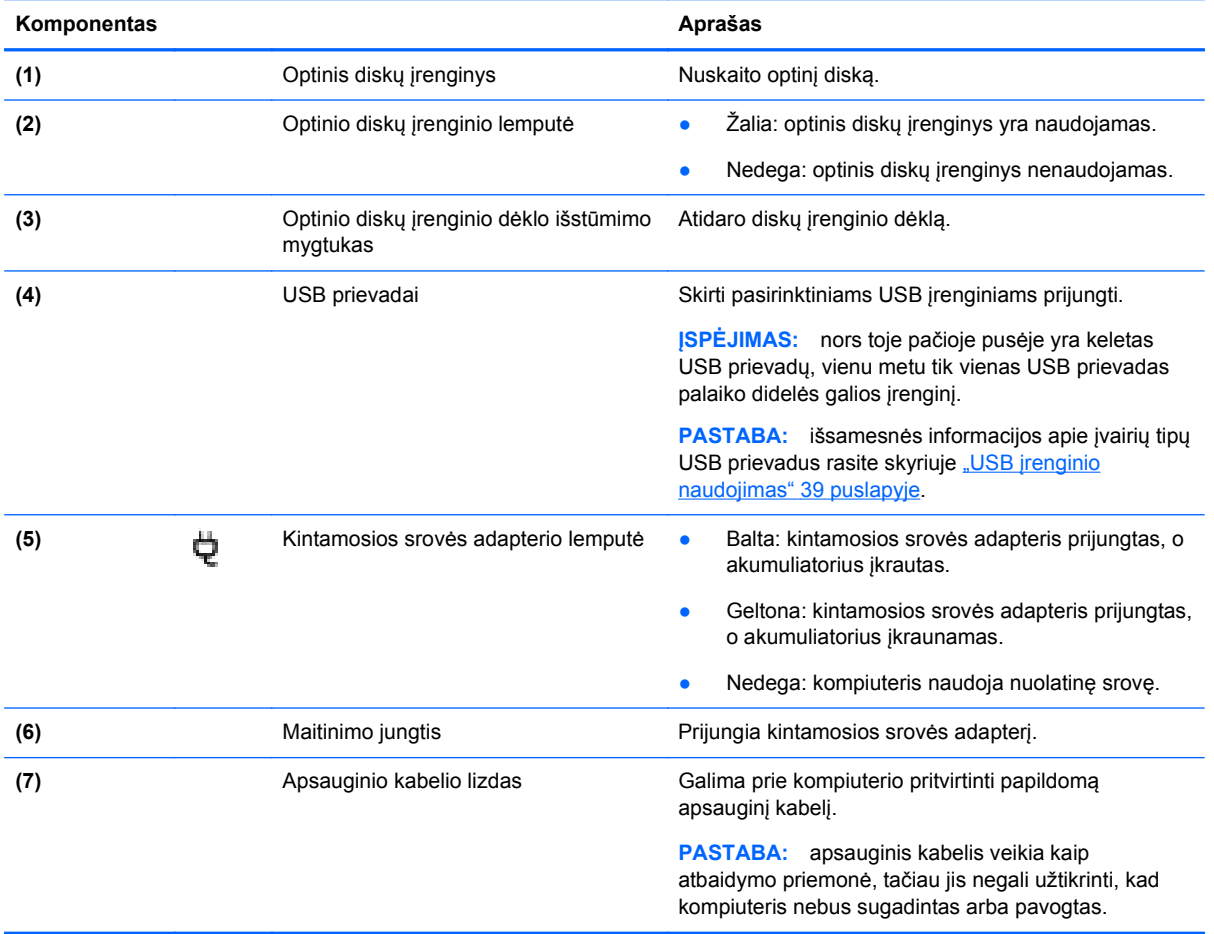

## <span id="page-14-0"></span>**Kairė pusė**

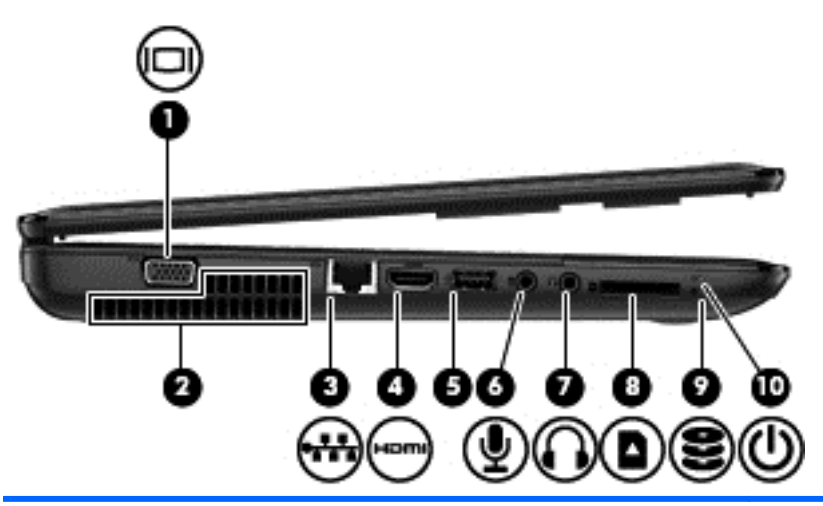

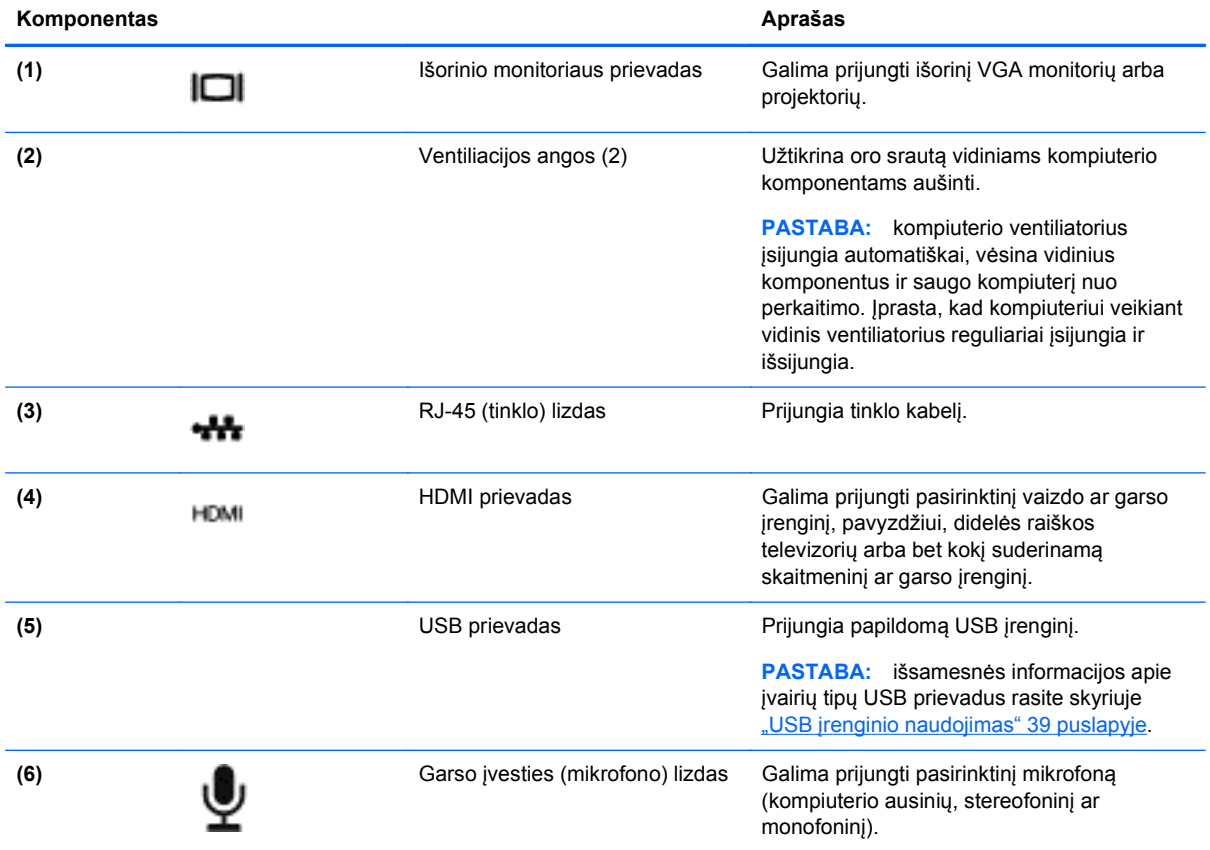

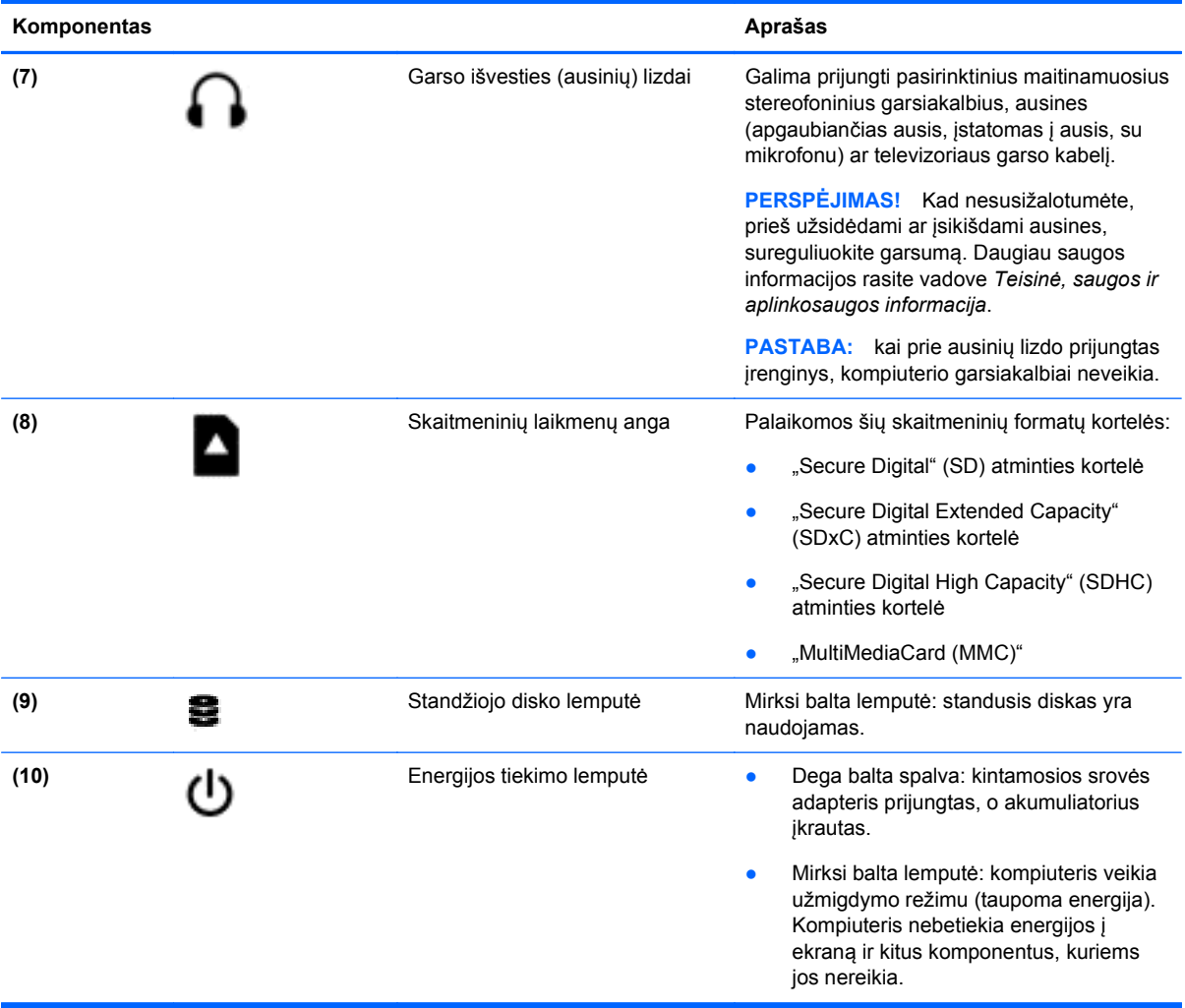

### <span id="page-16-0"></span>**Ekranas**

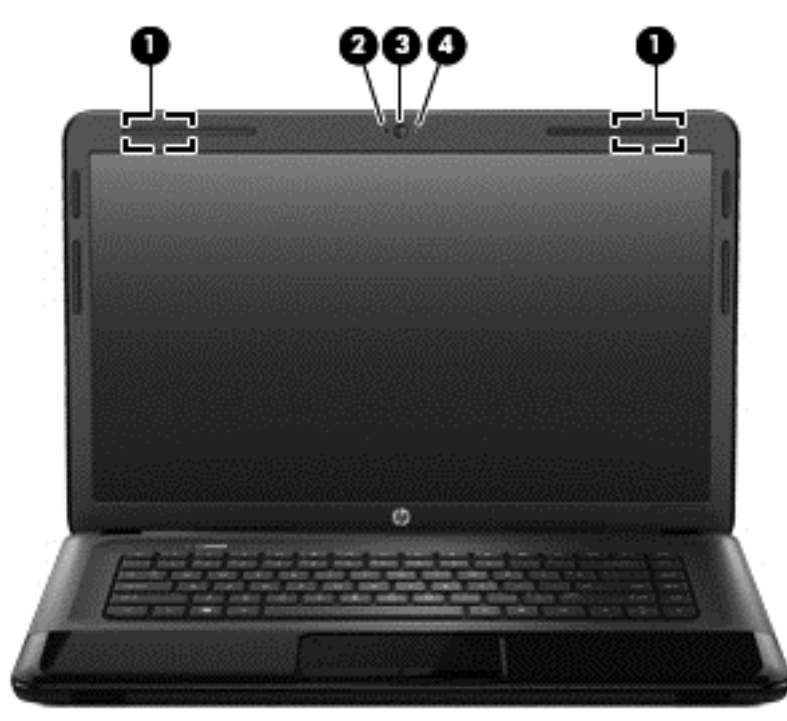

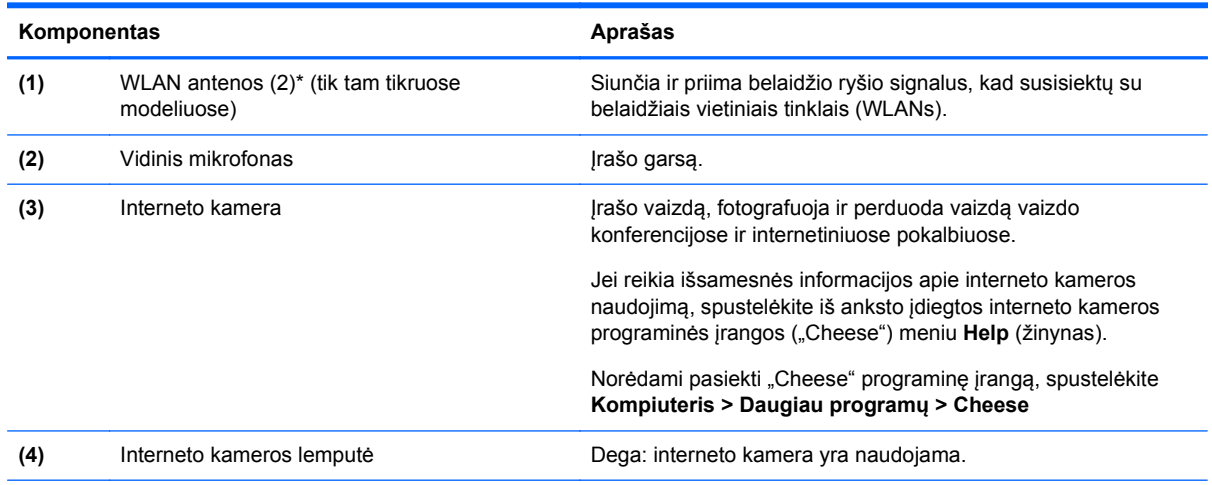

\*Šių antenų kompiuterio išorėje nematyti. Kad duomenys būtų perduodami optimaliai, pasirūpinkite, kad arčiausiai antenų esančioje zonoje nebūtų kliūčių. Belaidžio ryšio priežiūros įspėjimus rasite vadovo *Teisinė, saugos ir aplinkosaugos informacija* skyriuje, skirtame jūsų šaliai / regionui. Šią informaciją rasite žinyne.

## <span id="page-17-0"></span>**Viršutinė dalis**

### **Jutiklinė planšetė**

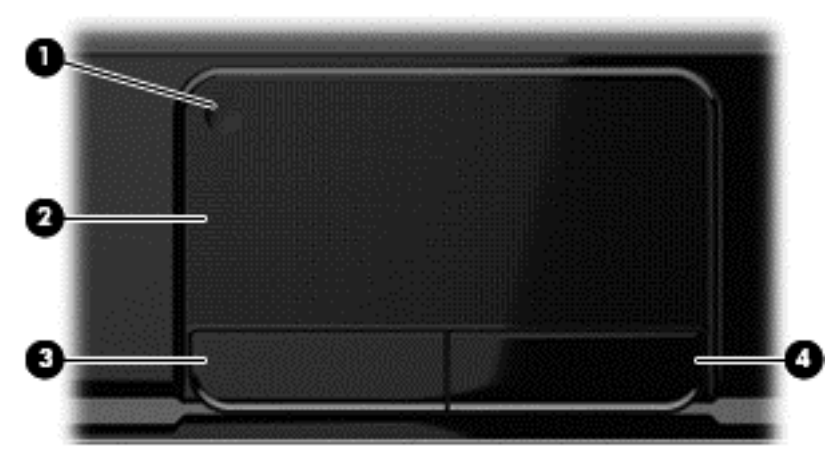

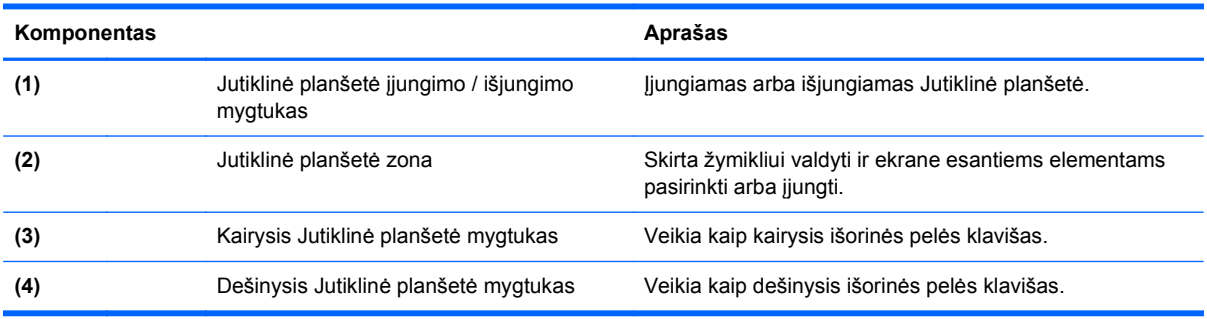

### <span id="page-18-0"></span>**Lemputės**

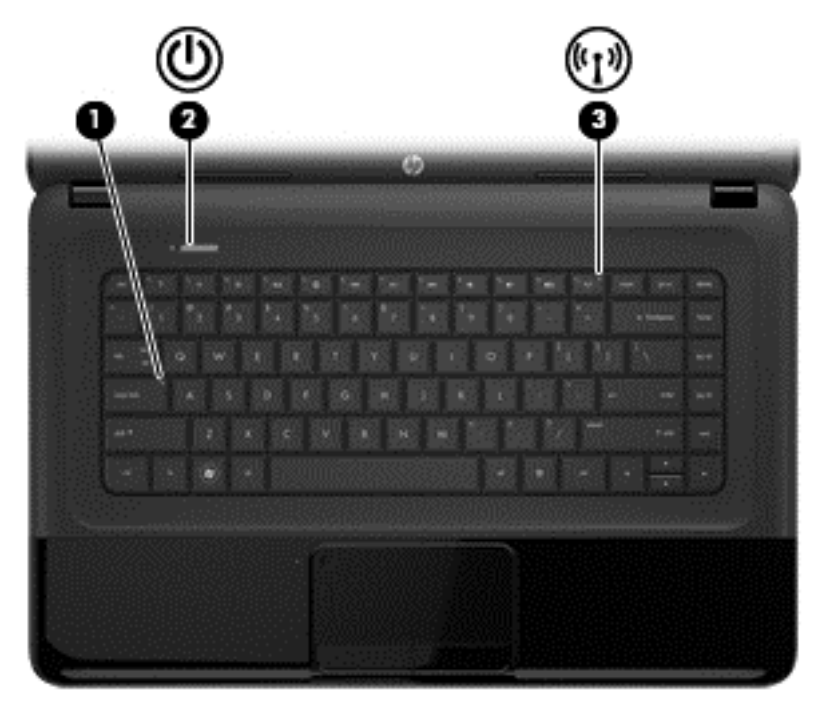

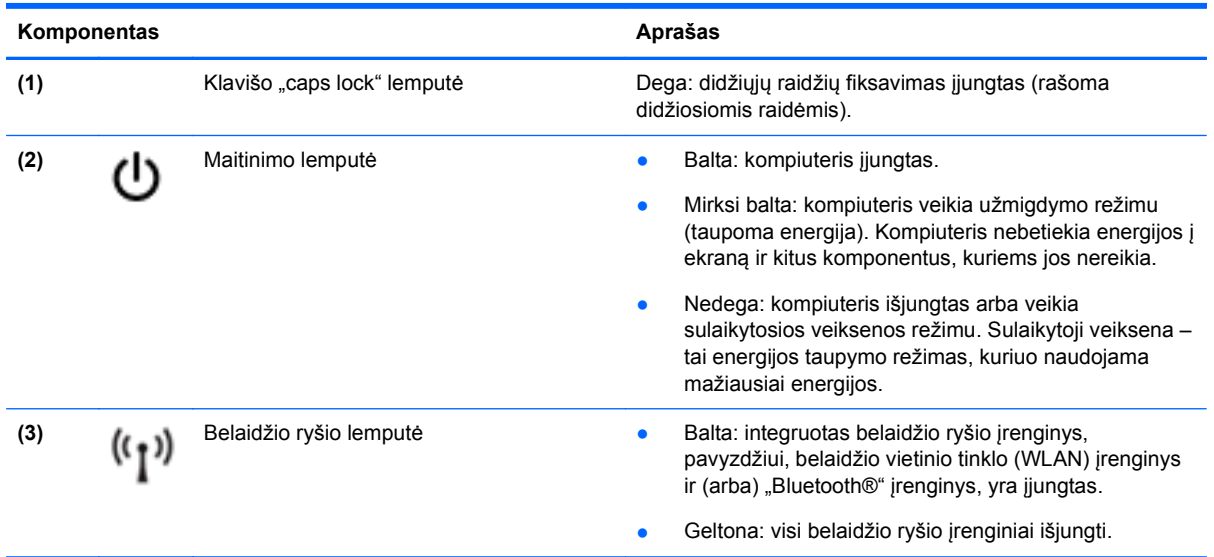

### <span id="page-19-0"></span>**Mygtukai ir garsiakalbiai**

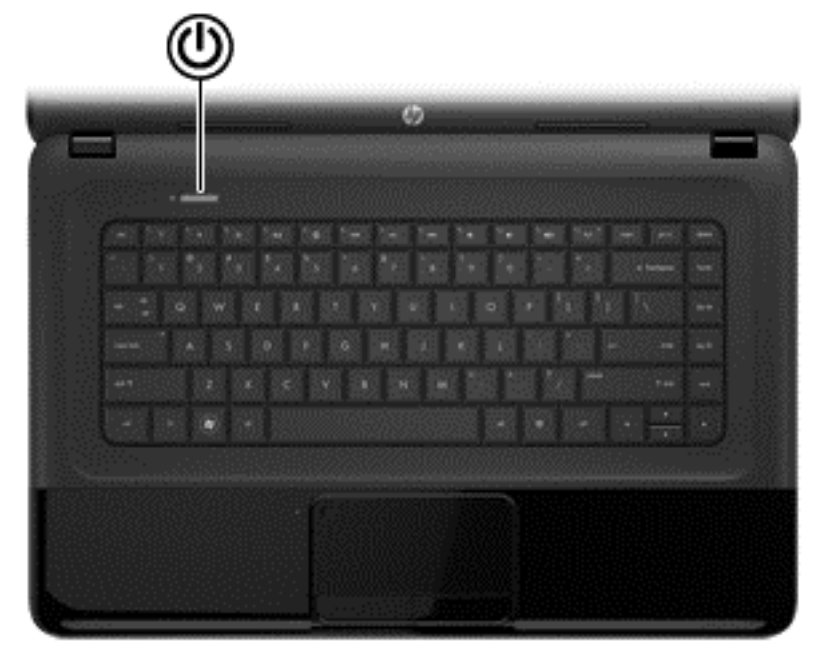

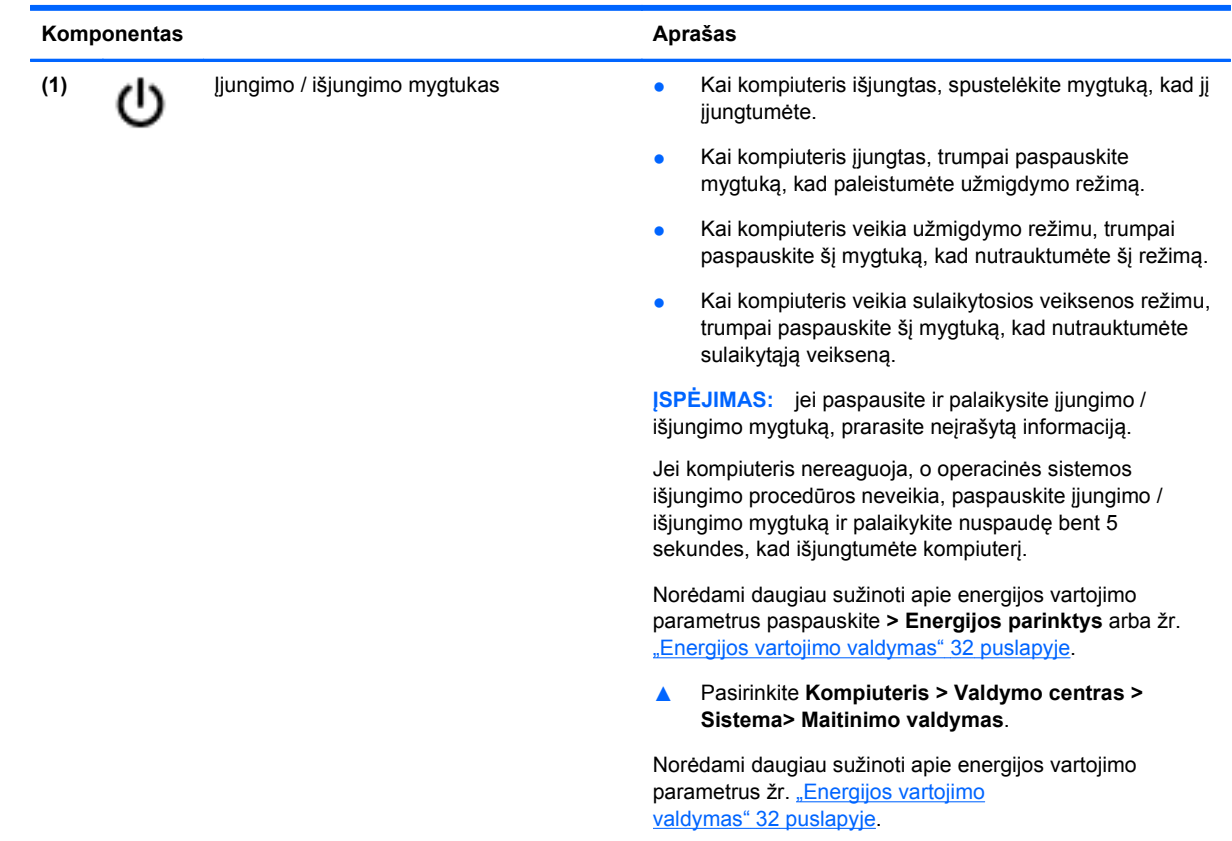

#### <span id="page-20-0"></span>**Klavišai**

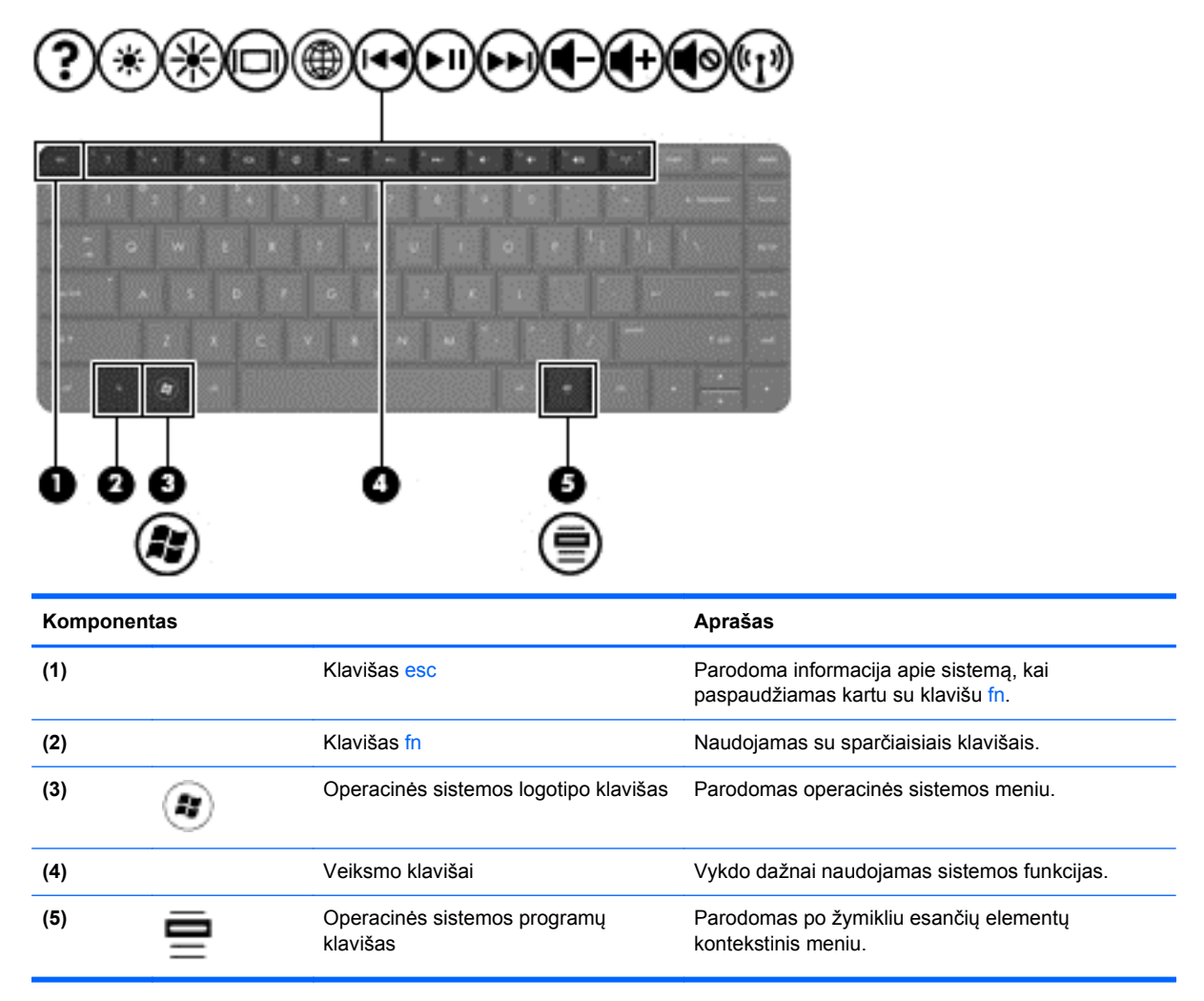

## <span id="page-21-0"></span>**Apatinė dalis**

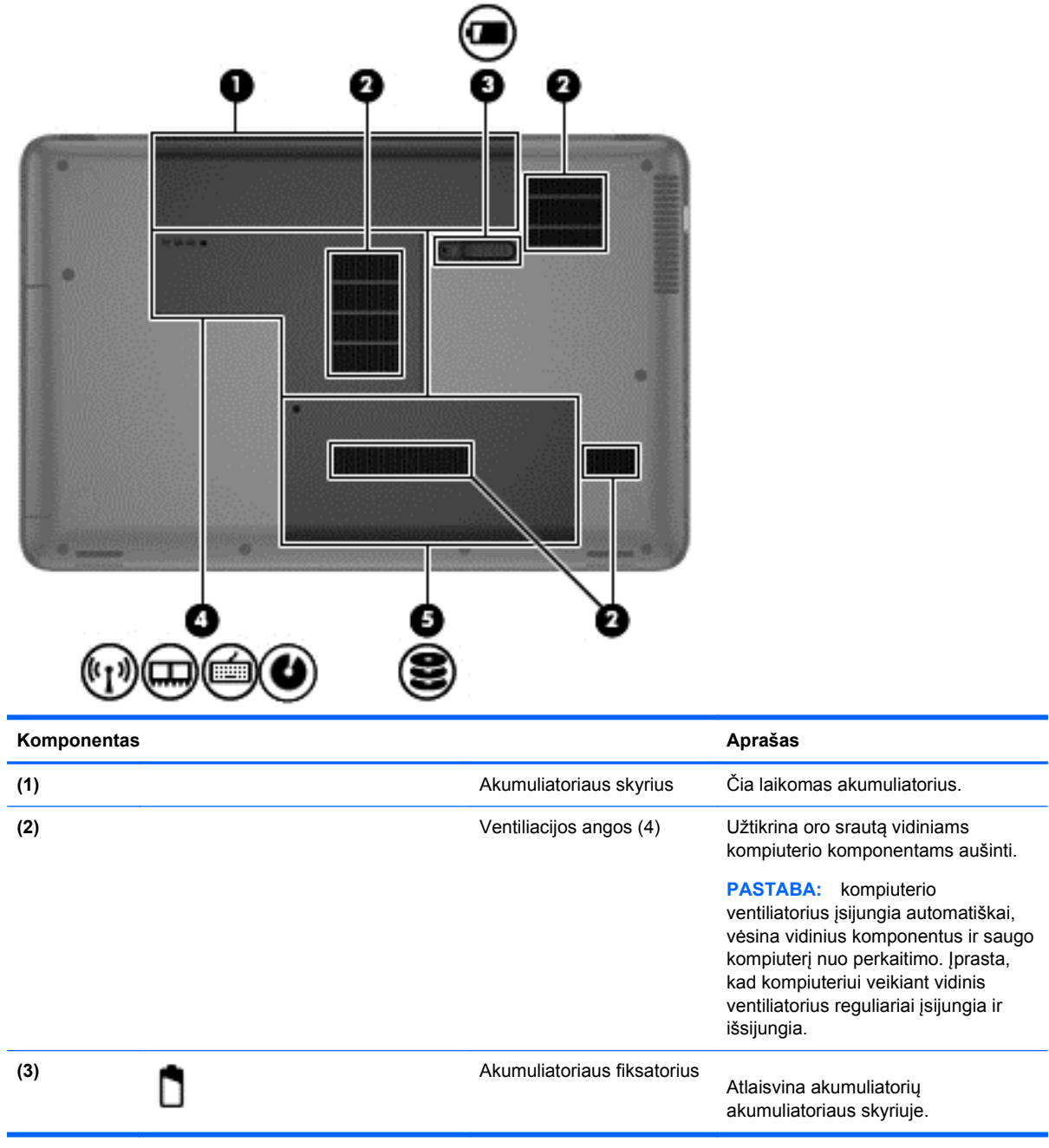

<span id="page-22-0"></span>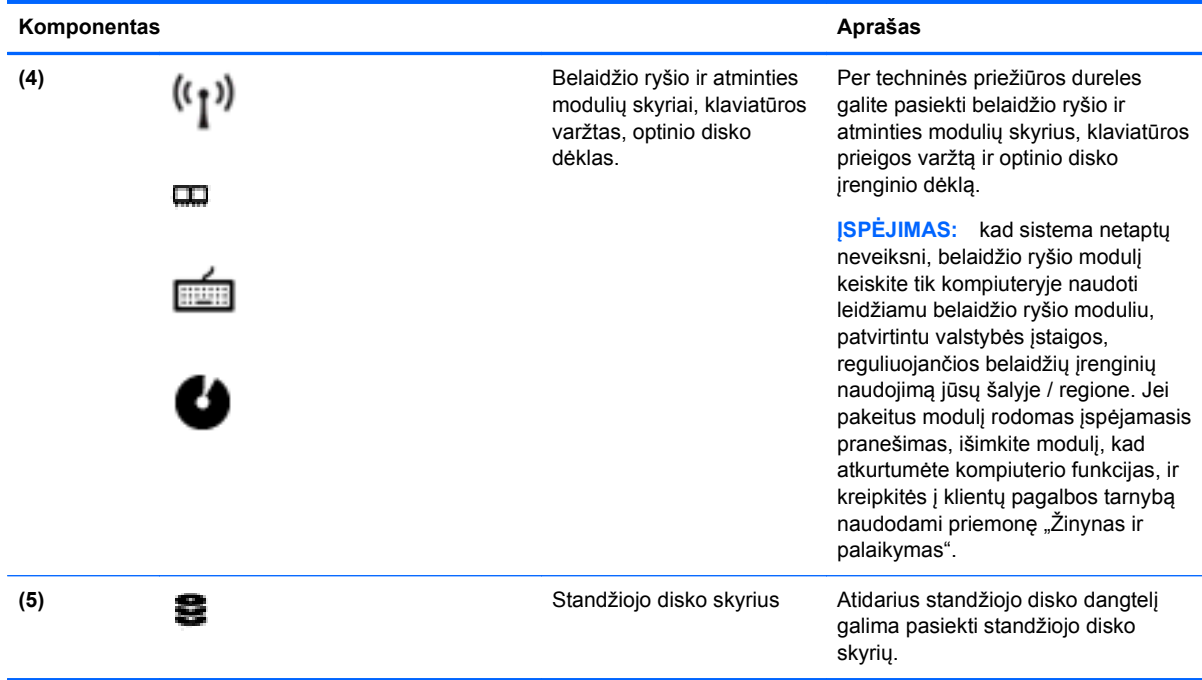

### **Lipdukai**

Prie kompiuterio priklijuotuose lipdukuose pateikiama informacija, kurios gali prireikti sprendžiant iškilusias problemas ar keliaujant su kompiuteriu į kitas šalis. Lipdukai priklijuoti lengvai pasiekiamose vietose.

● Serijos numerio lipdukas – pateikiama svarbi informacija, įskaitant toliau nurodytąją:

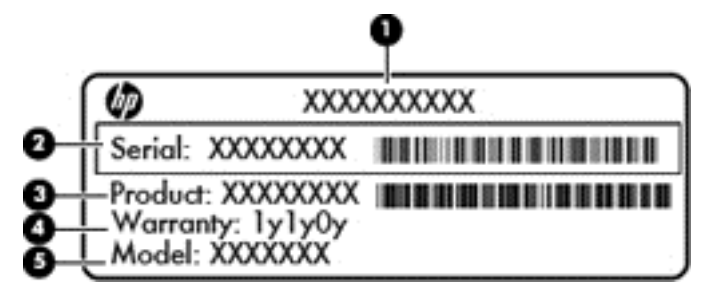

#### **Komponentas**

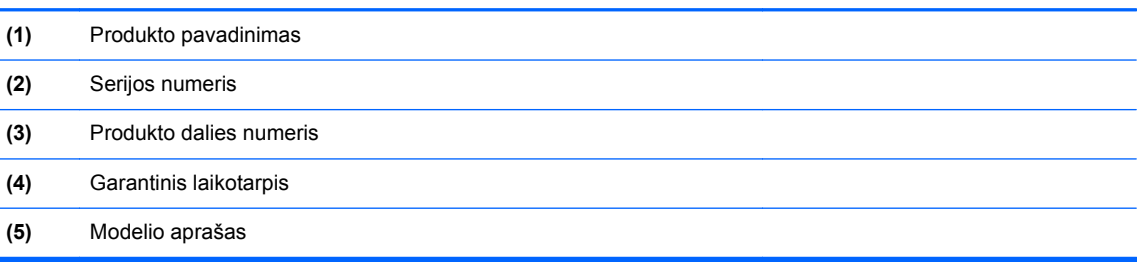

Turėkite šią informaciją po ranka, kai kreipsitės techninės pagalbos centrą. Serijos numerio lipdukas yra priklijuotas nešiojamojo kompiuterio apačioje.

- Etiketė su reglamentine informacija pateikiama teisinė informacija apie kompiuterį. Etiketė su reglamentuojamąja informacija priklijuota prie vidinės akumuliatoriaus skyriaus sienelės.
- Belaidžių įrenginių sertifikavimo etiketė (-ės) pateikiama informacija apie pasirinktinius belaidžius įrenginius ir kai kurių šalių / regionų, kuriuose šie įrenginiai buvo patvirtinti naudoti, patvirtinimo žymės. Jei jūsų kompiuterio modelyje yra vienas arba keli belaidžiai įrenginiai, prie kompiuterio pridėtas vienas arba keli sertifikavimo lipdukai. Šios informacijos gali prireikti keliaujant užsienyje. Belaidžių įrenginių sertifikavimo lipdukai priklijuoti akumuliatoriaus skyriaus viduje.

# <span id="page-24-0"></span>**3 Prisijungimas prie tinklo**

Kompiuterį galite pasiimti su savimi, kad ir kur vyktumėte. Tačiau net būdami namuose galite sužinoti, kas vyksta įvairiausiuose pasaulio kampeliuose, ir pasiekti informaciją iš milijonų svetainių, jei prijungsite kompiuterį prie laidinio arba belaidžio tinklo. Šiame skyriuje aprašoma, kaip prisijungti prie pasaulinio tinklo.

### **Prisijungimas prie belaidžio tinklo**

Naudojant belaidę technologiją, duomenys perduodami ne laidais, o radijo bangomis. Jūsų kompiuteryje gali būti įtaisytas vienas ar daugiau toliau aptariamų belaidžių įrenginių.

- Belaidžio vietinio tinklo (WLAN) įrenginys prijungia kompiuterį prie belaidžių vietinių tinklų (dažnai vadinamų "Wi-Fi" tinklais, belaidžiais LAN arba WLAN) įmonių biuruose, jūsų namuose ir viešose vietose, pvz., oro uostuose, restoranuose, kavinėse, viešbučiuose ir universitetuose. WLAN tinkle mobilusis belaidis kompiuterio įrenginys užmezga ryšį su belaidžiu maršrutizatoriumi arba belaidės prieigos tašku.
- "Bluetooth" įrenginys sukuria asmeninį tinklą (PAN), leidžiantį prisijungti prie kitų "Bluetooth" funkciją palaikančių įrenginių, pvz., kompiuterių, telefonų, spausdintuvų, ausinių su mikrofonu, garsiakalbių ir fotoaparatų. PAN tinkle kiekvienas įrenginys tiesiogiai užmezga ryšį su kitais įrenginiais. Jie turi būti palyginti arti vienas kito – paprastai iki 10 metrų (apytiksliai 33 pėdų) atstumu.

Daugiau informacijos apie belaidę technologiją ir su ja susijusių saitų rasite pagalboje.

#### **Belaidžio ryšio valdiklių naudojimas**

Belaidžiai įrenginiai kompiuteryje valdomi toliau nurodytais valdikliais.

- Belaidžio ryšio mygtukas, belaidžio ryšio jungiklis arba belaidžio ryšio klavišas (šiame skyriuje vadinamas belaidžio ryšio mygtuku)
- Programinė įranga "Linux Network Manager"
- Operacinės sistemos valdikliai

#### **Belaidžio ryšio mygtuko naudojimas**

Atsižvelgiant į modelį, kompiuteryje yra belaidžio ryšio mygtukas, vienas ar daugiau belaidžių įrenginių ir viena arba dvi belaidžio ryšio lemputės. Visi kompiuteryje esantys belaidžio ryšio įrenginiai suaktyvinami gamykloje, todėl įjungus kompiuterį belaidžio ryšio lemputė dega (balta).

Belaidžio ryšio lemputė rodo bendrą, o ne atskirų belaidžių įrenginių maitinimo būseną. Jei belaidžio ryšio lemputė yra balta, įjungtas bent vienas belaidis įrenginys. Jei belaidžių įrenginių lemputė yra nedega, visi belaidžiai įrenginiai išjungti.

**PASTABA:** kai kuriuose modeliuose, kai visi belaidžiai įrenginiai išjungti, belaidžio ryšio lemputė yra geltona.

Belaidžiai įrenginiai suaktyvinti gamykloje, todėl belaidžio ryšio mygtuku galite įjungti arba išjungti visus belaidžius įrenginius vienu metu. Atskirus belaidžius įrenginius galite valdyti programine įranga "Linux Network Manager ".

#### <span id="page-25-0"></span>**Operacinės sistemos valdiklių naudojimas**

Priemone "Tinklo ir bendrinimo centras" galima nustatyti ryšį arba tinklą, prisijungti prie tinklo, valdyti belaidžius tinklus, nustatyti ir išspręsti tinklo problemas.

Norėdami įjungti arba išjungti belaidžio arba laidinio tinklo įrenginį:

- **1.** Dešiniuoju pelės klavišu užduočių juostos dešinėje, informacinių pranešimų srityje, spustelėkite piktogramą **Tinklo ryšys**.
- **2.** Norėdami įjungti arba išjungti vieną iš toliau nurodytų įrenginių, pažymėkite arba išvalykite vieną šių parinkčių žymės langelių:
	- **Įjungti tinklą** (visus tinklo įrenginius)
	- **Įjungti belaidį**

Norėdami gauti daugiau informacijos pasirinkite **Kompiuteris > Pagalba**.

#### **WLAN įrenginio naudojimas**

Naudodami WLAN įrenginį galite prisijungti prie belaidžio vietinio tinklo (WLAN), kurį sudaro kiti kompiuteriai ir priedai, susieti belaidžiu maršrutizatoriumi arba belaidės prieigos tašku.

**PASTABA:** terminai *belaidis maršrutizatorius* ir *belaidės prieigos taškas* dažnai vartojami pakaitomis.

- Dideliuose WLAN tinkluose, pvz., įmonės arba viešajame WLAN, paprastai naudojami belaidės prieigos taškai, kurie gali aptarnauti daug kompiuterių ir priedų ir atskirti svarbias tinklo funkcijas.
- Namų ar mažo biuro WLAN tinkle paprastai naudojamas belaidis maršrutizatorius, kuris leidžia keliems belaidžiams ir laidiniams kompiuteriams bendrai naudotis interneto ryšiu, spausdintuvu ir failais, ir tam nereikia papildomos aparatūros ar programinės įrangos.

Kad galėtumėte naudoti WLAN įrenginį kompiuteryje, turite prisijungti prie WLAN infrastruktūros (kurią suteikia paslaugos teikėjas arba viešasis ar įmonės tinklas).

#### **Interneto paslaugų teikėjo (IPT) naudojimas**

Prieš jungdamiesi prie interneto namuose, turite sudaryti sutartį su interneto paslaugų teikėju (IPT). Jei norite įsigyti interneto paslaugų ir modemą, kreipkitės į vietinį IPT. IPT padės nustatyti modemą, įdiegti tinklo kabelį, suteikiantį galimybę kompiuterį su belaidžio ryšio įranga prijungti prie modemo, ir išbandyti interneto paslaugą.

PASTABA: IPT jums priskirs vartotojo ID ir slaptažodį, kuriuos naudosite jungdamiesi prie interneto. Užsirašykite šią informaciją ir laikykite ją saugioje vietoje.

#### **WLAN kūrimas**

Norint sukurti WLAN tinklą ir prisijungti prie interneto, reikia toliau nurodytos įrangos.

- Plačiajuostis modemas (DSL arba kabelinis) **(1)** ir sparčiojo interneto paslauga, įsigyta iš interneto paslaugų teikėjo
- Belaidis maršrutizatorius **(2)** (įsigyjamas atskirai)
- Kompiuteris su belaidžio ryšio įranga **(3)**
- **PASTABA:** kai kuriuose modemuose yra integruotasis belaidis maršrutizatorius. Pasiteiraukite IPT, kokio tipo modemą turite.

Tolesniame paveikslėlyje pateiktas belaidžio tinklo, prijungto prie interneto, diegimo pavyzdys.

<span id="page-26-0"></span>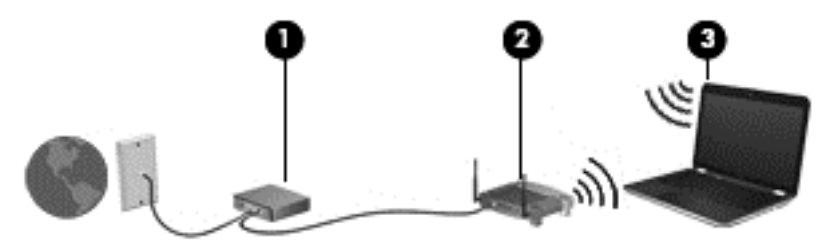

Plečiantis tinklui, prie jo galima jungti papildomus kompiuterius su belaide ir laidine tinklo įranga, leidžiančia prisijungti prie interneto.

Jei reikia pagalbos dėl WLAN kūrimo, skaitykite maršrutizatoriaus gamintojo dokumentaciją arba teiraukitės IPT.

#### **Belaidžio maršrutizatoriaus konfigūravimas**

Jei reikia pagalbos dėl WLAN kūrimo, skaitykite maršrutizatoriaus gamintojo dokumentaciją arba teiraukitės IPT.

**PASTABA:** naująjį kompiuterį su belaidžio ryšio įranga pirmiausia rekomenduojama prijungti prie maršrutizatoriaus naudojant prie maršrutizatoriaus pridėtą kabelį. Kai kompiuterį sėkmingai prijungsite prie interneto, atjunkite kabelį ir prisijunkite prie interneto belaidžiu tinklu.

#### **WLAN apsauga**

Kai nustatote WLAN arba jungiatės prie esamo WLAN, visada įgalinkite saugos funkcijas, kad apsaugotumėte savo tinklą nuo neteisėto naudojimo. WLAN viešose vietose (prieigos taškuose), pvz., kavinėse, parduotuvėse ir oro uostuose gali būti visiškai neapsaugotas. Jei jums svarbi kompiuterio sauga, prisijungę prie viešosios prieigos taško tikrinkite tik nekonfidencialų el. paštą ir naršydami internete būkite atsargūs.

Belaidžio ryšio signalai keliauja už tinklo ribų, todėl kiti WLAN įrenginiai gali pagauti neapsaugotus signalus. Norėdami apsaugoti WLAN tinklą, imkitės toliau nurodytų atsargumo priemonių.

Naudokite užkardą.

Užkarda tikrina tinkle siunčiamus duomenis ir duomenų užklausas ir atmeta bet kokius įtartinus elementus. Užkardos yra galimos ir programinei įrangai, ir aparatūrai. Kai kuriuose tinkluose derinami abu tipai.

**• Naudokite šifruotąjį belaidį ryšį.** 

Naudojant šifruotąjį belaidį ryšį, taikant saugos parametrus tinklu perduodami duomenys užšifruojami ir iššifruojami. Daugiau informacijos rasite pagalboje.

#### **Prisijungimas prie WLAN**

Norėdami prisijungti prie WLAN tinklo, atlikite toliau nurodytus veiksmus.

**1.** Įsitikinkite, kad WLAN įrenginys yra įjungtas. Jei jis įjungtas, dega belaidžio ryšio lemputė. Jei belaidžio ryšio lemputė nedega, paspauskite belaidžio ryšio mygtuką.

**PASTABA:** kai kuriuose modeliuose, kai visi belaidžiai įrenginiai išjungti, belaidžio ryšio lemputė dega geltonai.

**2.** Pranešimų srityje, dešinėje užduočių juostos pusėje, spustelėkite tinklo būsenos piktogramą.

- <span id="page-27-0"></span>**3.** Iš sąrašo pasirinkite savo WLAN.
- **4.** Spustelėkite **Jungtis**.

Jei WLAN tinklas apsaugotas, turėsite įvesti saugos kodą. Įveskite kodą ir spustelėkite **Gerai**, kad užmegztumėte ryšį.

**PASTABA:** jei sąraše WLAN tinklų nėra, gali būti, kad kompiuterio nepasiekia belaidžio maršrutizatoriaus arba prieigos taško signalas.

**PASTABA:** jei nematote WLAN, prie kurio norite prisijungti, spustelėkite **Atidaryti tinklo ir bendrinimo centrą**, tada spustelėkite **Sukurti naują ryšį arba tinklą**. Parodomas parinkčių, kurias naudodami galite ieškoti tinklo ir prie jo prisijungti rankiniu būdu arba sukurti naują tinklo ryšį, sąrašas.

Užmezgę ryšį, pranešimų srityje, dešinėje užduočių juostos pusėje, užveskite pelės žymiklį ant tinklo būsenos piktogramos ir patikrinkite ryšio pavadinimą bei būseną.

PASTABA: veikimo diapazonas (kaip toli sklinda belaidžio ryšio signalai) priklauso nuo WLAN realizacijos, kelvedžio gamintojo ir trikdžių iš kitų elektroninių įrenginių arba struktūrinių užtvarų, pvz., sienų ar grindų.

#### **"Bluetooth" belaidžių įrenginių naudojimas**

"Bluetooth" įrenginys užtikrina mažo diapazono belaidį ryšį, pakeičiantį fizinių kabelių jungtis, kurios paprastai jungia elektroninius įrenginius, pavyzdžiui:

- kompiuterius (stalinius, nešiojamuosius, delninius),
- telefonus (mobiliuosius, belaidžius, išmaniuosius),
- vaizdo perteikimo įrenginius (spausdintuvus, fotoaparatus),
- garso įrenginius (ausines, garsiakalbius),
- Pelė

"Bluetooth" įrenginiai teikia lygiarangių galimybę, kuri leidžia nustatyti "Bluetooth" įrenginių asmeninį tinklą (PAN). Informacijos, kaip konfigūruoti ir naudoti "Bluetooth" įrenginius, rasite "Bluetooth" programinės įrangos žinyne.

### **Prijungimas prie laidinio tinklo**

Laidinis ryšys būna 2 tipų: vietinis tinklas (LAN) ir modemo ryšys. LAN ryšys, kuriame naudojamas tinklo kabelis, daug spartesnis už modemo ryšį, kuriame naudojamas telefono kabelis. Abu kabeliai parduodami atskirai.

**PERSPĖJIMAS!** Kad sumažintumėte elektros šoko, gaisro arba įrangos sugadinimo riziką, nejunkite modemo arba telefono kabelio į RJ-45 (tinklo) lizdą.

#### **Prijungimas prie vietinio tinklo (LAN)**

LAN ryšį naudokite, jei norite prijungti kompiuterį tiesiogiai prie maršrutizatoriaus namuose (o ne jungtis belaidžiu ryšiu) arba jei norite prisijungti prie esamo biuro tinklo.

Jungiantis prie LAN tinklo būtinas 8 kontaktų RJ-45 tinklo kabelis.

Norėdami prijungti tinklo kabelį, atlikite toliau nurodytus veiksmus.

**1.** Prijunkite tinklo kabelį prie kompiuterio tinklo lizdo **(1)**.

**2.** Kitą tinklo kabelio galą junkite į sieninį tinklo lizdą **(2)** arba kelvedį.

**PASTABA:** jei tinklo kabelyje yra triukšmų mažinimo schema (3), apsauganti nuo TV ir radijo bangų priėmimo keliamų trikdžių, nukreipkite kabelio galą su schema į kompiuterio pusę.

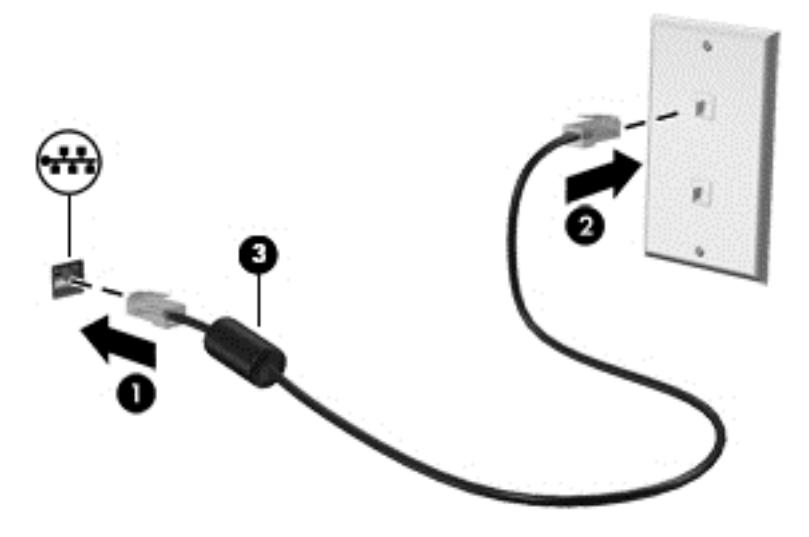

# <span id="page-29-0"></span>**4 Pramogų funkcijų naudojimas**

Naudokite savo HP kompiuterį kaip pramogų centrą – bendraukite naudodami interneto kamerą, klausykitės muzikos ir ją tvarkykite, atsisiųskite ir žiūrėkite filmus. Arba, jei norite naudoti dar daugiau pramogų funkcijų, prijunkite papildomų išorinių įrenginių (pvz., garsiakalbius, ausines, monitorių, projektorių, TV) ir didelės raiškos įrenginių (tik tam tikruose modeliuose).

#### **Daugialypės terpės funkcijos**

Čia aprašytos kai kurios jūsų kompiuterio pramogų funkcijos.

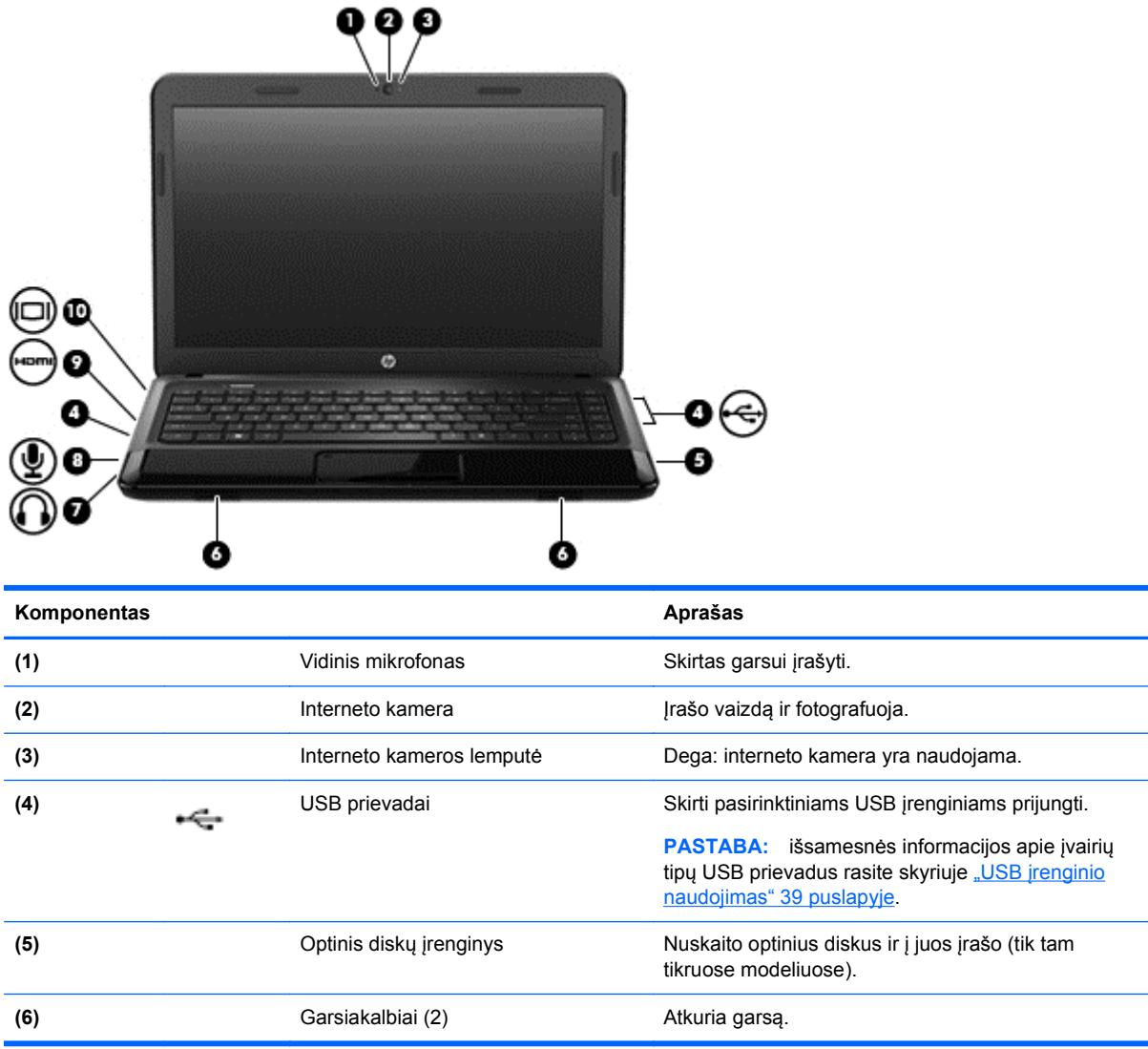

<span id="page-30-0"></span>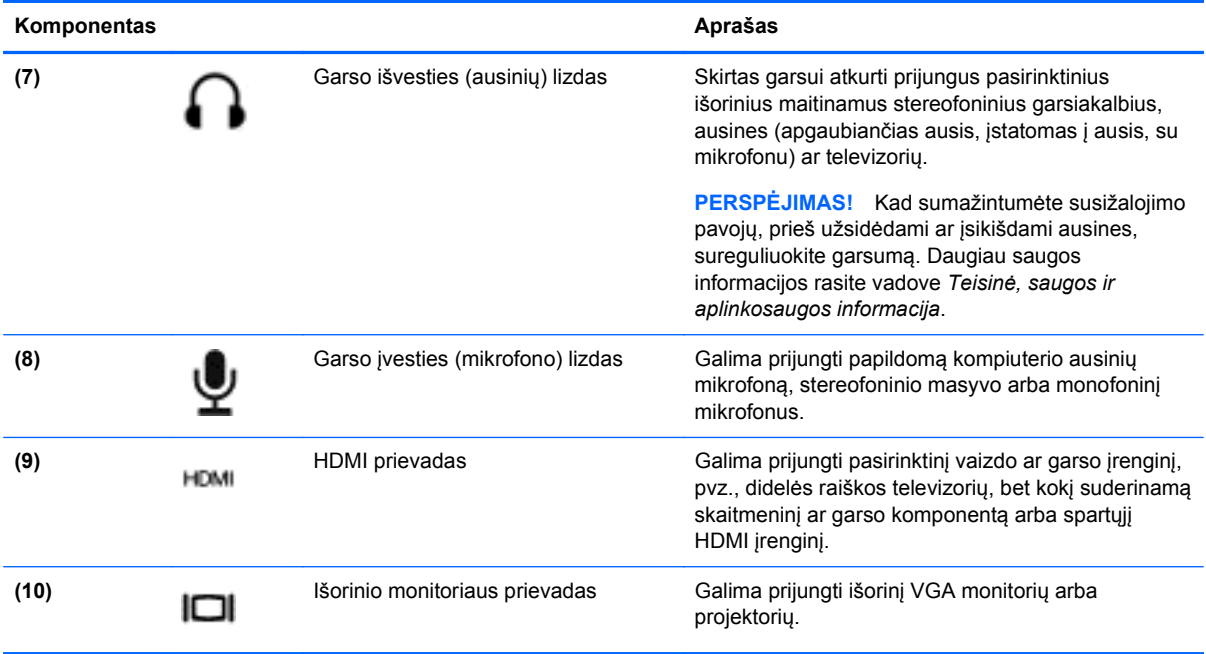

### **Interneto kameros naudojimas**

Jūsų kompiuteryje yra integruotoji interneto kamera – naudinga socialinio tinklo priemonė, kurią naudodami galite bendrauti ir su artimais draugais, kolegomis ar kaimynais, ir su žmonėmis kitoje pasaulio pusėje. Naudodami interneto kamerą ir tiesioginių pranešimų programinę įrangą galite transliuoti vaizdą. Vaizdą galite įrašyti ir bendrinti, be to, galite fotografuoti.

Jei reikia išsamesnės informacijos apie interneto kameros naudojimą, spustelėkite programinės jrangos "Cheese" meniu "Pagalba".

### **Garso funkcijų naudojimas**

Savo HP kompiuteryje galite leisti muzikos kompaktinius diskus, atsisiųsti ir klausytis muzikos, transliuoti garso turinį iš žiniatinklio (įskaitant radiją), įrašyti garsą arba naudoti daugialypės terpės turinį (garsą ir vaizdą). Kad muzika teiktų dar daugiau malonumo, prijunkite išorinių garso įrenginių, pvz., garsiakalbius ar ausines.

#### **Garsiakalbių prijungimas**

Per kompiuterio arba doko USB prievadus (arba garso išvesties lizdą) prie kompiuterio galite prijungti laidinius garsiakalbius.

Norėdami prie kompiuterio prijungti belaidžio ryšio garsiakalbius, vadovaukitės įrenginio gamintojo nurodymais. Norėdami prie kompiuterio prijungti HD garsiakalbius, skaitykite skyrių ["Garso parametr](#page-34-0)ų konfigū[ravimas \(naudojant HDMI TV\)"](#page-34-0) 25 puslapyje. Prieš jungdami garso įrenginius būtinai sureguliuokite garsumą.

#### **Ausinių prijungimas**

Per ausinių lizdą prie kompiuterio galite prijungti laidines ausines.

Norėdami prie kompiuterio prijungti *belaides* ausines arba garsiakalbius, vadovaukitės įrenginio gamintojo nurodymais.

<span id="page-31-0"></span>**PERSPĖJIMAS!** Kad nesusižalotumėte, prieš užsidėdami ar įsikišdami ausines, sureguliuokite garsumą. Daugiau saugos informacijos rasite vadove *Teisinė, saugos ir aplinkosaugos informacija*.

#### **Mikrofono prijungimas**

Norėdami įrašyti garsą, per kompiuterio mikrofono lizdą prijunkite mikrofoną. Įrašo kokybė bus geresnė, jei įrašydami kalbėsite tiesiai į mikrofoną ir aplinkoje nebus foninio triukšmo.

#### **Garso funkcijų tikrinimas**

Jei norite patikrinti kompiuterio garso funkcijas, atlikite toliau nurodytus veiksmus:

- **1.** Pasirinkite **Kompiuteris > Valdymo centras**.
- **2.** Kairiojoje srityje, dalyje **Aparatūra**, spustelėkite **Garsas**.
- **3.** Pasirinkite skirtuką **Garso efektai**, tada pasirinkite vieną iš garso parinkčių dalyje **Pasirinkti įspėjamąjį signalą** ir patikrinkite visus garsus.

Jei norite patikrinti kompiuterio įrašymo funkcijas, atlikite toliau nurodytus veiksmus:

- **1.** Pasirinkite **Kompiuteris > Valdymo centras**
- **2.** Kairiojoje srityje, dalyje **Aparatūra**, spustelėkite **Garsas**.
- **3.** Pasirinkite skirtuką **Įvestis**, tada išplečiamajame meniu pasirinkite **Mikrofonas** arba **Linijinė įvestis** šalia **Jungtis**.
- **4.** Sureguliuokite įvesties garsumą perkeldami **Įvesties** garsumo slankiklį prie pageidaujamo parametro.

**PASTABA:** kad pasiektumėte geriausią garso įrašo kokybę, įrašymo metu kalbėkite tiesiai į mikrofoną ir garsui įrašyti pasirinkite aplinką, kurioje nėra jokio foninio triukšmo.

Norėdami patvirtinti arba pakeisti kompiuterio garso parametrus, informacinių pranešimų srityje, užduočių juostos dešinėje, dešiniuoju pelės klavišu spustelėkite piktogramą **Garsas**.

### **Vaizdo funkcijų naudojimas**

Jūsų HP kompiuteris – tai galingas vaizdo įrenginys, kurį naudodami galite transliuoti vaizdą iš mėgstamų svetainių ir atsisiųsti vaizdo įrašų bei filmų. Vaizdo įrašus galite žiūrėti kompiuteriu neprisijungę prie tinklo.

Kad vaizdo įrašų žiūrėjimas teiktų dar daugiau malonumo, per vieną iš vaizdo jungčių prie kompiuterio prijunkite išorinį monitorių, projektorių ar TV. Daugelyje kompiuterių yra vaizdo grafikos matricos (angl., "Video Graphics Array", VGA) prievadas, per kurį galima prijungti analoginius vaizdo įrenginius. Kai kuriuos kompiuteriuose yra ir didelės raiškos daugialypės terpės (angl. "High-Definition Multimedia Interface, HDMI) prievadas, per kurį galima prijungti didelės raiškos monitorių arba TV.

**[i<sup>\*\*</sup>) SVARBU:** Įsitikinkite, kad išorinis įrenginys prijungtas prie tinkamo kompiuterio lizdo patikimu laidu. Jei jums kilo klausimų, peržiūrėkite įrenginio gamintojo instrukcijas.

#### **VGA monitoriaus arba projektoriaus prijungimas**

Norėdami matyti kompiuterio ekrano vaizdą išoriniame VGA monitoriuje arba perteikti vaizdą projektoriumi, prie kompiuterio VGA prievado prijunkite monitorių arba projektorių.

Norėdami prijungti monitorių arba projektorių, atlikite toliau nurodytus veiksmus.

**1.** Prijunkite monitoriaus arba projektoriaus VGA kabelį prie kompiuterio VGA prievado, kai parodyta toliau.

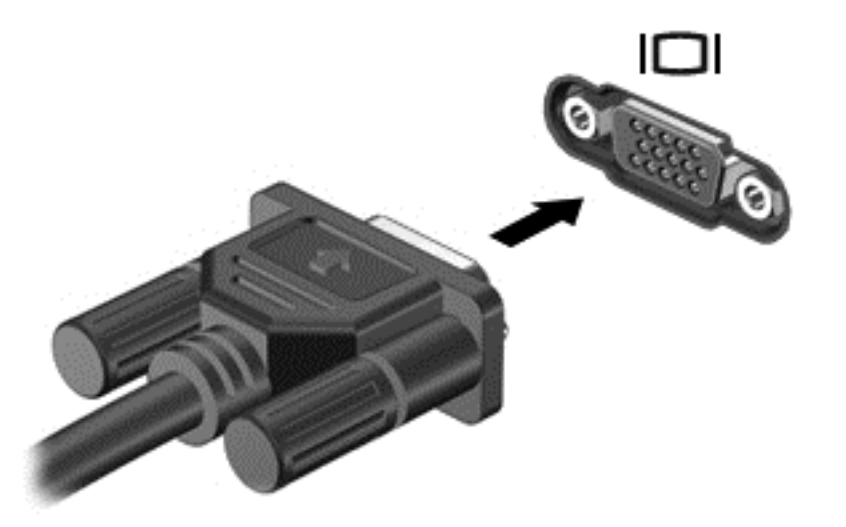

- **2.** Kai kuriuose modeliuose galite paspausti f4 ir perjungti ekrano vaizdą. Galimi 3 režimai:
	- ekrano vaizdas rodomas kompiuteryje,
	- ekrano vaizdas *tuo pačiu metu* rodomas ir kompiuteryje, ir išoriniame įrenginyje.
	- ekrano vaizdas tuo pačiu metu rodomas ir kompiuteryje, ir išoriniame įrenginyje.
	- ekrano vaizdas rodomas išoriniame įrenginyje (monitoriuje arba projektoriuje),

Rodymo režimas keičiamas kaskart paspaudus f4.

Jei paspaudus f4 išorinis monitorius neaptinkamas, atlikite šiuos veiksmus:

**PASTABA:** jei naudojate AMD plokštę, vykdykite kitame skyriuje pateikiamus nurodymus.

- **1.** Spustelėkite piktogramą **Gnome Display Applet**, esančią pranešimų srityje, dešiniojoje užduočių juostos pusėje.
- **2.** Pasirinkite **Configure Display Settings** (konfigūruoti ekrano parametrus).
- **3.** Spustelėkite **Detect Monitors** (aptikti monitorius).
- **4.** Spustelėkite akutę **On** (įjungti), esančią dešinėje ekrano pusėje. Jei numatytasis monitorius neaptinkamas, pagal išorinius monitoriaus techninius duomenis nustatykite skyrą ir atnaujinimo dažnį. Jei reikia, pakeiskite sukimą. Jei reikia nustatyti veidrodinį ekrano atspindį, spustelėkite žymės langelį **Mirror Screens** (veidrodiniai ekrano atspindžiai).

**PASTABA:** spustelėkite **Default** (numatytasis), kad pakeistumėte išorinio monitoriaus režimą į gulsčią.

- **5.** Spustelėkite **Taikyti**.
- **6.** Spustelėkite **Uždaryti**.

<span id="page-33-0"></span>Jei paspaudus f4 išorinis monitorius neaptinkamas ir naudojatės AMD vaizdo plokšte, atlikite šiuos veiksmus:

- **1.** Pasirinkite **Kompiuteris > Daugiau programų > Sistema > ATI Catalyst Control Center** (as Superuser) "ATI Catalyst Control Center" (specialusis vartotojas).
- **2.** Įveskite šakninį slaptažodį.
- **3.** Dešiniojoje srityje pasirinkite **Display Manager** (ekrano tvarkytuvė).
- **4.** Spustelėkite mygtuką **Detect connected displays** (aptikti prijungtus ekranus).
- **5.** Ekrano parametrus galite keisti dialogo lange spustelėdami savo monitorių, tada pasirinkdami skirtuką **Display properties** (ekrano ypatybės) arba **Multi-Display** (keli ekranai).
- **6.** Sukonfigūravę parametrus spustelėkite **Apply** (taikyti) ir **OK** (gerai). Kompiuterį gali tekti paleisti iš naujo.

#### **HDMI TV arba monitoriaus prijungimas**

Norėdami matyti kompiuterio ekrano vaizdą didelės raiškos TV arba monitoriuje, prijunkite didelės raiškos įrenginį laikydamiesi toliau pateiktų nurodymų.

Norint prijungti HDMI įrenginį prie kompiuterio, reikia HDMI kabelio (įsigyjamas atskirai).

Norėdami prijungti didelės raiškos TV arba monitorių prie kompiuterio, atlikite toliau nurodytus veiksmus.

**1.** Vieną HDMI kabelio jungtį prijunkite prie kompiuterio HDMI prievado.

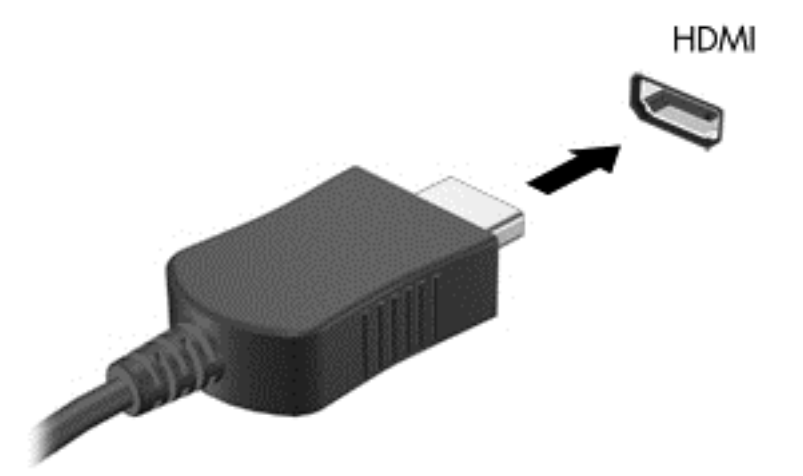

- **2.** Kitą kabelio galą prijunkite prie didelės raiškos TV arba monitoriaus.
- **3.** Paspauskite f4 ir perjunkite kompiuterio ekrano vaizdą. Galimi 3 režimai:
	- ekrano vaizdas rodomas kompiuteryje,
	- ekrano vaizdas *tuo pačiu metu* rodomas ir kompiuteryje, ir išoriniame įrenginyje (televizoriuje arba monitoriuje).
	- ekrano vaizdas tuo pačiu metu rodomas ir kompiuteryje, ir išoriniame įrenginyje.
	- ekrano vaizdas rodomas išoriniame įrenginyje.

Rodymo režimas keičiamas kaskart paspaudus f4.

#### <span id="page-34-0"></span>**Garso parametrų konfigūravimas (naudojant HDMI TV)**

HDMI – tai vienintelė vaizdo sąsaja, palaikanti HD vaizdą *ir garsą*. Jei prijungus HDMI TV prie kompiuterio HDMI garso funkcija automatiškai nesusikonfigūruoja, galite įjungti HDMI garso funkciją atlikdami toliau nurodytus veiksmus.

- **1.** Informacinių pranešimų srityje, užduočių juostos dešinėje, dešiniuoju pelės klavišu spustelėkite piktogramą **Garsiakalbis**, tada spustelėkite **Garso nustatymai**.
- **2.** Skirtuke "Išvestis" spustelėkite **HD-Audio Generic Digital Stereo (HDMI)**.
- **3.** Atidaromas langas **Garso nustatymai**.

Norėdami grąžinti garsą į kompiuterio garsiakalbius, atlikite toliau nurodytus veiksmus.

- **1.** Informacinių pranešimų srityje, užduočių juostos dešinėje, dešiniuoju pelės klavišu spustelėkite piktogramą **Garsiakalbis**, tada spustelėkite **Garso nustatymai**.
- **2.** Skirtuke "Išvestis" spustelėkite **HD-Audio Generic Analog Stereo.**
- **3.** Atidaromas langas **Garso nustatymai**.

# <span id="page-35-0"></span>**5 Klaviatūros ir žymiklio įrenginių naudojimas**

Kompiuterio ekrane naršyti visai nesudėtinga. Funkcijas ekrane galite atlikti ne tik klaviatūra, bet ir Jutiklinė planšetė. Kompiuteryje gali būti ir integruotoji skaitmenų klaviatūra. Be to, užduotis lengviau atlikti padeda specialūs veiksmų ir spartieji klavišai (tik tam tikruose modeliuose).

Be žymiklio įrenginių, pavyzdžiui, Jutiklinė planšetė, kurie pateikiami su jūsų kompiuteriu, galite naudotis išorine USB pele (įsigyjama atskirai), prijungę ją prie vieno iš kompiuterio USB prievadų.

Norėdami tinkinti žymiklio įrenginių parametrus, klavišų konfigūraciją, spustelėjimų greitį ir žymiklio parinktis, pasirinkite **Kompiuteris > Valdymo centras > Pelė**.

### **Klaviatūros naudojimas**

Klaviatūra galite įvesti tekstą ir paspausti veiksmų bei sparčiuosius klavišus, leidžiančius atlikti konkrečius veiksmus. Išsamesnės informacijos apie klaviatūros klavišus rasite skyriuje "Klavišai" [11 puslapyje](#page-20-0).

PASTABA: atsižvelgiant į šalį / regioną, klaviatūros klavišai ir jais atliekamos funkcijos gali skirtis nuo čia aprašomų.

#### **ALT GR klavišų deriniai**

Kai kurių šalių klaviatūrose yra klavišas alt gr, naudojamas specialiems klavišų deriniams paspausti. Norėdami įvesti rupijos simbolį klaviatūra, kurioje yra šis klavišas, paspauskite klavišų derinį alt gr+4. Konkretiems Indijos regionams skirtose klaviatūrose rupijos simbolis gali būti įvedamas klavišų deriniu ctrl+shift+4.

#### **Veiksmų klavišų naudojimas**

Veiksmo klavišas atlieka jam priskirtą funkciją. Ant klavišų f1–f12 esančių piktogramų parodytos priskirtos funkcijos.

Jei pasinaudoti veiksmo klavišui priskirta funkcija, paspauskite ir palaikykite klavišą.

veiksmo klavišo funkcija įjungiama gamykloje. Šią funkciją galite deaktyvinti sąrankos priemonėje "Setup Utility" (BIOS). Pagal skyriuje "Sarankos priemonė ["Setup Utility" \(BIOS\) ir papildoma sistemos](#page-67-0) diagnostika" [58 puslapyje](#page-67-0) pateiktus nurodymus atidarykite sąrankos priemonę "Setup Utility" (BIOS) ir vykdykite ekrano apačioje pateikiamus nurodymus.

Jei deaktyvinę veiksmo klavišą norėsite suaktyvinti priskirtą funkciją, turėsite paspausti klavišą fn kartu su atitinkamu veiksmo klavišu.

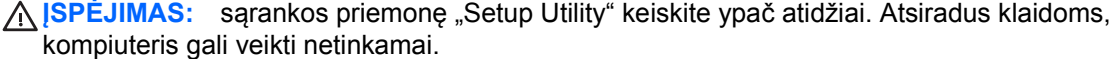

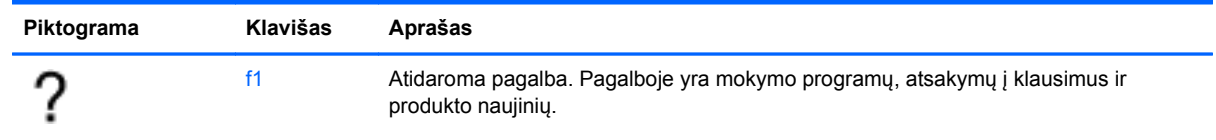
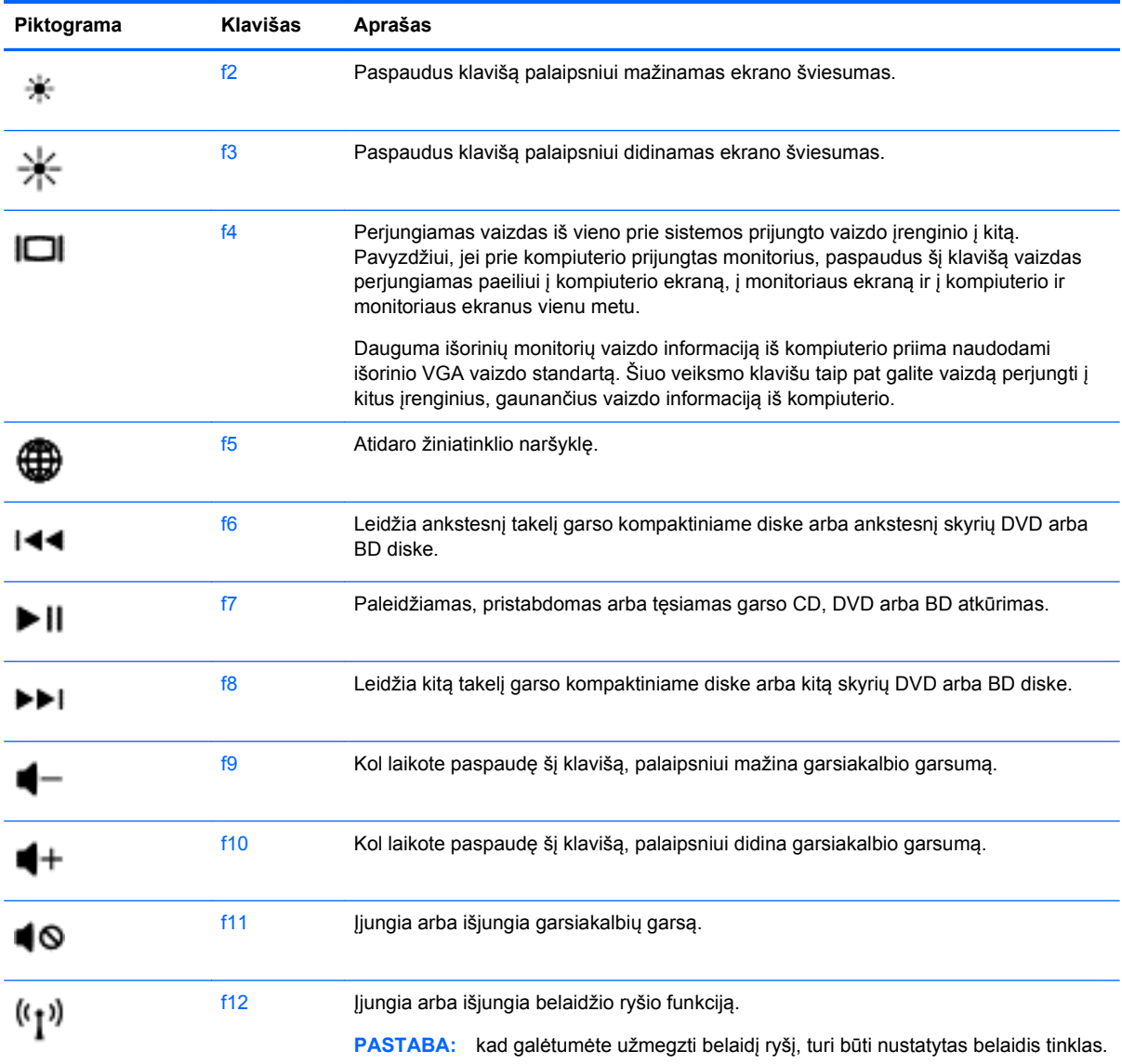

## **Jutiklinės planšetės naudojimas**

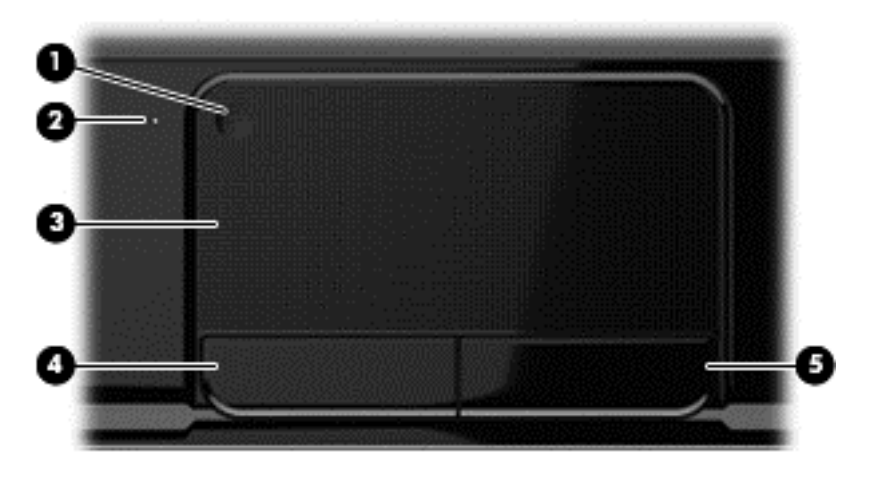

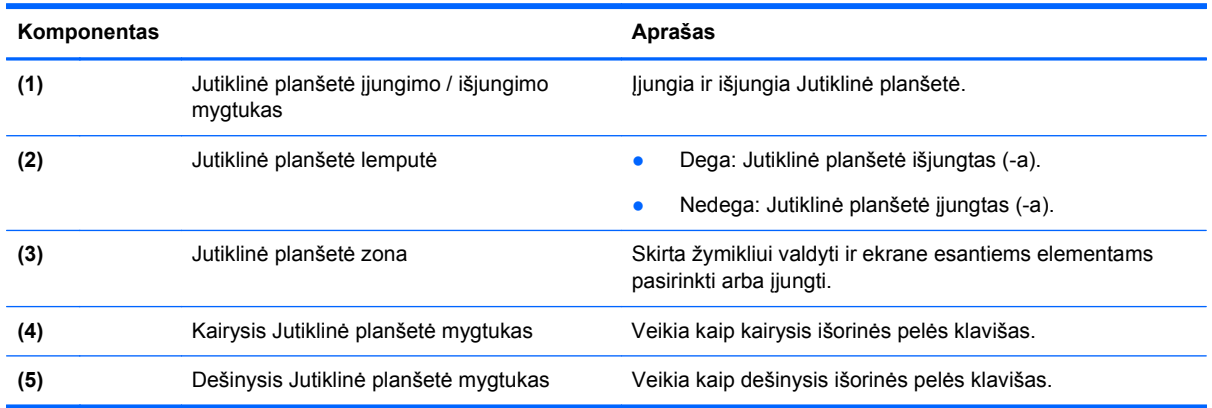

Kad perkeltumėte žymiklį, braukite pirštu per Jutiklinė planšetė paviršių ta kryptimi, kuria norite žymiklį perkelti. Kairįjį ir dešinįjį Jutiklinė planšetė mygtukus naudokite taip, kaip naudotumėte kairįjį ir dešinįjį išorinės pelės klavišus.

### **Jutiklinės planšetės įjungimas ir išjungimas**

Norėdami išjungti arba įjungti Jutiklinė planšetė, greitai du kartus bakstelėkite Jutiklinė planšetė įjungimo / išjungimo mygtuką.

Jutiklinė planšetė lemputė nedega, kai Jutiklinė planšetė yra įjungta.

### **Naršymas**

Norėdami perkelti žymiklį ekrane, braukite pirštu per Jutiklinė planšetė paviršių norima kryptimi.

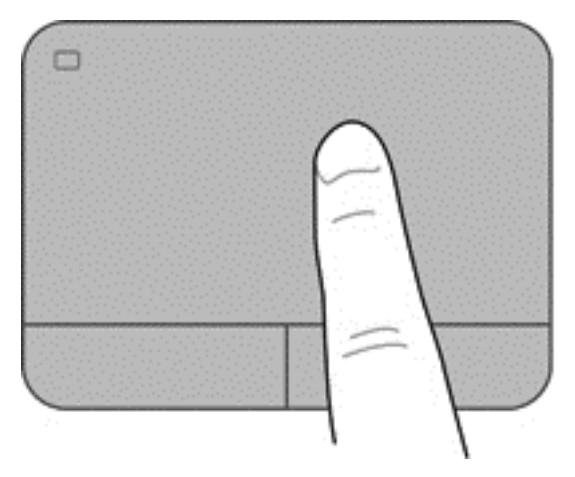

### **Pasirinkimas**

Kairįjį ir dešinįjį Jutiklinė planšetė mygtukus naudokite taip, kaip atitinkamus išorinės pelės klavišus.

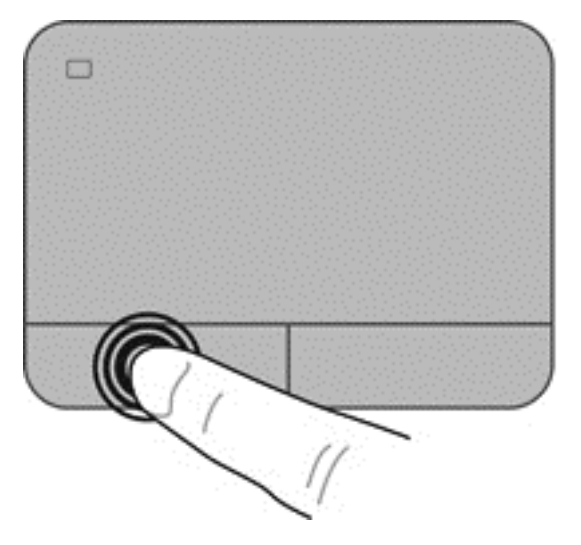

### **Jutiklinės planšetės gestų naudojimas**

Jutiklinė planšetė palaiko įvairius gestus, leidžiančius pirštais perkelti, priartinti / nutolinti ir pasukti darbalaukio elementus. Norėdami naudotis Jutiklinė planšetė gestais, tuo pat metu padėkite du pirštus ant Jutiklinė planšetė.

**PASTABA:** Jutiklinė planšetė gestai kai kuriose programose nepalaikomi.

Jei norite peržiūrėti informaciją apie gestus:

- **1.** Pasirinkite **Kompiuteris > Valdymo centras > Jutiklinė planšetė**.
- **2.** Pasirinkite gestą ir peržiūrėkite informaciją apie jį.

Norėdami įjungti arba išjungti gestus, atlikite toliau nurodytus veiksmus.

- **1.** Pasirinkite **Kompiuteris > Valdymo centras > Jutiklinė planšetė**, tada spustelėkite mygtuką **Parametrai**.
- **2.** Pasirinkite norimą įjungti arba išjungti gestą.
- **3.** Spustelėkite **Taikyti**, tada spustelėkite **Gerai**.

#### **Slinkimas**

Slinkimas patogus judant į puslapio ar vaizdo viršų, apačią arba šonus. Kad slinktumėte, padėkite du pirštus vieną šalia kito ant jutiklinės planšetės, tada vilkite juos į jutiklinės planšetės viršų, apačią, kairę arba dešinę pusę.

**PASTABA:** slinkimo greitis priklauso nuo pirštų judinimo greičio.

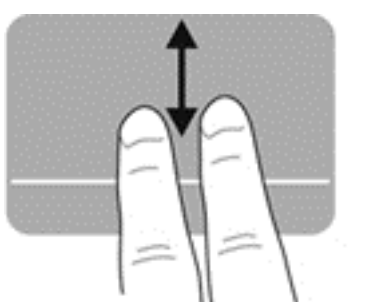

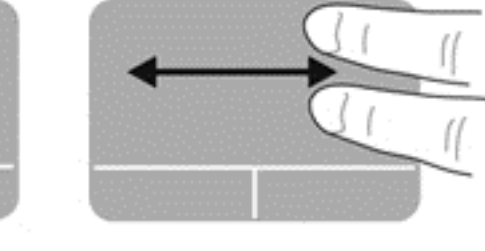

#### **Suspaudimas / mastelio keitimas**

Suspaudžiant galima padidinti arba sumažinti vaizdus ar tekstą.

- Mastelį galite padidinti ant jutiklinės planšetės padėdami du suglaustus pirštus, tada juos išskėsdami.
- Mastelį galite sumažinti ant jutiklinės planšetės padėdami du išskėstus pirštus, tada juos suglausdami.

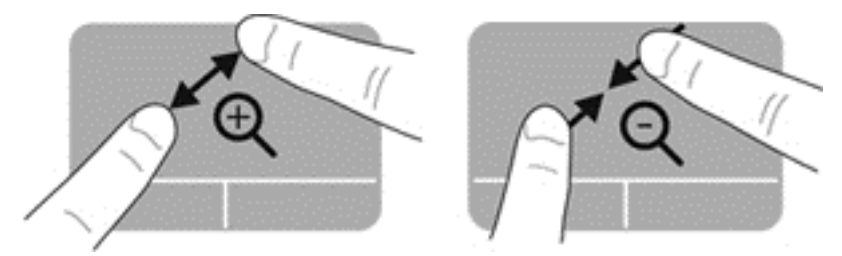

## **6 Energijos vartojimo valdymas**

Energija į jūsų kompiuterį gali būti tiekiama iš akumuliatoriaus arba iš išorinio maitinimo šaltinio. Kai kompiuteris veikia naudodamas tik akumuliatoriaus energiją, o kintamosios srovės šaltinis nėra prieinamas, kad juo būtų galima įkrauti akumuliatorių, svarbu stebėti ir tausoti akumuliatoriaus įkrovą. Jūsų kompiuteris palaiko energijos vartojimo planus, kuriuos naudodami galite valdyti, kaip kompiuteris vartoja ir taupo energiją, kad galėtumėte sureguliuoti kompiuterio veikimą ir energijos taupymą.

### **Užmigdymo arba sulaikytosios veiksenos režimų naudojimas**

Kompiuteryje yra dvi gamykloje įgalintos energijos taupymo būsenos: užmigdymas ir sulaikytoji veiksena.

Kompiuteriui veikiant užmigdymo režimu ekranas išjungiamas, o jūsų darbas įrašomas į atmintį, todėl užmigdymo režimą galima nutraukti greičiau nei sulaikytąją veikseną. Jei kompiuteris ilgai veikia užmigdymo režimu arba jei kompiuteriui veikiant užmigdymo režimu išsikrauna akumuliatorius, kompiuteris paleidžia sulaikytąją veikseną.

Kai įjungiamas sulaikytosios veiksenos režimas, jūsų darbas įrašomas į sulaikytosios veiksenos failą standžiajame diske, o kompiuteris išsijungia.

**ĮSPĖJIMAS:** kad nesuprastėtų garso ir vaizdo kokybė, veiktų visos garso ir vaizdo atkūrimo funkcijos ir neprarastumėte informacijos, nepaleiskite užmigdymo arba sulaikytosios veiksenos režimų, kai skaitoma arba rašoma į diską arba išorinę daugialypės terpės kortelę.

PASTABA: kai kompiuteris veikia užmigdymo arba sulaikytosios veiksenos režimu, negalite paleisti jokio tinklo ryšio ir naudoti jokių kompiuterio funkcijų.

#### **Užmigdymo režimo paleidimas ir nutraukimas**

Užmigdymo režimas paleidžiamas, kai sistema kurį laiką nenaudojama, atsižvelgiant į tai, ar kompiuteris maitinamas iš akumuliatoriaus, ar iš išorinio maitinimo šaltinio.

Energijos vartojimo parametrai ir skirtasis laikas gali būti pakeisti naudojant priemonę "Energijos vartojimo valdymas", esančią valdymo centre.

Kai kompiuteris įjungtas, užmigdymo režimą paleiskite toliau nurodytais būdais.

- **•** Trumpai paspauskite įjungimo / išjungimo mygtuką.
- **•** Uždarykite ekraną.
- Pasirinkite **Kompiuteris > Išjungimas > Užmigdyti**.
- Spustelėkite piktogramą **Energija**, esančią užduočių juostos dešinėje, tada spustelėkite **Užmigdyti**.

Kaip nutraukti užmigdymo režimą

- Trumpai paspauskite jiungimo / išjungimo mygtuką.
- Jeigu ekranas uždarytas, atidarykite jį.
- <span id="page-42-0"></span>Spauskite klaviatūros klavišą.
- Bakstelėkite jutiklinę planšetę arba brūkštelėkite per ją.

Nutraukus užmigdymo režimą užsidega kompiuterio energijos tiekimo lemputės ir vėl parodomas tas pats ekranas, kuriame baigėte dirbti.

PASTABA: jei nustatėte, kad vėl įsijungus kompiuteriui būtų prašoma įvesti slaptažodi, prieš grįždami į ankstesnį ekraną turėsite įvesti slaptažodį.

### **Sulaikytosios veiksenos režimo inicijavimas ir išjungimas**

Sulaikytosios veiksenos režimas paleidžiamas, kai sistema kurį laiką nenaudojama, atsižvelgiant į tai, ar kompiuteris maitinamas iš akumuliatoriaus, ar iš išorinio maitinimo šaltinio, arba akumuliatoriui pasiekus kritinį įkrovos lygį.

Energijos vartojimo parametrai ir skirtasis laikas gali būti pakeisti valdymo centre.

Norėdami įjungti sulaikytąją veikseną pasirinkite **Kompiuteris > Išjungimas > Hibernuoti**.

Jei norite išjungti sulaikytosios veiksenos režimą, trumpai paspauskite maitinimo mygtuką.

Energijos tiekimo lemputės užsidega, o jūsų darbas vėl parodomas ekrane, toks pat kaip nustojus dirbti.

PASTABA: jei nustatėte, kad vėl įsijungus kompiuteriui būtų prašoma įvesti slaptažodį, prieš kompiuteriui grįžtant į ankstesnį ekraną turėsite įvesti slaptažodį.

#### **Slaptažodžio apsaugos nustatymas pabundant**

Norėdami nustatyti, kad nutraukus užmigdymo arba sulaikytosios veiksenos režimą būtų reikalaujama įvesti slaptažodį, atlikite toliau nurodytus veiksmus.

- **1.** Įjunkite arba paleiskite iš naujo kompiuterį, kad atidarytumėte sąrankos priemonę. Apatiniame kairiajame ekrano kampe, pasirodžius pranešimui "Press the ESC key for Startup Menu" (norėdami įjungti Paleisties meniu, spauskite klavišą ESC), spauskite klavišą esc. Pasirodžius paleisties meniu, spauskite klavišą f10.
- **2.** Rodyklių klavišais pasirinkite **Sauga > Set Power-On Password** (nustatyti įjungimo slaptažodį) ir paspauskite enter.
	- Norėdami nustatyti įjungimo slaptažodį, įveskite slaptažodį į laukus **Enter New Password** (įvesti naują slaptažodį) ir **Confirm New Password** (patvirtinti naują slaptažodį), tada paspauskite klavišą enter.
	- Norėdami pakeisti įjungimo slaptažodį, įveskite esamą slaptažodį į lauką **Enter Current Password** (įvesti esamą slaptažodį), į laukus **Enter New Password** (Įveskite naują slaptažodį) ir **Confirm New Password** (patvirtinti naują slaptažodį) įveskite naują slaptažodį, tada paspauskite klavišą enter.
	- Norėdami panaikinti įjungimo slaptažodį, lauke **Enter Current Password** (įvesti esamą slaptažodį) įveskite esamą slaptažodį ir 4 kartus paspauskite klavišą enter.
- **3.** Norėdami įrašyti pakeitimus ir išeiti iš sąrankos priemonės, rodyklėmis pažymėtais klavišais pasirinkite **Exit** (išeiti) **> Exit Saving Changes** (išeiti įrašius pakeitimus).

Jūsų pakeitimai įsigalios iš naujo paleidus kompiuterį.

## <span id="page-43-0"></span>**Energijos piktogramos naudojimas**

Energijos piktograma leidžia greitai pasiekti energijos vartojimo parametrus ir pamatyti likusią akumuliatoriaus įkrovą.

- Kad būtų parodyta likusi akumuliatoriaus įkrova procentais ir esamas energijos vartojimo planas, užveskite žymiklį ant energijos piktogramos, esančios dešinėje užduočių juostos pusėje.
- Norėdami pasiekti energijos vartojimo parinktis arba pakeisti energijos vartojimo planą, spustelėkite energijos piktogramą ir pasirinkite elementą iš sąrašo.

Skirtingos energijos piktogramos nurodo, ar kompiuteris maitinamas akumuliatoriaus energija, ar išorine energija. Akumuliatoriui pasiekus žemą ar kritinį įkrovos lygį, parodomas pranešimas.

### **Energijos vartojimo valdymo naudojimas**

Energijos vartojimo valdymas yra sistemos parametrų rinkinys, valdantis, kaip kompiuteris vartoja energiją. Energijos vartojimo valdymas gali padėti tausoti energiją arba padidinti efektyvumą.

Galite patys pasirinkti energijos vartojimo valdymo parametrus.

### **Esamų energijos vartojimo valdymo parametrų peržiūra**

**▲** Informacinių pranešimų srityje, užduočių juostos dešinėje, dešiniuoju pelės klavišu spustelėkite piktogramą **Energija**, tada spustelėkite **Nustatymai**.

### **Esamų energijos vartojimo valdymo parametrų keitimas**

- **1.** Informacinių pranešimų srityje, užduočių juostos dešinėje, dešiniuoju pelės klavišu spustelėkite piktogramą **Energija**, tada spustelėkite **Nustatymai**.
- **2.** Prireikus pakeiskite parametrus skirtukuose **Naudojant kintamą srovę**, **Naudojant baterijos energiją** ir **Bendri**.

### **Veikimas naudojant akumuliatoriaus energiją**

Kai kompiuteryje yra įkrautas akumuliatorius ir jis neprijungtas prie išorinio maitinimo šaltinio, naudojama akumuliatoriaus energija. Kad akumuliatorius ilgiau neišsikrautų, sumažinamas ekrano šviesumas. Akumuliatorius kompiuteryje palengva išsikrauna, kai kompiuteris yra išjungtas ir atjungtas nuo išorinio maitinimo šaltinio.

Kompiuterio akumuliatoriaus naudojimo laikas kinta, priklausomai nuo maitinimo valdymo parametrų, kompiuteryje veikiančių programų, ekrano ryškumo, prie kompiuterio prijungtų išorinių įrenginių ir kitų veiksnių.

### **Keičiamojo akumuliatoriaus išėmimas**

Jūsų kompiuteryje yra keičiamasis akumuliatorius.

- **PERSPĖJIMAS!** Kad išvengtumėte galimų saugumo problemų, naudokite tik kartu su kompiuteriu pateiktą, atsarginį arba suderinamą keičiamąjį akumuliatorių, įsigytą iš HP.
- **ĮSPĖJIMAS:** jei akumuliatorius yra vienintelis kompiuterio maitinimo šaltinis, jį išėmę galite prarasti informaciją. Todėl prieš išimdami akumuliatorių įrašykite savo darbą ir paleiskite sulaikytosios veiksenos režimą arba išjunkite kompiuterį operacinės sistemos komandomis.

Norėdami išimti akumuliatorių, atlikite toliau nurodytus veiksmus.

- **1.** Apverskite kompiuterį ir padėkite ant lygaus paviršiaus.
- **2.** Pastumkite akumuliatoriaus fiksatorių **(1)**, kad atlaisvintumėte akumuliatorių.

**PASTABA:** akumuliatoriaus fiksatorius automatiškai grįžta į pradinę padėtį.

**3.** Palenkite akumuliatorių **(2)** į viršų ir išimkite jį **(3)** iš kompiuterio.

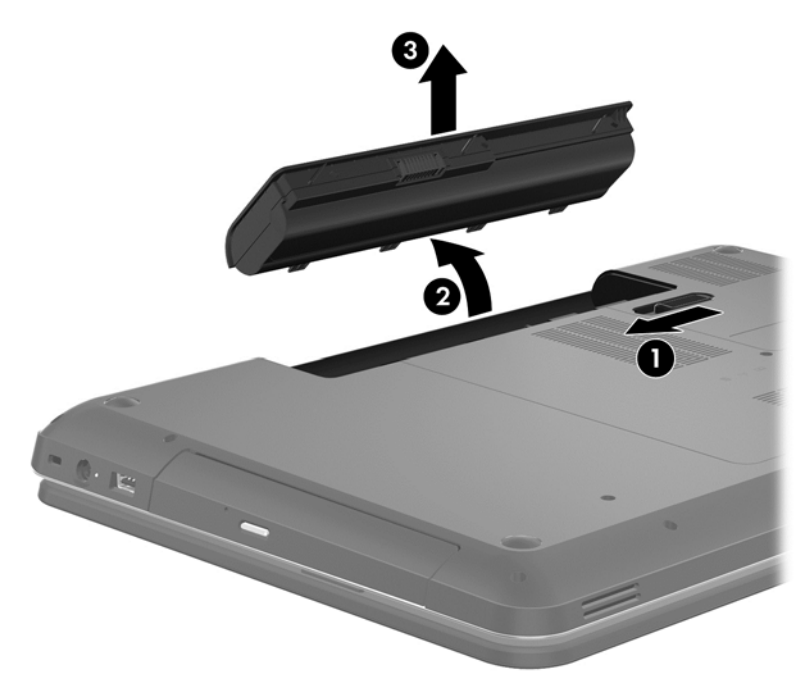

### **Informacijos apie akumuliatorių radimas**

Pagalboje yra šie įrankiai ir informacija apie akumuliatorių:

- Informacija apie kalibravimą, maitinimo valdymą, tinkamą priežiūrą ir laikymą, kad akumuliatorius veiktų ilgiau
- Informacija apie akumuliatorių rūšis, specifikacijas, naudojimo laiką ir talpą

Norėdami atidaryti "Linux" pagalbą, pasirinkite **Kompiuteris > Pagalba**. Tada suraskite energijos vartojimo valdymo sekcijas.

#### **Akumuliatoriaus energijos taupymas**

Toliau pateikti patarimai padės taupiai ir ilgai naudoti akumuliatorių.

- sumažinkite ekrano ryškumą;
- maitinimo parinktyse pasirinkite parametrą **Energijos taupymas**.
- Išimkite akumuliatorių iš kompiuterio, kai akumuliatorius nenaudojamas arba nėra kraunamas.
- Kai nesinaudojate belaidžiu ryšiu, išjunkite belaidžius įrenginius.
- Atjunkite nenaudojamus išorinius įrenginius, kurie nėra prijungti prie išorinio maitinimo šaltinio, pavyzdžiui, išorinį standųjį diską, prijungtą prie USB prievado.
- Sustabdykite, išjunkite arba pašalinkite bet kokias išorines daugialypės terpės korteles, kuriomis nesinaudojate.
- Baigę darbą paleiskite užmigdymo režimą, sulaikytąją veikseną arba išjunkite kompiuterį.

#### **Beveik išsikrovusio akumuliatoriaus atpažinimas**

Kai kompiuteris maitinamas tik iš akumuliatoriaus, jam pasiekus žemą arba kritinį įkrovos lygį pranešimų srityje parodomas energijos piktogramos pranešimas.

**PASTABA:** daugiau informacijos apie energiją rasite skyriuje ["Energijos piktogramos](#page-43-0) naudojimas" [34 puslapyje](#page-43-0).

Esant kritiniam akumuliatoriaus įkrovos lygiui, kompiuteris atlieka toliau nurodytus veiksmus.

- Jei sulaikytosios veiksenos režimas įgalintas, o kompiuteris įjungtas arba veikia užmigdymo režimu, jis inicijuoja sulaikytosios veiksenos režimą.
- Jei sulaikytosios veiksenos režimas išjungtas, o kompiuteris įjungtas arba veikia užmigdymo režimu, jis dar trumpai veikia užmigdymo režimu, o tada išsijungia. Neįrašyta informacija prarandama.

#### **Keičiamojo akumuliatoriaus laikymas**

**ĮSPĖJIMAS:** kad sumažintumėte akumuliatoriaus pažeidimo riziką, nelaikykite jo aukštoje temperatūroje ilgą laiką.

Jei daugiau nei 2 savaites kompiuterio nenaudosite ir jis nebus prijungtas prie išorinio maitinimo šaltinio, išimkite akumuliatorių ir laikykite jį atskirai vėsioje sausoje vietoje, kad akumuliatorius veiktų ilgiau.

Išimtą akumuliatorių reikia patikrinti kas šešis mėnesius. Jei įkrovos lygis yra mažesnis nei 50 procentų, iš naujo įkraukite akumuliatorių, prieš grąžindami jį į saugyklą.

### **Keičiamojo akumuliatoriaus išmetimas**

**PERSPĖJIMAS!** kad nekiltų gaisras arba nenudegtumėte, neardykite, nedaužykite ir nebadykite; netrumpinkite išorinių kontaktų; nemeskite į ugnį arba vandenį.

Informacijos, kaip tinkamai išmesti akumuliatorių, rasite vadove *Teisinė, saugos ir aplinkosaugos informacija*. Norėdami pasiekti šį vadovą, du kartus spustelėkite darbalaukyje piktogramą **HP dokumentai**.

#### **Keičiamojo akumuliatoriaus keitimas**

Gali prireikti pakeisti akumuliatorių, kai vidinė sekcija neįkraunama tinkamai arba kai sumažėja akumuliatoriaus talpa. Jei akumuliatoriui galioja HP garantija, pagalboje esančiose instrukcijose pateikiamas garantijos ID. Žr. HP svetainę, kurioje rasite daugiau informacijos apie atsarginio akumuliatoriaus įsigijimą.

### **Maitinimas iš išorinio energijos šaltinio**

Informacijos, kaip prijungti kompiuterį prie kintamosios srovės šaltinio, rasite į kompiuterio dėžę įdėtose *sąrankos instrukcijose*.

Kai kompiuteris prijungtas prie išorinio maitinimo šaltinio naudojant patvirtintą kintamosios srovės adapterį arba papildomą prijungimo / išplėtimo įrenginį, akumuliatoriaus energija nenaudojama.

**PERSPĖJIMAS!** Kad išvengtumėte galimų saugos problemų, naudokite tik kartu su kompiuteriu pateiktą kintamosios srovės adapterį, HP atsarginį kintamosios srovės adapterį arba suderinamą kintamosios srovės adapterį, įsigytą iš HP.

Kompiuterį prie išorinio maitinimo šaltinio junkite esant bet kuriai iš toliau nurodytų sąlygų.

**PERSPĖJIMAS!** Nekraukite kompiuterio akumuliatoriaus, kai skrendate lėktuvu.

- Kai kraunate arba kalibruojate akumuliatorių
- Kai įdiegiate arba keičiate sistemos programinę įrangą
- Kai rašote informaciją į diską (tik tam tikruose modeliuose)
- Kai paleidžiate disko defragmentavimo programą kompiuteryje, kuriame yra vidinis standusis diskas
- Kai kuriate atsarginę kopiją ar atliekate atkūrimą

Kai kompiuteris prijungiamas prie išorinio maitinimo šaltinio, įvyksta toliau nurodyti įvykiai.

- Akumuliatorius pradeda krautis.
- Padidinamas ekrano ryškumas.
- Pasikeičia pranešimų srityje esančios energijos piktogramos išvaizda.

Atjungus kompiuterį nuo išorinio maitinimo šaltinio, įvyksta toliau nurodyti įvykiai.

- Kompiuteris persijungia naudoti akumuliatoriaus energiją.
- Ekrano ryškumas automatiškai sumažinamas, kad būtų taupoma akumuliatoriaus energija.
- Pasikeičia pranešimų srityje esančios energijos piktogramos išvaizda.

### **Kompiuterio išjungimas**

**ĮSPĖJIMAS:** Išjungiant kompiuterį neįrašyta informacija bus prarasta.

Komanda "Išjungti" uždaro visas atidarytas programas, įskaitant operacinę sistemą, tada išjungia ekraną ir kompiuterį.

Išjunkite kompiuterį esant vienai iš toliau nurodytų sąlygų:

- Kai reikia pakeisti akumuliatorių arba pasiekti komponentus kompiuterio viduje
- kai prijungiate išorinį aparatūros įrenginį, kuris nėra jungiamas prie USB arba vaizdo prievado,
- Kai kompiuteris bus nenaudojamas ir atjungtas iš išorinio maitinimo šaltinio ilgą laiko tarpą.

Nors kompiuterį galite išjungti įjungimo / išjungimo mygtuku, rekomenduojama tai atlikti išjungimo komanda:

**PASTABA:** Jei kompiuteris veikia užmigdymo arba sulaikytosios veiksenos režimu, visų pirma turite jį nutraukti, tik tada galite išjungti kompiuterį.

- **1.** Išsaugokite savo darbą ir uždarykite visas atidarytas programas.
- **2.** Pasirinkite **Kompiuteris > Išjungimas > Išjungti**.

Jei kompiuteris nereaguoja ir jūs negalite išjungti kompiuterio nurodytais būdais, pabandykite tokias kritines procedūras toliau nurodyta seka.

- Spauskite ir palaikykite nuspaudę maitinimo mygtuką mažiausiai 5 sekundes.
- Atjunkite kompiuterį nuo išorinio maitinimo šaltinio.
- Modeliuose, kuriuose yra keičiamasis akumuliatorius, išimkite akumuliatorių.

## **7 Informacijos valdymas ir bendrinimas**

Diskų įrenginiai, įskaitant standžiuosius, puslaidininkius, optinius ir kt. diskus, yra skaitmeniniai saugojimo įrenginiai, kuriuose galite saugoti, valdyti, bendrinti ir pasiekti informaciją. Jūsų kompiuteryje yra vidinis standusis diskas, kuriame įrašyta kompiuterio programinė įranga, operacinė sistema ir saugomi visi asmeniniai failai. Kai kuriuose kompiuteriuose yra ir įtaisytasis optinis diskų įrenginys, kuriuo galima nuskaityti CD ar DVD diskus arba į juos įrašyti, paleisti ir įrašyti garso ir vaizdo įrašus.

Kad galėtumėte saugoti daugiau duomenų arba naudoti daugiau funkcijų, prijunkite išorinį diskų įrenginį (įsigyjamas atskirai), pvz., optinį diskų įrenginį arba standųjį diską, arba įdėkite skaitmeninę atminties kortelę ir importuokite informaciją tiesiai iš telefono ar fotoaparato. Be to, duomenis sparčiai perkelsite, jei prijungsite USB "flash" diską prie kompiuterio universaliosios magistralės (USB) prievado. Vieni įrenginiai veikia naudodami kompiuterio energiją, kiti naudoja savąjį maitinimo šaltinį. Prie kai kurių įrenginių pridedama programinė įrangą, kurią būtina įdiegti.

PASTABA: informacijos, kaip prijungti išorinius belaidžius įrenginius, rasite skyriuje ["Prisijungimas](#page-24-0) prie tinklo" [15 puslapyje](#page-24-0).

**PASTABA:** daugiau informacijos apie reikiamą programinę įrangą, tvarkykles ar prievadų naudojimą rasite gamintojo instrukcijose.

### **USB įrenginio naudojimas**

Daugelyje kompiuterių yra keli USB prievadai, nes per šią universalią sąsają prie kompiuterio galima prijungti įvairių tipų išorinių įrenginių, pvz., USB klaviatūrą, pelę, išorinį diskų įrenginį, spausdintuvą, skaitytuvą ar USB šakotuvą.

Jūsų kompiuteryje gali būti kelių tipų USB prievadų. Pirkdami įrenginį įsitikinkite, kad jis suderinamas su kompiuteriu.

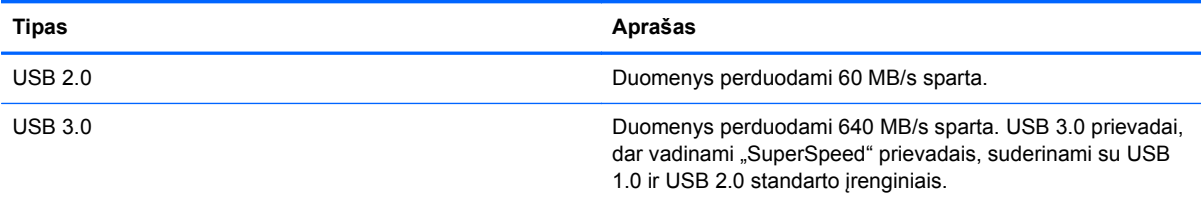

### **USB įrenginio prijungimas**

**ĮSPĖJIMAS:** Kad nesugadintumėte USB jungties, įrenginį prijunkite nenaudodami jėgos.

**▲** Prijunkite įrenginio USB kabelį prie USB prievado.

**PASTABA:** jūsų kompiuterio USB prievadas gali šiek tiek skirtis nuo šio skyriaus iliustracijos.

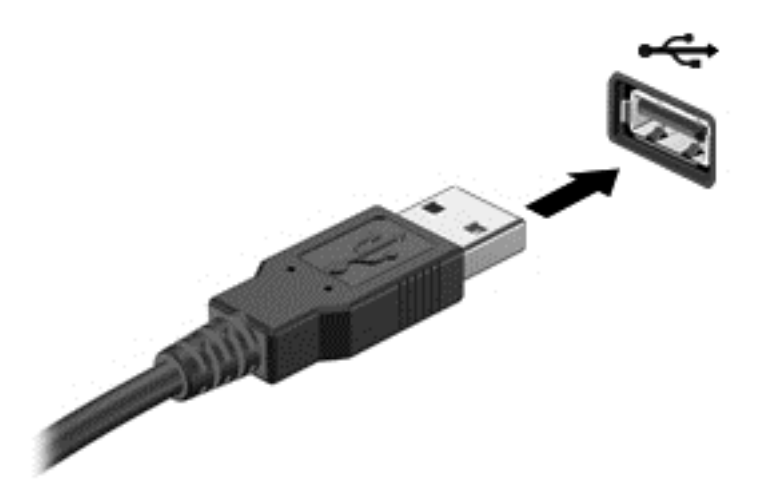

Kai įrenginys bus aptiktas, išgirsite garsą.

**PASTABA:** Pirmą kartą prijungus USB įrenginį, informacinių pranešimų srityje pasirodo pranešimas, kad kompiuteris atpažino įrenginį.

#### **USB įrenginio atjungimas**

**ĮSPĖJIMAS:** Kad nesugadintumėte USB jungties, norėdami atjungti USB įrenginį netraukite laido.

**ĮSPĖJIMAS:** Kad neprarastumėte informacijos arba sistema netaptų nereaguojanti, atjungdami USB įrenginį atlikite toliau nurodytus veiksmus.

1. Jei norite atjungti USB įrenginį, išsaugokite informaciją ir uždarykite visas su įrenginiu susijusias programas.

2. Atidarykite failų naršyklę pasirinkdami **Kompiuteris > Nautilus**.

3. Spustelėkite piktogramą **Išstumti**, esančią šalia įrenginio pavadinimo sąraše **Vietos** kairiojoje **Failas** srityje.

4. Atjunkite įrenginį.

### **Maitinamo USB įrenginio prijungimas**

**ĮSPĖJIMAS:** kad prijungdami maitinamą įrenginį nesugadintumėte įrangos, būtinai išjunkite įrenginį ir ištraukite kintamosios srovės elektros laidą.

- **1.** Įrenginį prijunkite prie kompiuterio.
- **2.** Įjunkite įrenginio elektros laidą į įžemintą kintamosios srovės lizdą.
- **3.** Įjunkite įrenginį.

Norėdami atjungti nemaitinamą išorinį įrenginį, sustabdykite įrenginį ir atjunkite nuo kompiuterio. Jei norite atjungti maitinamą išorinį įrenginį, išjunkite jį, atjunkite jį nuo kompiuterio, tada ištraukite kintamosios srovės elektros laidą.

## **Skaitmeninės atminties kortelės įdėjimas ir išėmimas**

Norėdami įdėti skaitmeninę atminties kortelę, atlikite toliau nurodytus veiksmus.

**ĮSPĖJIMAS:** kad nesugadintumėte skaitmeninės kortelės jungčių, jos nedėkite per jėgą.

- **1.** Laikykite kortelę taip, kad etiketė būtų viršuje, o jungtys būtų nukreiptos į kompiuterį.
- **2.** Įdėkite kortelę į skaitmeninių laikmenų lizdą ir stumkite, kol ji užsifiksuos.

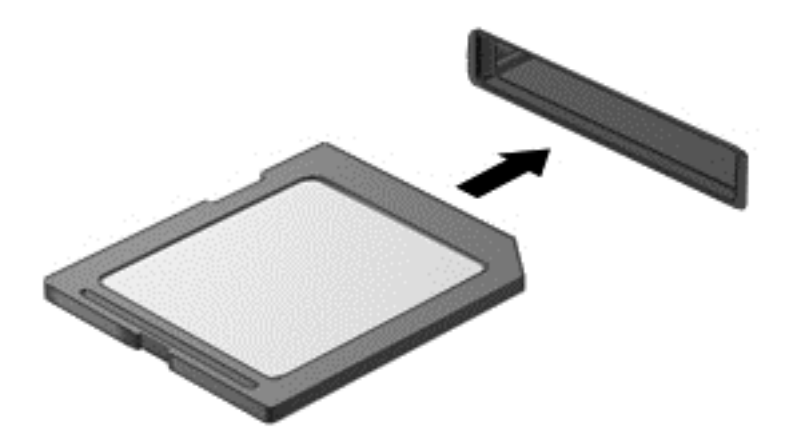

Kai įrenginys bus aptiktas, išgirsite garsą ir bus parodytas parinkčių meniu.

Norėdami išimti skaitmeninę kortelę, atlikite toliau nurodytus veiksmus.

**ĮSPĖJIMAS:** kad neprarastumėte duomenų ir sistema netaptų neveiksni, išimdami skaitmeninę kortelę atlikite toliau nurodytus veiksmus.

- **1.** Įrašykite informaciją ir uždarykite visas su skaitmenine kortele susijusias programas.
- **2.** Atidarykite failų naršyklę pasirinkdami **Kompiuteris > Nautilus**.
- **3.** Spustelėkite piktogramą **Išstumti**, esančią šalia įrenginio pavadinimo sąraše **Vietos** kairiojoje **Failas** srityje.
- **4.** Paspauskite kortelę **(1)** ir išimkite ją iš lizdo **(2)**.

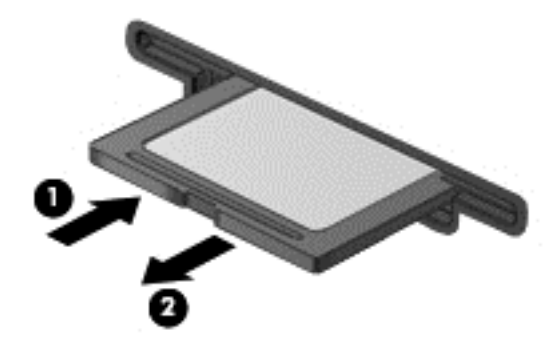

**PASTABA:** jei kortelė neiššoka, ištraukite ją iš lizdo.

## **Optinių diskų įrenginių naudojimas**

Optinis diskų įrenginys lazerio šviesa nuskaito ir įrašo didelius informacijos kiekius. Vienais diskų įrenginiais galima tik nuskaityti informaciją, kitais – ir įrašyti į tuščius diskus.

Optinis diskų įrenginys veiks geriausiai, jei pasinaudosite toliau pateiktais patarimais.

- Jei kompiuteris maitinamas tik iš akumuliatoriaus, prieš įrašydami duomenis į laikmeną įsitikinkite, kad jis pakankamai įkrautas.
- Nenaudokite klaviatūros ir nejudinkite kompiuterio, kol optinis diskų įrenginys rašo į diską. Įrašymo procesas jautrus vibracijai.
- Būtinai atnaujinkite diskų įrenginio programinę įrangą.
- Jei naudojamas diskas nešvarus, nuvalykite jį sausa minkšta nepūkuota šluoste.

Jūsų kompiuteryje gali būti optinis diskų įrenginys, palaikantis vieną ar kelias iš toliau nurodytų diskų technologijų.

- Kompaktinis diskas (CD) tai diskas, kuriame saugomi duomenys, nuskaitomi optinio diskų įrenginio lazeriu. Galimi toliau nurodyti CD formatai.
	- Vienkartinio rašymo kompaktinis diskas (CD-R) leidžia kompiuteriu nuskaityti informaciją ir vieną kartą ją įrašyti. Į CD-R diską įrašytos informacijos pakeisti arba ištrinti negalima. Ji įrašoma visam laikui.
	- Daugkartinio rašymo kompaktinis diskas (CD-RW) leidžia nuskaityti informaciją ir ją įrašyti daug kartų. CD informaciją galima ištrinti.
- Skaitmeninis vaizdo diskas (DVD) tai talpus optinis diskas, kuriame galima saugoti daugiau informacijos nei CD. Dvipusiame DVD galima saugoti iki 17 GB informacijos. Galimi toliau nurodyti DVD formatai.
	- Vienkartinio rašymo skaitmeninis vaizdo diskas (DVD-R arba DVD+R) leidžia kompiuteriu nuskaityti informaciją ir vieną kartą ją įrašyti. Į diską įrašytos informacijos pakeisti arba ištrinti negalima. Ji įrašoma visam laikui. DVD diskus galima naudoti DVD±R diskų įrenginiuose.
	- Daugkartinio rašymo skaitmeninis vaizdo diskas (DVD-RW arba DVD+RW) leidžia nuskaityti informaciją ir ją įrašyti daug kartų. Disko informaciją galima ištrinti. DVD diskus galima naudoti DVD±R diskų įrenginiuose.

### **Optinio disko įdėjimas**

- **1.** Įjunkite kompiuterį.
- **2.** Paspauskite diskų įrenginio dangtelio atidarymo mygtuką **(1)**, kad atidarytumėte diskų įrenginio dėklą.
- **3.** Ištraukite dėklą **(2)**.
- **4.** Diską laikykite už kraštų, neliesdami jo paviršiaus, ir uždėkite ant dėklo ašies taip, kad lipdukas būtų nukreiptas į viršų.

PASTABA: jei dėklas iki galo neatsidaro, pakreipkite diską ir atsargiai uždėkite jį ant ašies.

**5.** Atsargiai paspauskite diską **(3)** žemyn, kad jis įsitvirtintų ant dėklo ašies.

**PASTABA:** jei dėklas iki galo neatsidaro, išimdami diską atsargiai pakreipkite.

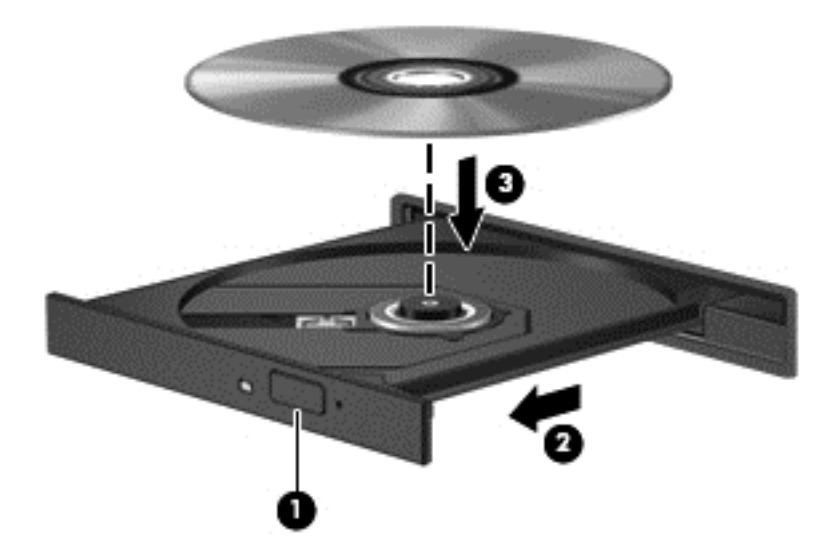

**6.** Uždarykite diskų įrenginio dėklą.

#### **Optinio disko išėmimas**

- **1.** Paspauskite diskų įrenginio dangtelio atidarymo mygtuką **(1)**, kad atidarytumėte diskų įrenginio dėklą, tada atsargiai iki galo ištraukite dėklą **(2)**.
- **2.** Atsargiai spausdami ašį ir laikydami už išorinių kraštų išimkite diską **(3)** iš dėklo. Laikykite diską už kraštų ir nelieskite jo lygaus paviršiaus.

**PASTABA:** jei dėklas iki galo neatsidaro, išimdami diską atsargiai pakreipkite.

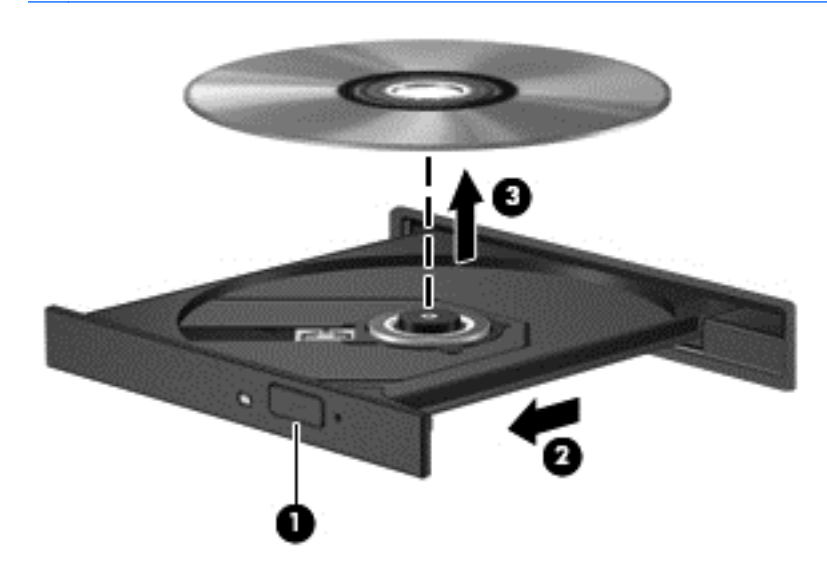

**3.** Uždarykite diskų įrenginio dėklą ir įdėkite diską į apsauginę dėžutę.

**PASTABA:** įdėjus diską gali tekti šiek tiek palaukti. Jei nepasirinkote medijos leistuvo, bus atidarytas dialogo langas "Automatinis paleidimas". Jame prašoma pasirinkti, kaip naudosite laikmenos turinį.

Jei diskų į[renginio](#page-75-0) dėklas neatsidaro įprastai, skaitykite skyrių <u>"Diskų įrenginio</u> problemos" [66 puslapyje.](#page-75-0)

# **8 Kompiuterio priežiūra**

Kad kompiuteris gerai veiktų, svarbu reguliariai jį prižiūrėti. Šiame skyriuje aprašoma, kaip pagerinti kompiuterio našumą įvairiomis sistemos priemonėmis ir kaip pakeisti standųjį diską bei išplėsti atmintį. Be to, čia pateikiama informacija, kaip atnaujinti programas ir tvarkykles, instrukcijos, kaip išvalyti kompiuterį, ir patarimai keliaujantiems su kompiuteriu.

### **Kaip pagerinti našumą**

Visi nori, kad kompiuteris veiktų sparčiai. Reguliariai prižiūrėdami kompiuterį, naudodami įvairias sistemos priemones, galite pasiekti gerų rezultatų. Be to, kompiuteriui senstant galite įdėti talpesnį diskų įrenginį ir išplėsti atmintį.

### **Diskų įrenginių naudojimas**

Prižiūrėdami diskų įrenginius laikykitės toliau pateiktų nurodymų.

- Prieš išimdami arba įdėdami diskų įrenginį, išjunkite kompiuterį. Jei nežinote, ar kompiuteris išjungtas, veikia užmigdymo ar sulaikytosios veiksenos režimu, įjunkite kompiuterį ir jį išjunkite per operacinę sistemą.
- **•** Prieš imdami diskų įrenginį rankomis, iškraukite statinį elektros krūvį paliesdami nenudažytą metalinį diskų įrenginio paviršių.
- Nelieskite keičiamojo diskų įrenginio arba kompiuterio jungčių kontaktų.
- Diskų įrenginio nedėkite į diskų įrenginio skyrių per jėgą.
- Jei akumuliatorius yra vienintelis maitinimo šaltinis, įsitikinkite, jog jis yra pakankamai įkrautas, prieš įrašydami duomenis į laikmeną.
- Jei diskų įrenginį reikia siųsti paštu, įdėkite jį į plėvelę su oro burbuliukais arba į kitą tinkamą apsauginę pakuotę ir pažymėkite ją užrašu "FRAGILE" (DŪŽTA).
- Stenkitės, kad diskas nepatektų į magnetinį lauką. Apsaugos prietaisai, kuriuose naudojami magnetiniai laukai, yra keleivių patikros vartai ir rankiniai skaitytuvai. Oro uosto konvejerio juostose ir panašiuose saugos įrenginiuose, kuriais tikrinamas rankinis bagažas, vietoj magnetinių laukų naudojami rentgeno spinduliai, todėl jie negadina diskų įrenginių.
- Išimkite laikmeną iš diskų įrenginio prieš išimdami jį iš diskų įrenginio skyriaus, pasiimdami įrenginį į kelionę, jį gabendami arba sandėliuodami.
- Nenaudokite klaviatūros ir nejudinkite kompiuterio, kol optinis diskų įrenginys rašo į diską. Įrašymo procesas jautrus vibracijai.
- Prieš perkeldami kompiuterį, prie kurio prijungtas išorinis standusis diskas, paleiskite užmigdymo režimą ir palaukite, kol ekranas išsijungs, arba tinkamai atjunkite išorinį standųjį diską.

### **Standžiojo disko keitimas**

**ĮSPĖJIMAS:** diskų įrenginiai yra lengvai pažeidžiami kompiuterių komponentai, su kuriais reikia elgtis atsargiai. Diskų įrenginio nenumeskite, ant jo nedėkite daiktų, saugokite, kad nesušlaptų ir nelaikykite itin aukštoje arba žemoje temperatūroje bei aplinkoje, kurioje didelis drėgnis. Specifinius nurodymus dėl diskų įrenginių priežiūros rasite skyriuje "Diskų įrenginių naudojimas" 45 puslapyje.

**ĮSPĖJIMAS:** laikykitės toliau pateiktų nurodymų, kad neprarastumėte informacijos ir sistema netaptų neveikli.

Prieš išimdami arba įdėdami diskų įrenginį, išjunkite kompiuterį. Jei nežinote, ar kompiuteris išjungtas, veikia miego ar sulaikytosios veiksenos režimu, įjunkite kompiuterį ir jį išjunkite operacinės sistemos komandomis.

- **1.** Įrašykite savo darbą ir išjunkite kompiuterį.
- **2.** Atjunkite visus prie kompiuterio prijungtus išorinius įrenginius.
- **3.** Ištraukite elektros laidą iš kintamosios srovės lizdo.
- **4.** Apverskite kompiuterį ir padėkite ant lygaus paviršiaus.
- **5.** Išimkite akumuliatorių.

Išimkite standųjį diską.

**1.** Nuimkite techninės priežiūros dureles.

**2.** Atsukite standžiojo disko dangtelio varžtą **(1)**, tada kelkite dangtelį **(2)** ir nuimkite jį **(3)**.

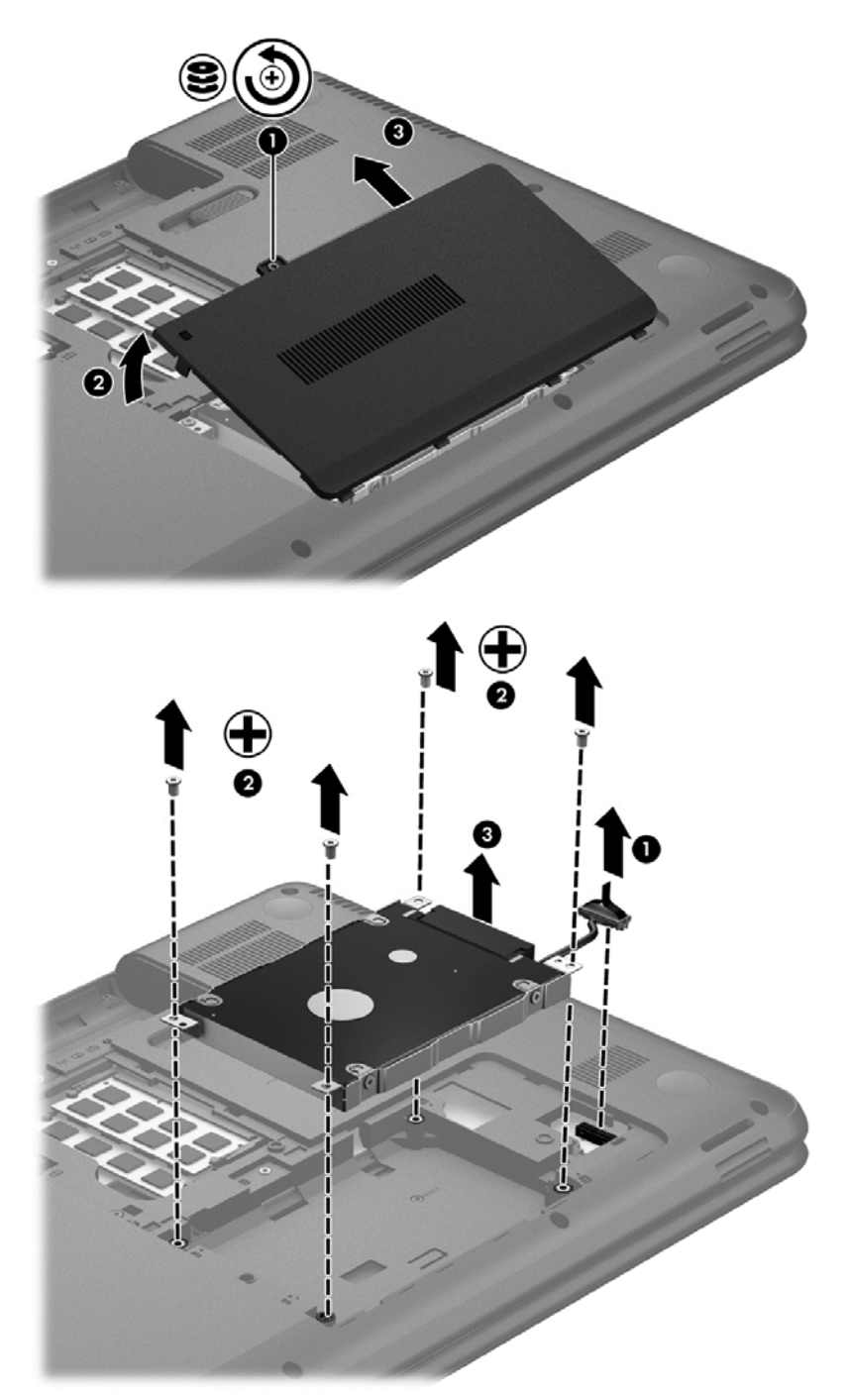

- **3.** Atsukite 4 diską laikančius varžtus **(1)**.
- **4.** Išimkite standžiojo disko laikiklį **(2)**, kad pasiektumėte patį standųjį diską. Atjunkite nuo kompiuterio standžiojo disko laidą **(3)**. Išimkite standųjį diską iš standžiojo disko skyriaus.

**5.** Atjunkite standžiojo disko kabelį **(1)** nuo standžiojo disko.

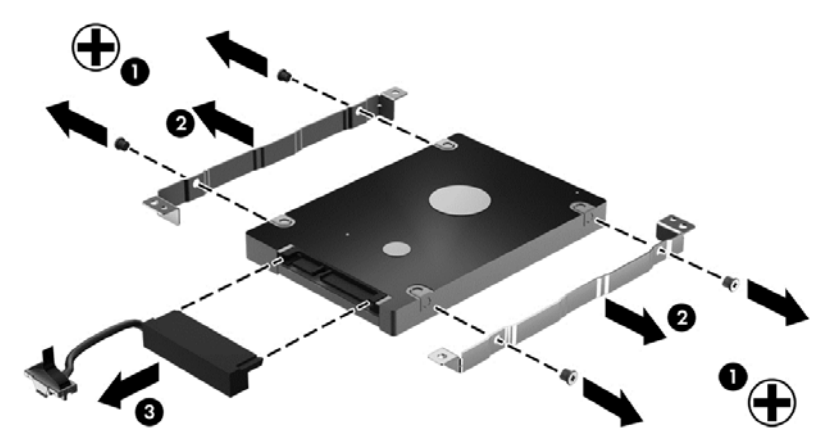

Atjunkite laikiklius nuo standžiojo disko **(2)**. Atjunkite standžiojo disko kabelį **(3)** nuo standžiojo disko.

Norėdami įdėti standųjį diską, atlikite veiksmus atvirkštine tvarka.

#### **Atminties modulių pridėjimas ir keitimas**

Jei išplėsite atmintį, kompiuteris veiks našiau. Įsivaizduokite, kad kompiuteris – tai jūsų darbo kabinetas. Standusis diskas yra spintelė, kurioje laikote dokumentus, o atmintis – darbo stalas, prie kurio dirbate. Kai atminties nepakanka, panašiai kaip pritrūkus vietos ant darbo stalo, suprastėja produktyvumas. Geras sprendimas našumui pagerinti – išplėsti kompiuterio atmintį.

Kompiuteryje yra du atminties modulių lizdai. Atminties modulių lizdai yra kompiuterio apačioje po standžiojo disko techninės priežiūros durelėmis. Kompiuterio atmintį galima išplėsti įdedant naują atminties modulį arba pakeičiant vieną iš esamų atminties modulių.

- **PERSPĖJIMAS!** Kad išvengtumėte elektros smūgio ir nesugadintumėte įrangos, prieš dėdami atminties modulį, atjunkite energijos tiekimo laidą ir išimkite visus akumuliatorius.
- **ĮSPĖJIMAS:** elektrostatinė iškrova gali sugadinti elektroninius komponentus. Prieš pradėdami bet kokią procedūrą, būtinai palieskite įžemintą metalinį objektą, kad iškrautumėte statinį elektros krūvį.
- PASTABA: norėdami naudoti dviejų kanalų konfigūraciją su antru atminties moduliu, įsitikinkite, kad abu atminties moduliai vienodi.

Norėdami pridėti arba pakeisti atminties modulį, atlikite toliau nurodytus veiksmus.

**ĮSPĖJIMAS:** laikykitės toliau pateiktų nurodymų, kad neprarastumėte informacijos ir sistema netaptų neveikli.

Prieš pridėdami arba keisdami atminties modulius išjunkite kompiuterį. Neišimkite atminties modulio, kol kompiuteris įjungtas, veikia užmigdymo arba sulaikytosios veiksenos režimu.

Jei nesate tikri, ar kompiuteris išjungtas, ar veikia sulaikytosios veiksenos režimu, įjunkite kompiuterį, paspausdami įjungimo / išjungimo mygtuką. Tada išjunkite kompiuterį operacinės sistemos komandomis.

- **1.** Įrašykite savo darbą ir išjunkite kompiuterį.
- **2.** Atjunkite visus prie kompiuterio prijungtus išorinius įrenginius.
- **3.** Ištraukite elektros laidą iš kintamosios srovės lizdo.
- **4.** Apverskite kompiuterį ir padėkite ant lygaus paviršiaus.
- **5.** Iš kompiuterio išimkite akumuliatorių.
- **6.** Nuimkite kompiuterio techninės priežiūros dureles.
- **7.** Jei keičiate atminties modulį, išimkite esamą atminties modulį:
	- **a.** Patraukite fiksatorius **(1)** kiekvienoje atminties modulio pusėje. Atminties modulis pakreipiamas aukštyn.
	- **b.** Suimkite atminties modulio **(2)** kraštą ir atsargiai ištraukite modulį iš atminties modulio lizdo.
		- **ĮSPĖJIMAS:** kad nesugadintumėte atminties modulio, imkite jį tik už kraštų. Nelieskite atminties modulio komponentų.

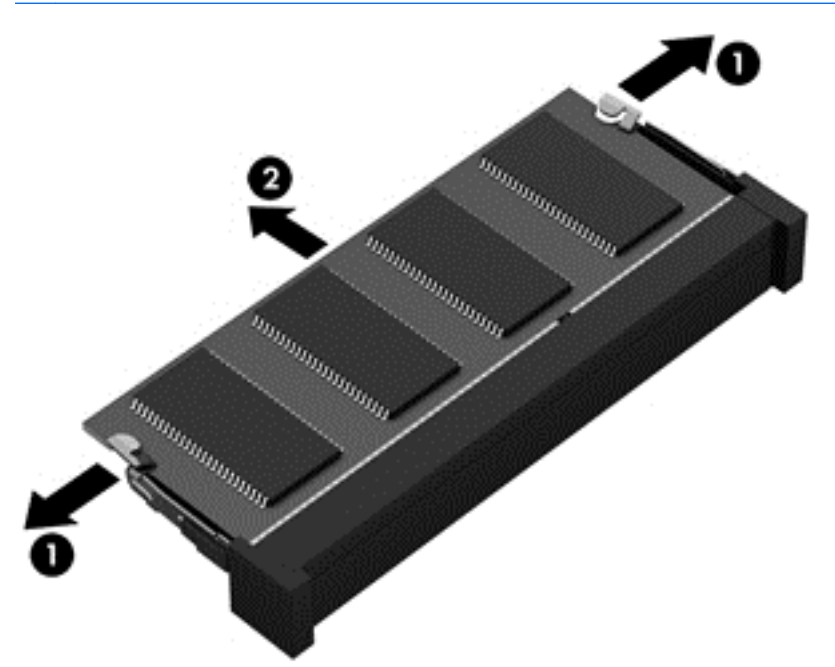

Kad apsaugotumėte atminties modulį jį išėmę, įdėkite jį į pakuotę, saugančią nuo elektrostatinio krūvio.

- **8.** Įdėkite naują atminties modulį.
	- **ĮSPĖJIMAS:** kad nesugadintumėte atminties modulio, imkite jį tik už kraštų. Nelieskite atminties modulio komponentų.
		- **a.** Sulygiuokite atminties modulio kraštą su grioveliu **(1)** atminties modulio angos fiksatoriuje.
		- **b.** Laikydami atminties modulį 45 laipsnių kampu atminties modulio skyriaus paviršiaus atžvilgiu, spauskite modulį į atminties modulio lizdą **(2)**, kol jis užsifiksuos.
		- **c.** Atsargiai spauskite atminties modulį **(3)** žemyn vienodai spausdami kairįjį ir dešinįjį modulio kraštus, kol fiksatoriai užsifiksuos.

**ĮSPĖJIMAS:** kad nesugadintumėte atminties modulio, jo nesulenkite.

<span id="page-59-0"></span>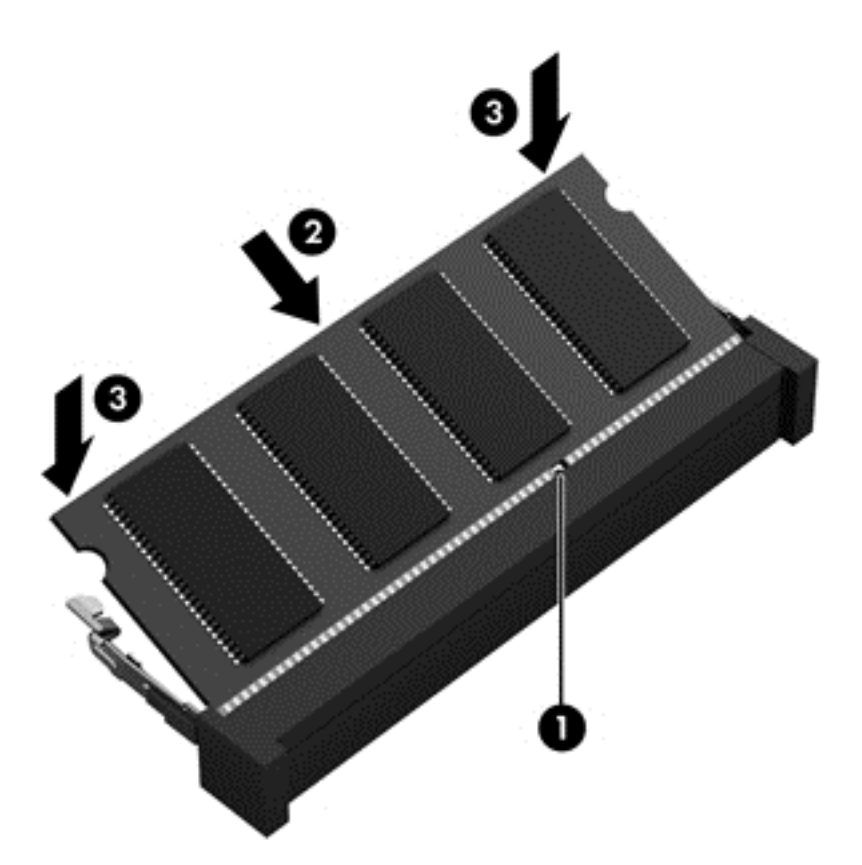

- **9.** Uždėkite atminties modulio skyriaus dangtelį.
- **10.** Įdėkite atgal akumuliatorių.
- **11.** Apverskite kompiuterį viršutine puse į viršų ir vėl prijunkite išorinį maitinimo šaltinį bei išorinius įrenginius.
- **12.** Įjunkite kompiuterį.

### **Programų ir tvarkyklių atnaujinimas**

HP rekomenduoja nuolat atnaujinti programas ir tvarkykles, įdiegiant naujausias jų versijas. Naujiniai gali išspręsti problemas ir papildyti kompiuterį naujomis funkcijomis bei parinktimis. Technologijos nuolat keičiasi, todėl svarbu nuolat naujinti programas ir tvarkykles, kad kompiuteris nuo jų neatsiliktų. Pvz., senesni grafikos komponentai gali nepalaikyti naujausių žaidimų. Jei nediegsite naujausių tvarkyklių, negalėsite išnaudoti visų kompiuterio galimybių.

Apsilankykite svetainėje <http://www.hp.com/support> ir atsisiųskite naujausias HP programų ir tvarkyklių versijas. Be to, užsiregistruokite ir automatiškai gaukite pranešimus apie naujinius iškart, kai jie išleidžiami.

### **Kaip valyti kompiuterį**

Kad kompiuteris ir išoriniai įrenginiai gerai veiktų, juos reikia valyti. Jei nevalysite kompiuterio, jame gali susikaupti dulkių ir nešvarumų.

**ĮSPĖJIMAS:** kompiuterio nevalykite toliau nurodytomis valymo priemonėmis.

Stipriais tirpikliais, pvz., alkoholiu, acetonu, amonio chloridu, metileno chloridu ir angliavandeniliais, kurie visam laikui pažeidžia kompiuterio paviršių.

### **Ekrano, šonų ir dangčio valymas**

Minkšta, nesipūkuojančia šluoste, sudrėkinta stiklų valikliu *be alkoholio*, švelniai nuvalykite ekraną. Prieš uždarydami dangtį būtinai palaukite, kol jis nudžius.

Šonus ir dangtį valykite sudrėkinta antibakterine servetėle. Pluoštinės medžiagos, pvz., popieriniai rankšluosčiai, gali subraižyti kompiuterį.

PASTABA: kompiuterio dangtelį valykite sukamaisiais judesiais, kad lengviau nusivalytų nešvarumai.

#### **Jutiklinės planšetės ir klaviatūros valymas**

**ĮSPĖJIMAS:** saugokite, kad į klaviatūros klavišų trapus nepatektų skysčio (net valydami kompiuterį). Taip visam laikui galite sugadinti vidinius komponentus.

- Norėdami nuvalyti ir dezinfekuoti jutiklinę planšetę ir klaviatūrą, naudokite minkštą mikropluošto šluostę arba nepūkuotą šluostę be aliejaus (pvz., zomšą), sudrėkintą stiklų valikliu *be alkoholio*, arba naudokite tinkamas antibakterines vienkartines servetėles.
- Kad klavišai nestrigtų, norėdami iš klaviatūros išvalyti dulkes, pūkelius ir daleles naudokite suslėgto oro skardinę su šiaudeliu.

**PERSPĖJIMAS!** Kad nepatirtumėte elektros smūgio arba nesugadintumėte vidinių komponentų, valydami klaviatūrą nenaudokite siurblio. Naudodami siurblį buitines šiukšles pernešite ant klaviatūros.

### **Keliavimas su kompiuteriu ir jo gabenimas**

Jei turite pasiimti kompiuterį į kelionę arba jį gabenti, perskaitykite toliau pateiktus patarimus, kurie padės apsaugoti įrangą.

- Jei kompiuterį norite paruošti kelionei arba vežti, atlikite toliau nurodytus veiksmus.
	- Sukurkite atsarginę informacijos kopiją išoriniame diskų įrenginyje.
	- Iš kompiuterio išimkite visus diskus ir išorines daugialypės terpės korteles (pvz., skaitmenines atminties korteles).
	- Išjunkite ir atjunkite visus išorinius įrenginius.
	- Prieš išimdami diskų įrenginį iš diskų įrenginio skyriaus, išimkite visas laikmenas.

**ĮSPĖJIMAS:** tai darykite prieš gabendami ir sandėliuodami diskų įrenginį arba pasiimdami jį į kelionę. Taip bus mažiau rizikos, kad sugadinsite kompiuterį, diskų įrenginį arba prarasite informaciją.

- lšjunkite kompiuterį.
- Pasiimkite atsarginę informacijos kopiją. Atsarginės kopijos nelaikykite kartu su kompiuteriu.
- Skrisdami lėktuvu neškite kompiuterį rankiniame bagaže; Neregistruokite jo su likusiu bagažu.
- **ĮSPĖJIMAS:** Stenkitės, kad diskas nepatektų į magnetinį lauką. Apsaugos prietaisai, kuriuose naudojami magnetiniai laukai, yra keleivių patikros vartai ir rankiniai skaitytuvai. Oro uosto konvejerio juostose ir panašiuose saugos įrenginiuose, kuriais tikrinamas rankinis bagažas, vietoj magnetinių laukų naudojami rentgeno spinduliai, todėl jie negadina diskų įrenginių.
- Jei kompiuterį ketinate naudoti skrydžio metu, palaukite, kol bus pranešta, kad galite tai daryti. Ar skrydžio metu galima naudoti kompiuterį, nustato oro linijų bendrovė.
- Jei kompiuteris bus nenaudojamas ir atjungtas nuo išorinio maitinimo šaltinio ilgiau nei 2 savaites, išimkite akumuliatorių ir laikykite jį atskirai.
- Prieš gabendami kompiuterį ar diskų įrenginį, supakuokite jį į tinkamą apsauginę medžiagą ir ant pakuotės užklijuokite etiketę "FRAGILE" (DŪŽTA).
- Jei kompiuteryje yra belaidis įrenginys, kai kur jį naudoti gali būti draudžiama. Tokie apribojimai gali būti taikomi lėktuvuose, ligoninėse, šalia sprogmenų ir pavojingose vietose. Jei tiksliai nežinote, kokie reikalavimai taikomi konkrečiam įrenginiui, prieš įjungdami kompiuterį kreipkitės dėl leidimo jį naudoti.
- Vykstant į kitą šalį / regioną patariama:
	- sužinokite, kokios su kompiuteriu susijusios muitinės nuostatos galioja šalyse ir regionuose, kuriuose teks lankytis kelionės metu;
	- pasitikslinkite, kokie elektros laidai ir adapteriai reikalingi tose vietose, kur ketinate naudoti kompiuterį. Gali skirtis įtampa, dažnis ir kištuko konfigūracija.

**PERSPĖJIMAS!** Norėdami sumažinti elektros smūgio, gaisro ar įrangos gedimo pavojų, jungdami prie kompiuterio elektros maitinimą nenaudokite įtampos keitiklio, skirto buities prietaisams.

# **9 Kompiuterio ir informacijos apsauga**

Kompiuterio sauga yra ypač svarbi siekiant apsaugoti jūsų informacijos konfidencialumą, vientisumą ir pasiekiamumą. Standartinės saugos funkcijos, kurias suteikia operacinė sistema, HP programos, sąrankos priemonė "Setup Utility" (BIOS) ir kita trečiųjų šalių programinė įranga, gali apsaugoti jūsų kompiuterį nuo įvairių pavojų, pvz., virusų, kirminų ir kito kenkėjiško kodo.

**SVARBU:** Kai kurių saugos funkcijų, išvardytų šiame skyriuje, jūsų kompiuteryje gali nebūti.

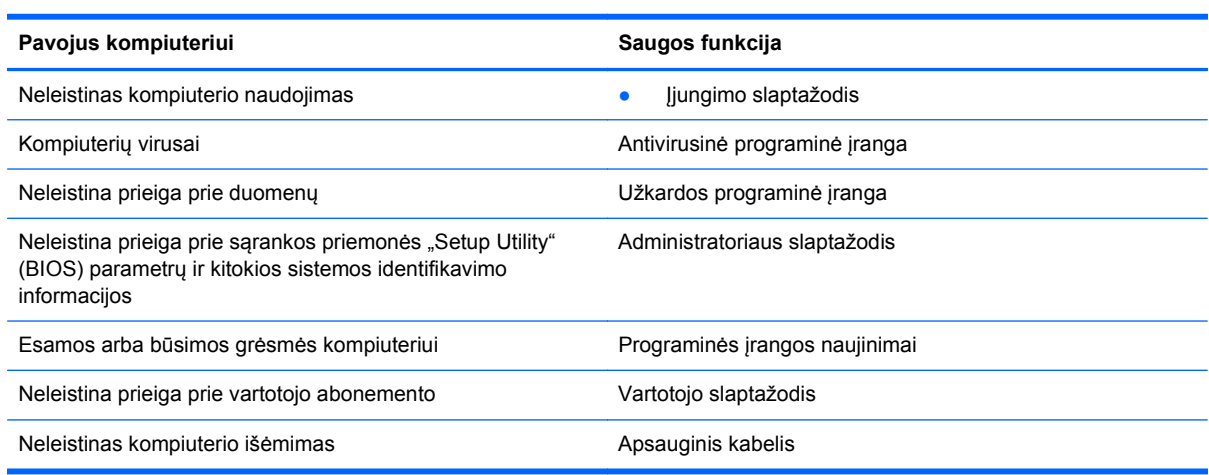

### **Saugos programinės įrangos naudojimas**

"HP Security Assistant" (tik tam tikruose modeliuose) – tai vieta, kurioje galite greitai pasieti saugos programas. Jos suskirstytas pagal užduotis. Užuot ieškoję kiekvienos programos meniu "Kompiuteris" ir "Valdymo centras", naudodami "HP Security Assistant" galėsite pasiekti programas, kuriomis atliksite tokias saugos užduotis:

- Nustatyti interneto ir antivirusinę apsaugą.
- Kurti atsargines kopijas ir jas atkurti.
- Valdyti slaptažodžius, vartotojų abonementus ir tėvų kontrolės funkcijas.
- Prižiūrėti kompiuterį ir įdiegti naujausius HP ir operacinės sistemos naujinius.

### **Slaptažodžių naudojimas**

Slaptažodis yra ženklų derinys, kurį pasirenkate norėdami apsaugoti kompiuterį ir saugiau dirbti internete. Galima nustatyti kelių tipų slaptažodžius. Pvz., atlikdami pradinę kompiuterio sąranką buvote paprašyti nustatyti naudotojo slaptažodį, kuris apsaugotų jūsų kompiuterį. Papildomus slaptažodžius galite nustatyti operacinėje sistemoje arba "HP Setup" sąrankos priemonėje "Setup Utility" (BIOS), kuri iš anksto įdiegta jūsų kompiuteryje.

Gali būti naudinga naudoti tą patį slaptažodį sąrankos priemonės "Setup Utility" (BIOS) funkcijai ir operacinės sistemos saugos priemonės funkcijai.

Kurdami ir įrašydami slaptažodžius vadovaukitės toliau pateikiamais patarimais:

- Norėdami sumažinti kompiuterio užblokavimo tikimybę, užsirašykite kiekvieną slaptažodį ir laikykite saugioje vietoje ne kompiuteryje. Nesaugokite slaptažodžių kompiuteryje esančiame faile.
- Kurdami slaptažodžius, vykdykite programos nurodymus.
- Slaptažodžius keiskite bent kas tris mėnesius.
- Idealus slaptažodis yra ilgas, jį sudaro raidės, skyrybos ženklai, simboliai ir skaičiai.
- Prieš atiduodami kompiuterį taisyti, sukurkite atsargines failų kopijas, ištrinkite konfidencialius failus ir pašalinkite visus nustatytus slaptažodžius.

Daugiau informacijos apie slaptažodžius, pvz., ekrano užsklandos slaptažodžius, rasite pasirinkę **Kompiuteris > Pagalba**.

### **Slaptažodžių nustatymas operacinėje sistemoje**

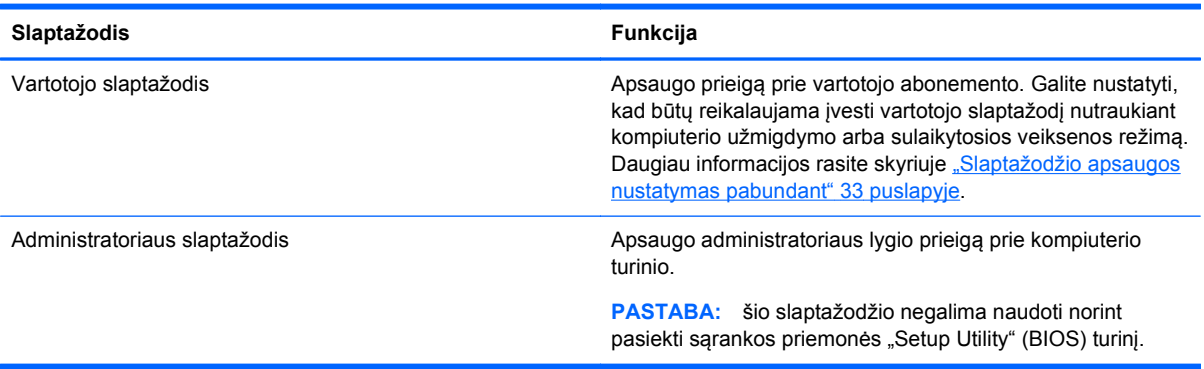

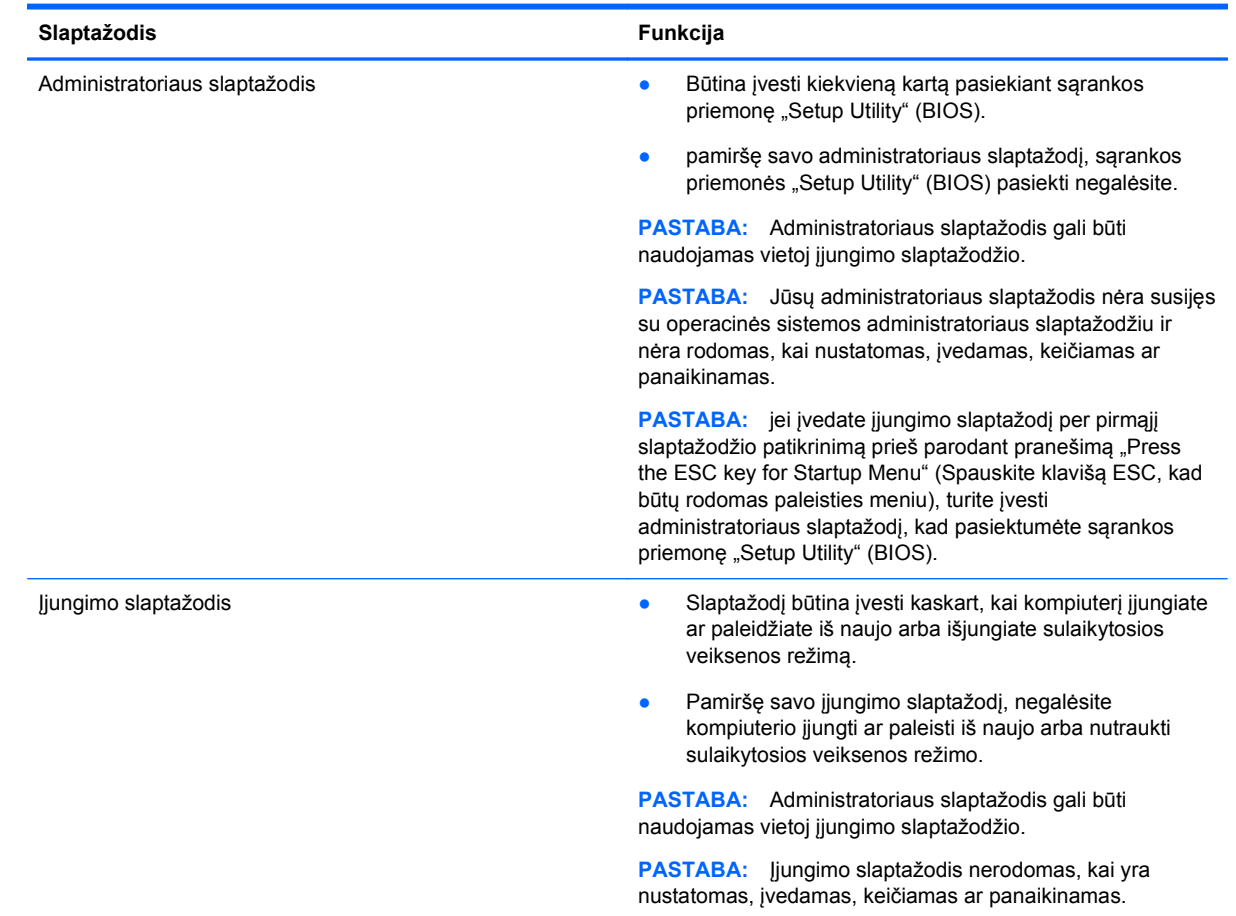

### **Sąrankos priemonė "Setup Utility" (BIOS) slaptažodis**

Jei norite nustatyti, keisti ar ištrinti administratoriaus ar įjungimo slaptažodį sąrankos priemonėje "Setup Utility" (BIOS):

- 1. Jjungdami arba paleisdami iš naujo kompiuterį atidarykite sąrankos priemonę "Setup Utility" (BIOS). Apatiniame kairiajame ekrano kampe pasirodžius pranešimui "Press the ESC key for Startup Menu" (Paspauskite klavišą esc, kad įjungtumėte paleisties meniu), paspauskite klavišą esc.
- **2.** Naudokite rodyklių klavišus ir vykdykite ekrane pateikiamus nurodymus. Kai parodomas paleisties meniu, spauskite f10.
- **3.** Rodyklių klavišais pasirinkite **Security** (Sauga), tada vykdykite ekrane pateikiamus nurodymus.

Jūsų atlikti pakeitimai įsigalios tada, kai kompiuterį paleisite iš naujo.

### **Interneto saugos programinės įrangos naudojimas**

Kai kompiuteriu naudojatės norėdami pasiekti el. paštą, tinklą ar internetą, rizikuojate užkrėsti jį kompiuteriniais virusais, šnipinėjimo programomis ir pan. Siekiant apsaugoti kompiuterį interneto saugos programinė įranga, kurioje yra antivirusinių ir užkardos funkcijų, gali būti jau įdiegta kompiuteryje suteikiant jums bandomąją jos versiją. Norint gauti nuolatinę apsaugą nuo naujausių virusų ir kitų saugos grėsmių, apsauginę programinę įrangą reikia nuolat naujinti. Primygtinai

rekomenduojama atnaujinti saugos programinės įrangos bandomąją versiją arba įsigyti pasirinktą programinę įrangą, kad kompiuteris būtų visiškai apsaugotas.

#### **Antivirusinės programinės įrangos naudojimas**

Dėl kompiuterio virusų programos ir paslaugų programos arba operacinė sistema gali pradėti prastai veikti. Antivirusinė programinė įranga gali aptikti daugumą virusų, juos sunaikinti ir daugeliu atvejų atitaisyti bet kokią virusų padarytą žalą.

Norėdami gauti daugiau informacijos apie kompiuterio virusus pasirinkite **Kompiuteris > Pagalba**.

#### **Užkardos programinės įrangos naudojimas**

Užkardų tikslas – neleisti pasiekti sistemos ar tinklo be leidimo. Užkarda gali būti programinė įranga, kurią įdiegiate į kompiuterį ir (arba) tinklą, arba aparatūros ir programinės įrangos derinys.

Yra dviejų tipų užkardos, kurias verta apsvarstyti:

- Pagrindinio kompiuterio užkardos programinė įranga, apsauganti tik tą kompiuterį, kuriame ji įdiegta.
- Tinklo užkardos įdiegiamos tarp jūsų DSL ar kabelio modemo ir namų tinklo ir apsaugančios visus tinkle esančius kompiuterius.

Kai į sistemą įdiegiama užkarda, stebimi visi į sistemą ir iš jos siunčiami duomenys ir lyginami atsižvelgiant į naudotojo apibrėžtus saugos kriterijus. Bet kokie šių kriterijų neatitinkantys duomenys užblokuojami.

### **Programinės įrangos naujinimų diegimas**

HP, operacinę sistemą ir trečiųjų šalių programinę įrangą, įdiegtą į kompiuterį, reikėtų nuolatos atnaujinti, kad būtų išspręstos saugos problemos ir didinamas programinės įrangos našumas. Daugiau informacijos rasite skyriuje "Programų ir tvarkyklių [atnaujinimas"](#page-59-0) 50 puslapyje.

#### **Saugos naujinimų diegimas**

Gamintojui jau išsiuntus kompiuterį, galėjo atsirasti operacinės sistemos ir kitos programinės įrangos naujinimų. Kad apsaugotumėte kompiuterį nuo apsaugos pralaužimo ir kompiuterių virusų, gavę įspėjimą, iškart įdiekite visus svarbius operacinės sistemos naujinius.

#### **HP ir trečiųjų šalių programinės įrangos naujinimų diegimas**

HP rekomenduoja nuolatos atnaujinti programinę įrangą ir tvarkykles, kurios buvo įdiegtos kompiuteryje iš pat pradžių. Apsilankykite <http://www.hp.com/support> ir atsisiųskite naujausias versijas. Be to, čia galite užsiregistruoti ir gauti automatinius pranešimus apie pasirodžiusius naujinimus.

Jei įsigiję kompiuterį įdiegėte trečiųjų šalių programinę įrangą, nuolatos ją atnaujinkite. Programine įranga prekiaujančios bendrovės siūlo savo produktų programinės įrangos naujinimus, kad būtų išspręstos saugos problemos ir didinamas programinės įrangos našumas.

### **Belaidžio tinklo apsauga**

Nustatę belaidį tinklą, visada suaktyvinkite saugos funkcijas. Daugiau informacijos rasite skyriuje ["WLAN apsauga"](#page-26-0) 17 puslapyje.

### **Programinės įrangos programų ir informacijos atsarginių kopijų kūrimas**

Nuolatos kurkite programinės įrangos programų ir informacijos atsargines kopijas, kad visiškai neprarastumėte duomenų, nesugadintumėte programinės įrangos dėl viruso arba nesugestų programinė įranga ar aparatūra. Daugiau informacijos rasite skyriuje ["Atsargini](#page-71-0)ų kopijų kūrimas ir atkūrimas" [62 puslapyje.](#page-71-0)

### **Pasirinktinio apsauginio kabelio naudojimas**

Apsauginis kabelis (įsigyjamas atskirai) veikia kaip atbaidymo priemonė, tačiau jis negali užtikrinti, kad kompiuteris nebus sugadintas arba pavogtas. Apsauginis kabelis – tai tik viena iš priemonių, kurias reikia naudoti, kad kompiuteris būtų visiškai apsaugotas nuo vagystės.

Kompiuterio apsauginio kabelio lizdas gali atrodyti šiek tiek kitaip, nei parodyta šio skyriaus iliustracijoje. Kompiuterio apsauginio kabelio lizdo vietą žr. skyriuje ["Pažintis su](#page-12-0) [kompiuteriu"](#page-12-0) 3 puslapyje.

- **1.** Apsauginio kabelio kilpą uždėkite ant kokio nors pritvirtinto objekto.
- **2.** Įkiškite raktą **(1)** į apsauginio kabelio fiksatorių **(2)**.
- **3.** Įkiškite apsauginio kabelio fiksatorių į apsauginio kabelio lizdą kompiuteryje **(3)** ir užrakinkite fiksatorių raktu.

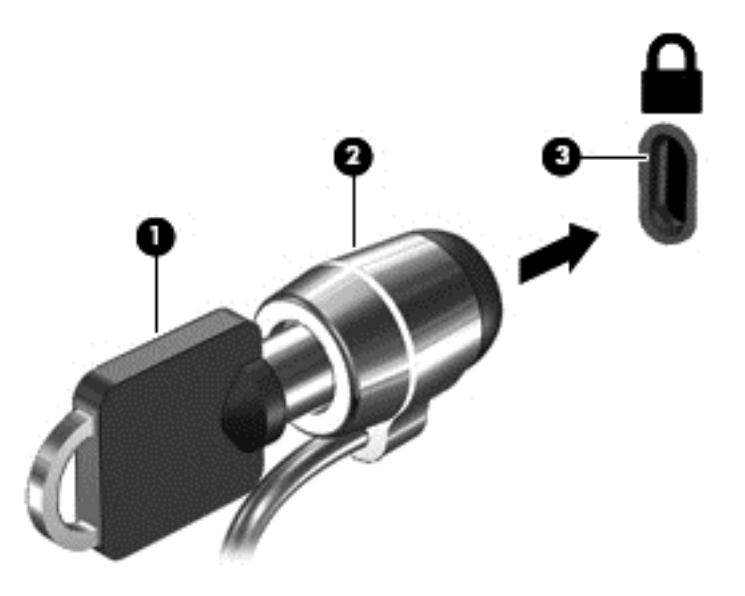

**4.** Išimkite raktą ir laikykite jį saugioje vietoje.

# **10 Sarankos priemonė** "Setup Utility" **(BIOS) ir papildoma sistemos diagnostika**

Sąrankos priemonė "Setup Utility", arba bazinė įvesties / išvesties sistema (BIOS), kontroliuoja ryšius tarp visų sistemos įvesties ir išvesties įrenginių (pvz., diskų įrenginių, ekrano, klaviatūros, pelės ir spausdintuvo). Sąrankos priemonėje yra visų tipų įdiegtų periferinių įrenginių, kompiuterio paleisties sekos nustatymai ir sistemos bei išplėstos atminties kiekis.

**PASTABA:** Būkite itin atsargūs, kai atliekate pakeitimus sąrankos priemonėje. Padarius klaidų kompiuteris gali tinkamai neveikti.

### **Sąrankos priemonės paleidimas**

**▲** Įjunkite arba iš naujo paleiskite kompiuterį. Apatiniame kairiajame ekrano kampe, pasirodžius pranešimui "Press the ESC key for Startup Menu" (norėdami jiungti Paleisties meniu, spauskite klavišą ESC), spauskite klavišą esc. Pasirodžius paleisties meniu, spauskite klavišą f10.

### **Sąrankos priemonės naudojimas**

#### **Sąrankos priemonės kalbos pakeitimas**

- 1. Paleiskite sąrankos priemonę "Setup Utility".
- **2.** Rodyklių klavišais pasirinkite **System Configuration** (sistemos konfigūracija) **> Language** (kalba), paskui paspauskite klavišą enter.
- **3.** Rodyklių klavišais pasirinkite kalbą ir paspauskite klavišą enter.
- **4.** Kai parodoma patvirtinimo užklausa su jūsų pasirinkta kalba, paspauskite klavišą enter.
- **5.** Norėdami įrašyti pakeitimą ir išeiti iš sąrankos priemonės "Setup Utility", rodyklių klavišais pasirinkite **Exit** (išeiti) **> Exit Saving Changes** (išeiti įrašius pakeitimus) ir paspauskite enter.

Jūsų keitimai pritaikomi iš karto.

#### **Naršymas ir sąrankos priemonių pasirinkimas**

Sąrankos priemonė nepalaiko jutiklinės planšetės. Naršoma ir pasirenkama klavišų kombinacijomis.

- Norėdami pasirinkti meniu arba meniu elementą, naudokite rodyklių klavišus.
- · Jei norite išsirinkti elementą iš sąrašo arba kaitalioti lauką, pavyzdžiui, lauką "Enable/Disable" (jiungti / išjungti), naudokite rodyklių klavišus arba f5 ir f6.
- **Norėdami pasirinkti elementą, paspauskite enter.**
- Jei norite užverti teksto lauką arba grįžti į meniu ekraną, paspauskite klavišą esc.
- Jei sąrankos priemonė atidaryta, paspauskite f1, norėdami parodyti papildomą naršymo ir pasirinkimo informaciją.

### **Informacijos apie sistemą rodymas**

- **1.** Paleiskite sarankos priemonę "Setup Utility".
- **2.** Pasirinkite meniu **Main** (Pagrindinis). Parodoma tokia informacija, kaip sistemos data ir laikas, kompiuterio identifikavimo informacija.
- **3.** Jei norite išeiti iš sąrankos priemonės nepakeitę nuostatų, rodyklių klavišais pasirinkite **Exit** (išeiti) **> Exit Discarding Changes** (išeiti neįrašius pakeitimų), tada spauskite klavišą enter.

### **Numatytųjų gamyklos nuostatų atkūrimas sąrankos priemonėje**

- 1. Paleiskite sarankos priemonę "Setup Utility".
- **2.** Rodyklių klavišais pasirinkite **Exit** (išeiti) **> Load Setup Defaults** (nustatyti numatytuosius sąrankos parametrus) ir paspauskite klavišą enter.
- **3.** Kai parodoma sąrankos patvirtinimo užklausa, paspauskite enter.
- 4. Norėdami įrašyti pakeitimą ir išeiti iš sąrankos priemonės "Setup Utility", rodyklių klavišais pasirinkite **Exit** (išeiti) **> Exit Saving Changes** (išeiti įrašius pakeitimus) ir paspauskite enter.

Gamyklinės sąrankos priemonės nuostatos pritaikomos iš naujo paleidus kompiuterį.

PASTABA: Atkuriant gamyklines nuostatas slaptažodžio, saugos ir kalbos nuostatos nekeičiamos.

### **Išėjimas iš sąrankos priemonės "Setup Utility"**

Kad išeitumėte iš sąrankos priemonės, įrašydami dabartinio seanso pakeitimus:

Jei sarankos priemonės meniu nerodomas, grįžkite į meniu ekraną, paspausdami klavišą esc. Tada rodyklių klavišais pasirinkite **Exit** (išeiti) **> Exit Saving Changes** (išeiti įrašius pakeitimus) ir paspauskite klavišą enter.

**• Kaip išeiti iš sąrankos priemonės "Setup Utility" neįrašius dabartinio seanso pakeitimų:** 

Jei sąrankos priemonės meniu nerodomas, grįžkite į meniu ekraną, paspausdami klavišą esc. Tada rodyklių klavišais pasirinkite **Exit** (išeiti) **> Exit Discarding Changes** (išeiti neįrašius pakeitimų) enter.

### **BIOS naujinimas**

Atnaujintos BIOS versijos gali būti pateiktos HP tinklalapyje.

Kai kuriuose atsisiuntimo paketuose gali būti failas, pavadintas Readme.txt, kuriame pateikiama informacija apie failo diegimą ir trikčių šalinimą.

#### **BIOS versijos nustatymas**

Kad galėtumėte nustatyti, ar pasiekiami BIOS naujinimai yra naujesnės versijos nei šiuo metu įdiegti kompiuteryje, jums reikia žinoti esamos sistemos BIOS versiją.

HP svetainėje dauguma BIOS naujinimų pateikiami suglaudintuose failuose, kurie vadinami *SoftPaq*.

BIOS versijos informaciją, dar vadinamą *ROM date* (ROM data) ir *System BIOS* (sistemos BIOS), galite pamatyti paspausdami fn+esc arba naudodami sąrankos priemonę "Setup Utility".

- **1.** Paleiskite sarankos priemonę "Setup Utility".
- **2.** Jei sistemos informacija nerodoma, rodyklių klavišais pasirinkite meniu **Main** (Pagrindinis). Rodoma BIOS ir kita sistemos informacija.
- **3.** Norėdami išeiti iš sąrankos priemonės "Setup Utility", rodyklių klavišais pasirinkite **Exit** (išeiti) **> Exit Discarding Changes** (išeiti neįrašius pakeitimų) ir paspauskite klavišą enter.

#### **BIOS naujinimo atsisiuntimas**

**ĮSPĖJIMAS:** Kad nesugadintumėte kompiuterio arba naujinimą įdiegtumėte sėkmingai, atsisiųskite ir įdiekite BIOS naujinimą tik tada, kai kompiuteris prijungtas prie patikimo išorinio maitinimo šaltinio naudojant kintamosios srovės adapterį. Nesisiųskite ir nediekite BIOS naujinio, kol kompiuteris veikia maitinamas akumuliatoriaus energija arba prijungtas prie pasirinktinio maitinimo šaltinio. Atsisiųsdami ir diegdami laikykitės toliau pateikiamų nurodymų:

Neatjunkite kompiuterio nuo elektros tinklo ištraukdami elektros laidą iš kintamosios srovės lizdo.

Neišjunkite kompiuterio ir nepaleiskite užmigdymo arba sulaikytosios veiksenos režimo.

Neįdėkite, neišimkite, neprijunkite arba neatjunkite jokių įrenginių, kabelių arba laidų.

- **1.** Eikite į HP svetainės puslapį, kuriame pateikiama programinė įranga jūsų kompiuteriui.
- **2.** Norėdami nustatyti kompiuterio duomenis ir pasiekti pageidaujamą atsisiųsti BIOS atnaujinimą, laikykitės ekrano nurodymų.
- **3.** Atsisiuntimo srityje atlikite šiuos veiksmus:
	- **a.** Raskite BIOS naujinį, kurio versija naujesnė nei šiuo metu kompiuteryje įdiegtos BIOS versija. Pažymėkite datą, vardą ir kitą atpažinimo informaciją. Šios informacijos jums gali prireikti, kad vėliau rastumėte naujinimą, jau atsiųstą į standųjį diską.
	- **b.** Norėdami atsisiųsti pasirinktą atnaujinimą į standųjį diską, laikykitės ekrano nurodymų.

Užsirašykite maršrutą iki vietos standžiajame diske, kur bus atsiųstas BIOS naujinimas. Jums šio kelio prireiks, kai būsite pasiruošę įdiegti naujinimą.

**PASTABA:** jei kompiuteris prijungtas prie tinklo, prieš diegdami bet kokius programinės įrangos (ypač sistemos BIOS) naujinius, pasitarkite su tinklo administratoriumi.

BIOS įdiegimo veiksmai gali skirtis. Atsisiuntę naujinį, vykdykite visus ekrane pateikiamus nurodymus.

**PASTABA:** kai ekrane pranešama apie sėkmingą įdiegimą, galite panaikinti atsisiųstą failą iš standžiojo disko.

### **"Advanced System Diagnostics" (papildomos sistemos diagnostikos) naudojimas**

"Advanced System Diagnostics" (papildoma sistemos diagnostika) suteikia galimybę atlikti diagnostinius testus siekiant nustatyti, ar kompiuterio aparatūra tinkamai veikia. Galimi šie "Advanced System Diagnostics" (papildomos sistemos diagnostikos) diagnostiniai testai:

- Paleisties patikrinimas šio patikrinimo metu analizuojami pagrindiniai kompiuterio komponentai, reikalingi kompiuteriui paleisti.
- Vykdymo patikrinimas šio patikrinimo metu pakartojamas paleisties patikrinimas ir ieškoma tarpinių problemų, kurių paleisties patikrinimo metu nepavyko aptikti.
- Standžiojo disko patikrinimas šio patikrinimo metu analizuojama fizinė standžiojo disko būklė, tada patikrinami visi duomenys kiekviename standžiojo disko sektoriuje. Jei patikrinimo metu aptinkamas pažeistas sektorius, mėginama perkelti duomenis į gerą sektorių.
- Atminties testas šio patikrinimo metu analizuojama fizinė atminties modulių būklė. Jei jo metu aptinkama klaida, nedelsdami pakeiskite atminties modulius.
- Akumuliatoriaus testas. Šio testo metu analizuojama akumuliatoriaus būsena ir prireikus kalibruojamas akumuliatorius. Jei nepavyksta sėkmingai atlikti akumuliatoriaus patikrinimo, kreipkitės į HP klientų palaikymo skyrių ir praneškite apie problemą bei nusipirkite atsarginį akumuliatorių.
- Sistemos reguliavimas. Šių papildomų testų metu tikrinama, ar visi kompiuterio komponentai tinkamai veikia. Sistemos reguliavimas vyksta ilgiau, atminties moduliai, standžiojo disko SMART atributai, standžiojo disko paviršius, akumuliatorius (ir jo kalibravimas), vaizdo įrašų atmintis ir WLAN modulio būsena tikrinami išsamiau.

"Advanced System Diagnostics" (papildomos sistemos diagnostikos) lange galite peržiūrėti informaciją apie sistemą ir klaidų žurnalus.

Kaip paleisti papildomą sistemos diagnostiką:

- **1.** Įjunkite arba iš naujo paleiskite kompiuterį. Apatiniame kairiajame ekrano kampe pasirodžius pranešimui "Press the ESC key for Startup Menu" (Paspauskite klavišą esc, kad jiungtumėte paleisties meniu), paspauskite klavišą esc. Kai parodomas paleisties meniu, spauskite f2.
- **2.** Spustelėkite diagnostinį testą, kurį norite paleisti, tada vykdykite ekrane pateikiamas instrukcijas.

**PASTABA:** jei paleisties metu turite sustabdyti diagnostinį testą, spauskite esc.

# <span id="page-71-0"></span>**11 Atsarginių kopijų kūrimas ir atkūrimas**

Šioje dalyje yra šie skyriai:

- Sistemos atkūrimo vykdymas
- [Informacijos atsargini](#page-72-0)ų kopijų kūrimas

Sugedusi sistema atkuriama pagal vėliausiai sukurtą atsarginę kopiją. Įdiegę naują programinę įrangą arba įrašę duomenų failų, turite toliau reguliariai kurti atsargines sistemos kopijas, kad nuolat turėtumėte tinkamą naujausią atsarginę kopiją.

### **Sistemos atkūrimo vykdymas**

Atkūrimo funkcija suteikia galimybę pataisyti arba atkurti pradinę gamyklinę kompiuterio būseną. Naudodami išorinį DVD±RW optinį diską, galite sukurti HP gamyklinio atvaizdo atkūrimo DVD. HP gamyklinį atvaizdą galima sukurti ir USB saugojimo įrenginyje.

**ĮSPĖJIMAS:** naudojant atkūrimo funkciją visas standžiojo disko turinys bus panaikintas, o standusis diskas bus suformatuotas. Visa kompiuteryje įdiegta programinė įranga ir visi sukurti failai bus negrąžinamai pašalinti. Atkūrimo įrankis iš naujo įdiegia operacinę sistemą ir gamintojo įdiegtas HP programas bei tvarkykles. HP neįdiegta programinė įranga, tvarkyklės ir naujinimai turi būti rankiniu būdu įdiegti iš naujo. Asmeniniai failai turi būti atkurti iš atsarginių jų kopijų.

**PASTABA:** HP rekomenduoja sukurti HP gamyklinį atvaizdą tuo atveju, jei iškiltų sistemos trikčių.

#### **Atkūrimo DVD kūrimas**

Atkūrimo programinė įranga sukuria sistemos atkūrimo diskų rinkinį. Naudojami tušti įrašomieji DVD (DVD-R ar DVD+R). HP rekomenduoja naudoti tuščius DVD+R diskus to gamintojo, kuriuo pasitikite, nes šie atkuriamieji DVD yra labai svarbūs. Jums reikės maždaug 3 tuščių DVD+R diskų. Proceso pradžioje programa nurodo, kiek diskų reikės.

Norėdami sukurti atkūrimo DVD:

- **1.** Pasirinkite **Kompiuteris > Daugiau programų**.
- **2.** Spustelėkite **Programos**, tada spustelėkite **Create Restore DVDs** (sukurti atkūrimo DVD).
- **3.** Vykdykite ekrane pateikiamus nurodymus.

### **Atkūrimo atvaizdo kūrimas USB įrenginyje**

**PASTABA:** įsitikinkite, kad kompiuteris prijungtas prie kintamosios srovės šaltinio.

Prieš pradedant kūrimo procesą patikrinkite, kiek tiksliai vietos yra saugojimo įrenginyje. Naudojant daugelį modelių reikia mažiausiai 8 GB vietos saugojimo įrenginyje. Tačiau priklausomai nuo kompiuteryje įdiegtų tvarkyklių ir programinės įrangos, gali reikėti šiek tiek daugiau nei 8 GB vietos. **HP rekomenduoja naudoti 16 GB įrenginį, kad nekiltų jokių problemų.**
Kaip kurti atkūrimo atvaizdą:

- **1.** Pasirinkite **Kompiuteris > Daugiau programų**.
- **2.** Spustelėkite **Įrankiai**, tada spustelėkite **Create Restore USB** (kurti atkūrimo USB).
- **3.** Vykdykite ekrane pateikiamus nurodymus.

# **Kaip atkurti naudojant atkuriamąjį DVD**

- **1.** Jei įmanoma, sukurkite visų asmeninių failų atsargines kopijas.
- **2.** Išjunkite kompiuterį.
- **3.** Patikrinkite, ar atkūrimo DVD arba USB prijungtas prie kompiuterio.
- **4.** Paleiskite kompiuterį iš naujo.
- **5.** Rodyklių klavišais pasirinkite **Atkūrimas**, tada spauskite enter.
- **6.** Vykdykite ekrane pateikiamus nurodymus.

PASTABA: jei negalite įkrauti (paleisti) kompiuterio su pagrindine operacine sistema, o sistemos atkūrimo disko nesukūrėte, turite įsigyti *SUSE Linux Enterprise Desktop Operating System DVD* (SUSE "Linux" įmonėms skirtas darbalaukio operacinės sistemos DVD) ir iš naujo įdiegti operacinę sistemą. Jei reikia papildomos informacijos, skaitykite lankstinuką *Visame pasaulyje galiojantys telefonų numeriai*.

# **Informacijos atsarginių kopijų kūrimas**

Reguliariai turėtumėte sukurti atsargines kompiuterio failų kopijas, kad visada turėtumėte naujausią kopiją. Atsargines informacijos kopijas galite kurti rankiniu būdu pasirinktiniame išoriniame diske, tinklo diskų įrenginyje arba diskuose. Kurkite atsargines sistemos kopijas toliau nurodytais atvejais:

- Reguliariai suplanuotu laiku
- Prieš taisant ar atkuriant kompiuterį
- Prieš pridedant arba modifikuojant aparatūrą ar programinę įrangą

Norėdami sukurti atsarginę pagrindinio katalogo failų kopiją naudodami atsarginio kopijavimo tvarkyklės parametrus:

- **1.** Pasirinkite **Kompiuteris > Daugiau programų > Įrankiai > Atsarginio kopijavimo tvarkyklės parametrai**, tada spustelėkite **Sukurti atsarginę pagrindinio katalogo kopiją**.
- **2.** Spustelėkite meniu **Saugyklos paskirties vieta** ir pasirinkite vietą, kurioje norite įrašyti sukurtas atsargines kopijas.
- **3.** Spustelėkite meniu **Planuoti** ir pasirinkite laiką, kuriuo reguliariai norite atlikti atsarginį kopijavimą.

Jei informacijos atsarginę kopiją norite kurti dabar, pasirinkite žymės langelį **Kurti atsarginę kopiją dabar**.

**PASTABA:** prieš kurdami atsarginę informacijos kopiją būtinai pasirūpinkite vieta, kurioje bus saugomi atsarginių kopijų failai.

**4.** Spustelėkite **Įrašyti ir kurti atsarginę kopiją**, kad paleistumėte atsarginio kopijavimo procesą ir įrašytumėte atsarginio kopijavimo parametrus.

Atsarginių kopijų failų atkūrimas:

- **1.** Pasirinkite **Kompiuteris > Daugiau programų > Atsarginio kopijavimo tvarkyklės atkūrimas**.
- **2.** Spustelėkite meniu **Atsarginės kopijos šaltinis** ir pasirinkite vietą, kurioje saugomi atsarginių kopijų failai.
- **3.** Spustelėkite meniu **Atkūrimo paskirties vieta** ir pasirinkite paskirties vietą, į kurią bus atkuriami failai.
- **4.** Norėdami atkurti visus pasirinktoje vietoje esančius failus, spustelėkite **Atkurti visus failus**. Norėdami atkurti tik pasirinktus failus, spustelėkite **Atkurti pasirinktus failus**, tada spustelėkite **Pasirinkti failus** ir pasirinkite norimus atkurti failus.
- **5.** Dalyje **Atkūrimo taškas** spustelėkite atsarginės kopijos laiką ir datą.

**PASTABA:** jei atsarginę kopiją sukūrėte kelis kartus, spustelėkite **Naudoti naujausią versiją**, kad atkurtumėte naujausią versiją.

**6.** Spustelėkite **Atkurti**, kad paleistumėte failų atkūrimą, arba spustelėkite **Atšaukti**, kad operaciją atšauktumėte.

# <span id="page-74-0"></span>**12 Specifikacijos**

# **Įvesties galia**

Šiame skyriuje pateikta informacija apie maitinimą pravers, jei vykdami į kitą šalį ketinate pasiimti kompiuterį.

Kompiuteris veikia naudodamas nuolatinę srovę, kuri tiekiama iš kintamosios arba nuolatinės srovės šaltinio. Kintamosios srovės šaltinio vardiniai parametrai turi būti 100–240 V, 50–60 Hz. Nors kompiuteris gali būti maitinamas autonominiu nuolatinės srovės šaltiniu, geriau naudoti bendrovės HP patvirtintą kintamosios srovės adapterį arba nuolatinės srovės šaltinį, pateiktą su šiuo kompiuteriu.

Kompiuteris gali būti maitinamas nuolatine srove pagal toliau nurodytas specifikacijas. Darbinė įtampa ir srovė įvairiose platformose skiriasi.

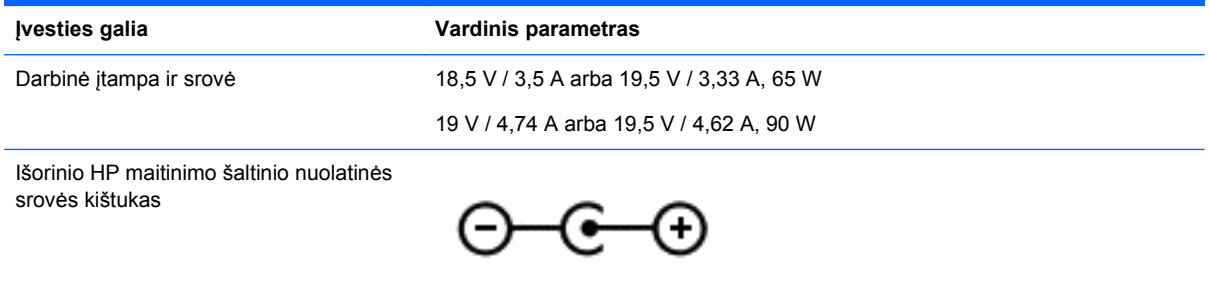

**PASTABA:** šis produktas sukurtas Norvegijos IT maitinimo sistemoms, kurių fazinės įtampos išvestis neviršija 240 V rms.

**PASTABA:** kompiuterio darbinė įtampa ir srovė yra nurodytos ant sistemos informacinio lipduko, esančio kompiuterio apačioje.

# **Darbo aplinka**

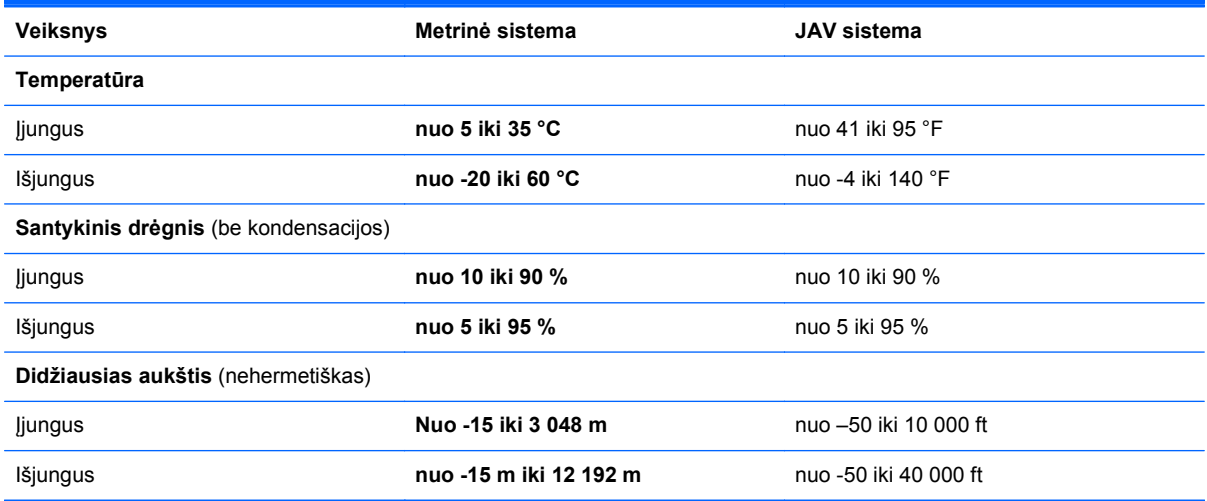

# <span id="page-75-0"></span>**13 trikčių šalinimas ir palaikymas**

- Trikčių šalinimas
- [Kaip susisiekti su klient](#page-80-0)ų pagalbos tarnyba

# **Trikčių šalinimas**

# **Diskų įrenginio problemos**

Jei diskų įrenginio dėklas neatsidaro įprastai, atlikite toliau nurodytus veiksmus.

- **1.** Įkiškite sąvaržėlės kojelę **(1)** į diskų įrenginio priekiniame dangtelyje esančią atidarymo angą.
- **2.** Atsargiai paspauskite sąvaržėlę, kad dėklas atsilaisvintų, tada iki galo ištraukite dėklą **(2)**.
- **3.** Atsargiai spausdami ašį ir laikydami už išorinių kraštų išimkite diską **(3)** iš dėklo. Laikykite diską už kraštų ir nelieskite jo lygaus paviršiaus.

PASTABA: jei dėklas iki galo neatsidaro, išimdami diską atsargiai pakreipkite.

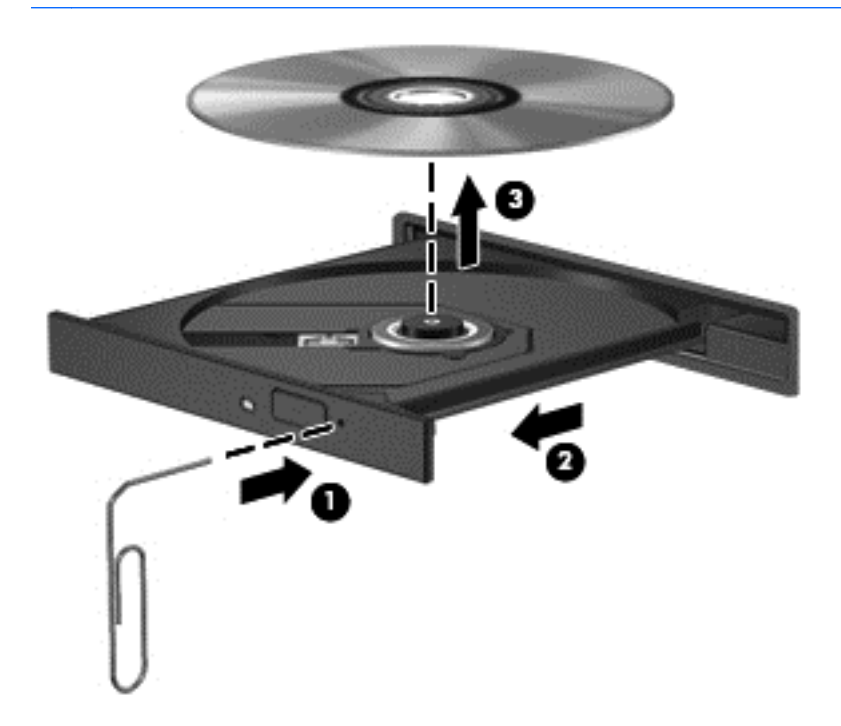

**4.** Uždarykite diskų įrenginio dėklą ir įdėkite diską į apsauginę dėžutę.

# **Belaidžio ryšio problemos**

Toliau išvardytos kai kurios galimos belaidžio ryšio problemų priežastys.

- Belaidis įrenginys neįjungtas.
- Belaidis įrenginys netinkamai įdiegtas arba yra deaktyvintas.
- Belaidžio įrenginio signalą slopina kitų įrenginių kuriami trikdžiai.
- Belaidžio įrenginio arba maršrutizatoriaus aparatūra sugedo.

PASTABA: belaidžio tinklo įrenginiai yra ne visuose kompiuterių modeliuose. Jei belaidis tinklas nenurodytas funkcijų sąraše ant kompiuterio pakuotės, kompiuteryje galėsite naudoti belaidžio tinklo funkcijas tik įsigiję belaidžio tinklo įrenginį.

#### **Nepavyksta prijungti prie WLAN**

Jei kyla problemų jungiantis prie WLAN tinklo, patikrinkite, ar integruotasis WLAN įrenginys įjungtas ir tinkamai įdiegtas kompiuteryje.

- **1.** Jei belaidžio ryšio lemputė nedega arba dega geltona spalva, įjunkite belaidį įrenginį paspausdami belaidžio ryšio mygtuką, belaidžio ryšio jungiklį arba belaidžio ryšio klavišą.
- **2.** Tada bandykite jungtis prie WLAN tinklo dar kartą.

Jei vis tiek nepavyksta prisijungti, atlikite toliau nurodytus veiksmus.

- **1.** Pasirinkite **Kompiuteris > YaST > Aparatūros informacija**.
- **2.** Tinklo plokštės srityje patikrinkite, ar yra WLAN įrenginys.
- **3.** Jei sąraše WLAN įrenginio nėra, jūsų kompiuteryje nėra integruotojo WLAN įrenginio arba WLAN įrenginio tvarkyklė netinkamai įdiegta.

Daugiau informacijos apie WLAN tinklų trikčių šalinimą ir su juo susijusių saitų rasite pagalboje.

#### **Nepavyksta prisijungti prie norimo tinklo**

Gali būti, kad nepavyksta prisijungti prie norimo WLAN tinklo, nes jis apsaugotas. Norėdami prisijungti prie tokio WLAN tinklo, turite įvesti saugos kodą. Papildomos informacijos rasite kitame skyriuje.

Jei problemos priežastis ne saugos kodas, gali būti, kad WLAN ryšys neveikia, kaip numatyta. Daugeliu atvejų operacinė sistema gali automatiškai pataisyti sugadintą WLAN ryšį.

Jei informacinių pranešimų srityje rodoma tinklo būsenos piktograma, spustelėkite ją dešiniuoju pelės klavišu ir pasirinkite norimą belaidę AP.

Operacinė sistema iš naujo nustatys tinklo įrenginį ir bandys iš naujo prisijungti prie vieno iš pageidaujamų tinklų.

- Jei pranešimų srityje tinklo būsenos piktogramos nėra, atlikite toliau nurodytus veiksmus.
- Jei pranešimų srityje tinklo būsenos piktogramos nėra, atlikite toliau nurodytus veiksmus.
	- **1.** Pasirinkite **Kompiuteris > Valdymo centras > Tinklo nuostatos**.
	- **2.** Pasirinkite **Global Option** (bendroji parinktis) **> User controlled by Network Manager** (vartotojo valdymas tinklo tvarkykle) ir spustelėkite mygtuką **Gerai**.

#### **Nežinau dabartinio tinklo saugos kodo**

Jei jungiantis prie WLAN tinklo reikalaujama saugos kodo (arba tinklo rakto) arba pavadinimo (SSID), tinklas yra apsaugotas. Norėdami prisijungti prie apsaugoto tinklo, turite žinoti esamus kodus. SSID ir saugos kodas yra iš raidžių ir skaitmenų sudaryti kodai, kuriuos įvedate kompiuteryje, – pagal juos kompiuteris atpažįstamas tinkle.

- Jei prie tinklo jungiatės per asmeninį belaidį maršrutizatorių, peržiūrėkite maršrutizatoriaus vartotojo vadovo instrukcijas, kaip nustatyti vienodus kodus ir maršrutizatoriuje, ir WLAN įrenginyje.
- Jei naudojatės privačiu tinklu, pvz., tinklu biure arba viešuoju interneto pokalbių kambariu, susisiekite su tinklo administratoriumi ir sužinokite kodus, o kai būsite paprašyti, įveskite juos.

Saugos sumetimais kai kuriuose tinkluose maršrutizatorių arba prieigos taškų SSID arba tinklo raktai nuolat keičiami. Jūs turite pakeisti atitinkamą kodą kompiuteryje.

Jei jums pateikti nauji belaidžio tinklo raktai ir SSID ir prie šio tinklo anksčiau buvote prisijungę, kad vėl prie jo prisijungtumėte, atlikite toliau nurodytus veiksmus.

- **1.** Užduočių juostoje dešiniuoju pelės klavišu spustelėkite piktogramą **Network Manager** (tinklo tvarkyklė).
- **2.** Parodomas pasiekiamų WLAN tinklų sąrašas. Jei esate prieigos taške, kuriame aktyvūs keli WLAN tinklai, sąraše rodomi keli tinklai.
- **3.** Sąraše pasirinkite tinklą ir bandykite prisijungti dar kartą.

**PASTABA:** jei norimo tinklo sąraše nėra, kreipkitės į tinklo administratorių ir išsiaiškinkite, ar maršrutizatorius arba prieigos taškas veikia.

- **4.** Spustelėkite skirtuką **Sauga** ir lauke **Tinklo saugos raktas** įveskite teisingus belaidžio ryšio šifravimo duomenis.
- **5.** Spustelėkite **Gerai**, kad įrašytumėte šiuos parametrus.

#### **WLAN ryšys labai silpnas**

Jei ryšys labai silpnas arba jūsų kompiuteris negali prisijungti prie WLAN, sumažinkite kitų įrenginių skleidžiamus trikdžius toliau nurodytais būdais.

- Perkelkite kompiuterį arčiau belaidžio maršrutizatoriaus arba prieigos taško.
- Laikinai atjunkite belaidžius įrenginius, pvz., mikrobangų krosnelę, belaidį arba mobilųjį telefoną, kad įsitikintumėte, jog šie belaidžiai įrenginiai nekelia trikdžių.

Jei ryšys nepagerėja, toliau nurodytais veiksmais pabandykite priverstinai atkurti visas ryšio reikšmes.

- **1.** Užduočių juostoje dešiniuoju pelės klavišu spustelėkite piktogramą **Network Manager** (tinklo tvarkyklė).
- **2.** Parodomas pasiekiamų WLAN tinklų sąrašas. Jei esate prieigos taške, kuriame aktyvūs keli WLAN tinklai, sąraše rodomi keli tinklai.
- **3.** Sąraše pasirinkite tinklą ir bandykite prisijungti dar kartą.

#### **Nepavyksta prisijungti prie belaidžio maršrutizatoriaus**

Jei bandote prisijungti prie belaidžio maršrutizatoriaus ir jums nepavyksta, 10–15 sekundžių atjunkite maršrutizatoriaus maitinimą, tada atkurkite jo pradinę būseną.

Jei kompiuteriui vis tiek nepavyksta prisijungti prie WLAN, iš atkurkite pradinę belaidžio maršrutizatoriaus būseną. Išsamesnės informacijos rasite maršrutizatoriaus gamintojo instrukcijose.

#### <span id="page-78-0"></span>**Nerodoma tinklo būsenos piktograma**

Jei sukonfigūravus WLAN pranešimų srityje nerodoma tinklo būsenos piktograma, gali būti, kad neįdiegta programinės įrangos tvarkyklė arba ji sugadinta. Taip pat gali būti parodytas klaidos pranešimas "Device not Found" (įrenginys nerastas). Būtina iš naujo įdiegti tvarkyklę.

Iš HP interneto svetainės <http://www.hp.com> atsisiųskite naujausią savo kompiuteriui skirtą WLAN įrenginio programinę įrangą ir tvarkykles. Jei jūsų naudojamas WLAN įrenginys buvo įsigytas atskirai, naujausią programinę įrangą rasite gamintojo svetainėje.

Norėdami atsisiųsti naujausią WLAN įrenginio programinę įrangą, atlikite toliau nurodytus veiksmus.

- **1.** Atidarykite interneto naršyklę ir eikite adresu <http://www.hp.com/support>.
- **2.** Pasirinkite savo šalį / regioną.
- **3.** Spustelėkite programinės įrangos ir tvarkyklių atsisiuntimo parinktį ir ieškos lauke įveskite savo kompiuterio modelio numerį.
- **4.** Paspauskite enter ir vykdykite ekrane pateikiamus nurodymus.

**PASTABA:** Jei jūsų naudojamas WLAN įrenginys buvo įsigytas atskirai, naujausią programinę įrangą rasite gamintojo svetainėje.

# **Garso problemos**

Jei norite patikrinti kompiuterio garso funkcijas, atlikite toliau nurodytus veiksmus:

- **1.** Pasirinkite **Kompiuteris > Valdymo centras**.
- **2.** Kairiojoje srityje spustelėkite **Aparatūra**, tada dešiniojoje srityje spustelėkite **Garsas**.
- **3.** Spustelėkite skirtuką **Garso efektai**, tada pasirinkite vieną iš garso parinkčių skiltyje **Pasirinkti įspėjamąjį signalą** ir patikrinkite visus garsus.

Jei norite patikrinti kompiuterio įrašymo funkcijas, atlikite toliau nurodytus veiksmus:

- **1.** Pasirinkite **Kompiuteris > Valdymo centras**
- **2.** Kairiojoje srityje spustelėkite **Aparatūra**, tada dešiniojoje srityje spustelėkite **Garsas**.
- **3.** Spustelėkite skirtuką **Įvestis**, tada išplečiamajame meniu pasirinkite **Mikrofonas** arba **Linijinė įvestis** šalia **Jungtis**.
- **4.** Sureguliuokite įvesties garsumą perkeldami **Įvesties** garsumo slankiklį prie pageidaujamo parametro.

Jei norite patvirtinti arba keisti garso parametrus, pasirinkite **Kompiuteris > Valdymo centras > Aparatūra ir garsas > Garsas**.

# **Maitinimo valdymo problemos**

Toliau išvardytos kai kurios galimos maitinimo valdymo problemų priežastys.

- Akumuliatoriuje mažai energijos
- Kintamosios srovės adapterio problemos

# <span id="page-79-0"></span>**Ką daryti, kai akumuliatoriuje lieka mažai energijos**

#### **Ką daryti, kai akumuliatoriuje lieka mažai energijos, jei pasiekiamas išorinis maitinimo šaltinis**

- Prijunkite kintamosios srovės adapterį.
- Prijunkite papildomą prijungimo ar išplėtimo įrenginį.
- Prijunkite papildomą maitinimo adapterį, įsigytą kaip priedą iš HP.

#### **Ką daryti, kai akumuliatoriuje lieka mažai energijos, jei išorinis maitinimo šaltinis nepasiekiamas**

- Paleiskite sulaikytosios veiksenos režimą.
- Įrašykite savo darbą ir išjunkite kompiuterį.

#### **Ką daryti, kai akumuliatoriuje lieka mažai energijos, jei nepavyksta nutraukti sulaikytosios veiksenos režimo**

Kai akumuliatoriuje per mažai energijos, kad kompiuteris galėtų nutraukti sulaikytosios veiksenos režimą, atlikite toliau nurodytus veiksmus.

- **1.** Pakeiskite išsikrovusį keičiamąjį akumuliatorių įkrautu arba prijunkite kintamosios srovės adapterį prie kompiuterio ir išorinio maitinimo šaltinio.
- **2.** Nutraukite sulaikytosios veiksenos režimą paspausdami įjungimo / išjungimo mygtuką.

#### **Kintamosios srovės adapterio trikčių šalinimas**

Patikrinkite kintamosios srovės adapterį, jei kompiuterį prijungus prie kintamosios srovės šaltinio kyla bet kurios iš toliau nurodytų problemų.

- **Kompiuteris neįsijungia.**
- **•** Ekranas neįsijungia.
- **Maitinimo lemputės nešviečia.**

Norėdami patikrinti kintamosios srovės adapterį, atlikite toliau nurodytus veiksmus.

- **1.** Išjunkite kompiuterį.
- **2.** Iš kompiuterio išimkite akumuliatorių.
- **3.** Prijunkite kintamosios srovės adapterį prie kompiuterio ir prie kintamosios srovės lizdo.
- **4.** Įjunkite kompiuterį.
	- Jei energijos tiekimo lemputės *dega*, kintamosios srovės adapteris veikia tinkamai.
	- Jei energijos tiekimo lemputės *nedega*, patikrinkite jungtį iš kintamosios srovės adapterio į kompiuterį ir jungtį iš kintamosios srovės adapterio į kintamosios srovės lizdą ir įsitikinkite, kad prijungta tinkamai.
	- Jei prijungta tinkamai, bet energijos tiekimo lemputės vis tiek *nedega*, kintamosios srovės adapteris neveikia ir jį reikia pakeisti.

Dėl informacijos apie atsarginio kintamosios srovės adapterio įsigijimą kreipkitės į klientų pagalbos tarnybą.

# <span id="page-80-0"></span>**Kaip susisiekti su klientų pagalbos tarnyba**

Jei nerandate atsakymų į kilusius klausimus šiame vartotojo vadove arba pagalboje, galite susisiekti su HP klientų pagalbos tarnyba adresu [http://www.hp.com/go/contactHP.](http://www.hp.com/go/contactHP)

PASTABA: Jei reikia pagalbos bet kurioje pasaulio dalyje, apsilankykite [http://welcome.hp.com/](http://welcome.hp.com/country/us/en/wwcontact_us.html) [country/us/en/wwcontact\\_us.html](http://welcome.hp.com/country/us/en/wwcontact_us.html).

Kokius veiksmus galite atlikti.

Tiesiogiai kalbėkitės internetu su HP techninės pagalbos specialistu.

**PASTABA:** jei su techninės pagalbos specialistu tam tikra kalba kalbėtis negalima, galite kalbėti angliškai.

- Parašykite el. laišką į klientų pagalbos tarnybą.
- Pagalbos telefonu numeriai.
- **Raskite HP paslaugų centrą.**

# <span id="page-81-0"></span>**14 Elektrostatinė iškrova**

Elektrostatinė iškrova yra statinės elektros išskyrimas susilietus dviem objektams, pvz., smūgis, kurį patiriate, kai eidami per kilimą paliečiate metalinę durų rankeną.

Statinės elektros iškrova iš pirštų ar kitų elektrostatinių laidininkų gali sugadinti elektroninius komponentus. Kad nesugadintumėte kompiuterio, diskų įrenginio arba neprarastumėte informacijos, laikykitės šių atsargumo priemonių.

- Jei išmontavimo ar sumontavimo instrukcijose nurodoma ištraukti kompiuterio laido kištuką iš elektros lizdo, ištraukite jį po to, kai tinkamai įžeminsite ir prieš nuimdami dangtį.
- Kol būsite pasirengę komponentus montuoti, laikykite juos savo pakuotėse, saugančiose nuo elektrostatinio krūvio.
- Stenkitės neliesti kaiščių, laidų ir kontūrų. Kuo mažiau lieskite elektroninius komponentus.
- Naudokite nemagnetinius įrankius.
- Prieš imdami komponentus rankomis, pašalinkite elektrostatinį krūvį paliesdami jų nedažytą metalinį paviršių.
- Išmontavę kokį nors komponentą, įdėkite jį į pakuotę, saugančią nuo elektrostatinio krūvio.

Jei reikia daugiau informacijos apie statinę elektrą arba pagalbos dėl komponentų prijungimo ar atjungimo, kreipkitės klientų pagalbos tarnybą.

# **Rodyklė**

#### **Simboliai/skaitmenys**

"Bluetooth" įrenginys [15,](#page-24-0) [18](#page-27-0) "Bluetooth" lipdukas [14](#page-23-0) "caps lock" lemputė, atpažinimas  $\alpha$ "Wireless Assistant", programinė įranga [15](#page-24-0)

#### **A**

akumuliatoriaus energijos taupymas [35](#page-44-0) išmetimas [36](#page-45-0) laikymas [36](#page-45-0) pakeitimas [36](#page-45-0) akumuliatoriaus energija [34](#page-43-0) akumuliatoriaus fiksatorius [12](#page-21-0) akumuliatoriaus laikymas [36](#page-45-0) akumuliatoriaus skyrius [12](#page-21-0), [14](#page-23-0) akumuliatoriaus temperatūra [36](#page-45-0) angos apsauginis kabelis [4](#page-13-0) skaitmeninė laikmena [6](#page-15-0) antivirusinė programinė įranga, naudojimas [56](#page-65-0) apsauginio kabelio lizdas, atpažinimas [4](#page-13-0) apsauginis kabelis, tvirtinimas [57](#page-66-0) atkūrimas [62](#page-71-0) atminties modulio skyrius, atpažinimas [13](#page-22-0) atminties modulis išėmimas [49](#page-58-0) įdėjimas [49](#page-58-0) pakeitimas [48](#page-57-0) atsarginė kopija [62](#page-71-0)

# **B**

belaidis tinklas (WLAN) įmonės WLAN ryšys [17](#page-26-0) naudojimas [16](#page-25-0) prisijungimas [17](#page-26-0) reikalinga įranga [16](#page-25-0) sauga [17](#page-26-0) veikimo diapazonas [18](#page-27-0) viešasis WLAN ryšys [17](#page-26-0)

belaidis tinklas, apsauga [56](#page-65-0) belaidžio ryšio lemputė [9](#page-18-0), [15](#page-24-0) belaidžio ryšio mygtukas [15](#page-24-0) belaidžio ryšio modulio skyrius, atpažinimas [13](#page-22-0) belaidžio ryšio valdikliai mygtukas [15](#page-24-0) operacinė sistema [15](#page-24-0) "Wireless Assistant", programinė įranga [15](#page-24-0) belaidžių įrenginių sertifikavimo lipdukas [14](#page-23-0) BIOS atnaujinimas [59](#page-68-0) naujinimo atsisiuntimas [60](#page-69-0) versijos nustatymas [59](#page-68-0)

#### **D**

darbo aplinka [65](#page-74-0) didelės raiškos įrenginiai, prijungimas [24](#page-33-0) disko laikmena [32](#page-41-0)

# **E**

elektrostatinė iškrova [72](#page-81-0) energija akumuliatoriaus [34](#page-43-0) taupymas [35](#page-44-0) energijos piktograma [34](#page-43-0) energijos piktogramos naudojimas [34](#page-43-0)

# **F**

fiksatorius, akumuliatorius [12](#page-21-0) funkcinis klavišas, atpažinimas [11](#page-20-0)

# **G**

gamyklinės nuostatos, atkūrimas [59](#page-68-0) garsiakalbiai, atpažinimas [3](#page-12-0), [20](#page-29-0) garso funkcijos, tikrinimas [22](#page-31-0) garso funkcijų tikrinimas [22](#page-31-0) garso išvesties (ausinių) lizdai [6](#page-15-0) garso įvesties (mikrofono) lizdas [5](#page-14-0)

# **H**

HDMI

garso konfigūravimas [25](#page-34-0) HDMI garso konfigūravimas [25](#page-34-0) HDMI prievadas, atpažinimas [5](#page-14-0), [21](#page-30-0) HDMI prievadas, prijungimas [24](#page-33-0) HP ir trečiųjų šalių programinės įrangos atnaujinimai, diegimas [56](#page-65-0)

#### **I**

informacija apie akumuliatorių, radimas [35](#page-44-0) informacija apie sistemą, rodymas [59](#page-68-0) integruotosios interneto kameros lemputė, atpažinimas [7](#page-16-0), [20](#page-29-0) interneto kamera [21](#page-30-0) interneto kamera, atpažinimas [7,](#page-16-0) [20](#page-29-0) interneto kameros lemputė, atpažinimas [7](#page-16-0), [20](#page-29-0) interneto ryšio sąranka [16](#page-25-0) interneto saugos programinės įrangos naudojimas [55](#page-64-0) išjungimas [37](#page-46-0) išoriniai įrenginiai [40](#page-49-0) išorinio kintamosios srovės šaltinio naudojimas [36](#page-45-0) išorinio monitoriaus prievadas [5,](#page-14-0) [22](#page-31-0) išorinio monitoriaus prievadas, atpažinimas [21](#page-30-0) išorinis kintamosios srovės šaltinis, naudojimas [36](#page-45-0) įdiegimas pasirinktinis apsauginis kabelis [57](#page-66-0) svarbūs saugos naujinimai [56](#page-65-0) įjungimo / išjungimo mygtukas, atpažinimas [10](#page-19-0)

įmonės WLAN ryšys [17](#page-26-0) įrašoma daugialypė terpė [32](#page-41-0) įvesties galia [65](#page-74-0)

#### **J**

jungtis, maitinimas [4](#page-13-0) Jutiklinė planšetė mygtukai [8,](#page-17-0) [28](#page-37-0) naudojimas [27](#page-36-0) Jutiklinė planšetė įjungimo / išjungimo mygtukas [8](#page-17-0), [28](#page-37-0) Jutiklinė planšetė lemputė [28](#page-37-0) Jutiklinė planšetė zona, atpažinimas [8,](#page-17-0) [28](#page-37-0) jutiklinės planšetės gestai mastelio keitimas [31](#page-40-0) slinkimas [31](#page-40-0) suspaudimas [31](#page-40-0) jutiklinės planšetės gnybimo gestas [31](#page-40-0)

#### **K**

kabeliai USB [40](#page-49-0) kaip valyti kompiuterį [50](#page-59-0) ką galima nuveikti [1](#page-10-0) keliavimas su kompiuteriu [14,](#page-23-0) [36](#page-45-0), [51](#page-60-0) kintamosios srovės adapteris [4](#page-13-0) klavišai esc [11](#page-20-0) operacinės sistemos logotipas [11](#page-20-0) operacinės sistemos programos [11](#page-20-0) veiksmas [11](#page-20-0) klavišas "esc", atpažinimas [11](#page-20-0) kompiuterio gabenimas [51](#page-60-0) kompiuterio išjungimas [37](#page-46-0) kompiuterio priežiūra [50](#page-59-0) kompiuteris, kelionės [36](#page-45-0) komponentai apatinė dalis [12](#page-21-0) dešinė pusė [4](#page-13-0) ekranas [7](#page-16-0) kairė pusė [5](#page-14-0) priekis [3](#page-12-0) viršutinė dalis [8](#page-17-0) kritinis akumuliatoriaus įkrovos lygis [36](#page-45-0)

### **L**

lemputės belaidis ryšys [9](#page-18-0) energija [9](#page-18-0) interneto kamera [7,](#page-16-0) [20](#page-29-0) Jutiklinė planšetė [28](#page-37-0) kintamosios srovės adapteris [4](#page-13-0) klavišas "caps lock" [9](#page-18-0) optinis diskų įrenginys [4](#page-13-0) standusis diskas [6](#page-15-0) lipdukai belaidžių įrenginių sertifikavimas [14](#page-23-0) serijos numeris [13](#page-22-0) techninė priežiūra [13](#page-22-0) teisinė informacija [14](#page-23-0) WLAN [14](#page-23-0) .Bluetooth" [14](#page-23-0) lizdai garso išvestis (ausinės) [6](#page-15-0) garso įvestis (mikrofonas) [5](#page-14-0) RJ-45 (tinklas) [5](#page-14-0) tinklas [5](#page-14-0)

#### **M**

maitinimo jungtis, atpažinimas [4](#page-13-0) maitinimo lemputės, atpažinimas [9](#page-18-0) mastelio keitimo gestas per jutiklinę planšetę [31](#page-40-0) mygtukai dešinysis Jutiklinė planšetė [8](#page-17-0), [28](#page-37-0) energija [10](#page-19-0) Jutiklinė planšetė įjungimas / išjungimas [8](#page-17-0) kairysis Jutiklinė planšetė [8](#page-17-0), [28](#page-37-0) optinio diskų įrenginio dėklo išstūmimas [4](#page-13-0)

# **N**

numatytosios nuostatos, atkūrimas [59](#page-68-0)

# **O**

operacinės sistemos logotipo klavišas, atpažinimas [11](#page-20-0) operacinės sistemos programų klavišas, atpažinimas [11](#page-20-0)

optinio diskų įrenginio dėklas, atpažinimas [13](#page-22-0) optinio diskų įrenginio dėklo išstūmimo mygtukas, atpažinimas [4](#page-13-0) optinio diskų įrenginio lemputė, atpažinimas [4](#page-13-0) optinis diskas išėmimas [43](#page-52-0) įdėjimas [42](#page-51-0) optinis diskų įrenginys, atpažinimas [4](#page-13-0), [20](#page-29-0) oro uosto apsaugos prietaisai [45](#page-54-0)

# **P**

papildomi išoriniai įrenginiai, naudojimas [40](#page-49-0) pelė, išorinė nuostatų nustatymas [26](#page-35-0) perskaitoma daugialypė terpė [32](#page-41-0) prievadai HDMI [5](#page-14-0), [21,](#page-30-0) [24](#page-33-0) išorinis monitorius [5,](#page-14-0) [21](#page-30-0), [22](#page-31-0) USB [4](#page-13-0), [5](#page-14-0), [20](#page-29-0) VGA [22](#page-31-0) prisijungimas prie WLAN [17](#page-26-0) produkto pavadinimas ir numeris, kompiuteris [13](#page-22-0) programinės įrangos ir informacijos atsarginių kopijų kūrimas [57](#page-66-0) programinės įrangos naujinimai, diegimas [56](#page-65-0)

# **R**

rekomendacijos [1](#page-10-0) RJ-45 (tinklo) lizdas, atpažinimas [5](#page-14-0)

# **S**

sauga, belaidis ryšys [17](#page-26-0) saugos naujiniai, diegimas [56](#page-65-0) sąrankos priemonė informacijos apie sistemą rodymas [59](#page-68-0) kalbos keitimas [58](#page-67-0) naršymas [58](#page-67-0) numatytųjų nuostatų atkūrimas [59](#page-68-0) nutraukimas [59](#page-68-0) paleidimas [58](#page-67-0) pasirinkimas [58](#page-67-0)

S ąrankos priemon ė "Setup Utility" (BIOS) slaptažodžiai [55](#page-64-0) serijos numeris [13](#page-22-0) serijos numeris, kompiuteris [13](#page-22-0) sistemos neveiksnumas [37](#page-46-0) skaitmenin ė kortel ė į d ėjimas [41](#page-50-0) skaitmenini ų laikmen ų anga, atpažinimas [6](#page-15-0) slaptažodžiai [54](#page-63-0) sąrankos priemonė "Setup Utility" (BIOS) [55](#page-64-0) slaptažodžio apsaugos nustatymas pabundant [33](#page-42-0) slaptažodži ų naudojimas [53](#page-62-0) slinkimo gestas per jutiklin ę planšet ę [31](#page-40-0) standžiojo disko lemput ė [6](#page-15-0) sulaikytosios veiksenos režimas inicijavimas [33](#page-42-0) išjungimas [33](#page-42-0) paleistas esant kritiniam akumuliatoriaus įkrovos lygiui [36](#page-45-0)

#### **Š**

šakotuvai [39](#page-48-0)

#### **T**

taupymas, energija [35](#page-44-0) technin ės prieži ūros durel ės [49](#page-58-0) technin ės prieži ūros lipdukai vietos nustatymas [13](#page-22-0) teisin ė informacija belaidži ų įrengini ų sertifikavimo lipdukai [14](#page-23-0) etiket ė su teisine informacija [14](#page-23-0) temperat ūra [36](#page-45-0) tinklo lizdas, atpažinimas [5](#page-14-0) trik č i ų šalinimas belaidis ryšys [66](#page-75-0) trik č i ų šalinimas beveik išsikrov ę s akumuliatorius [70](#page-79-0) trik č i ų šalinimas disk ų įrenginys [66](#page-75-0) trik č i ų šalinimas garso funkcijos [69](#page-78-0) trik č i ų šalinimas ir palaikymas [66](#page-75-0) trik č i ų šalinimas kintamosios srov ės adapteris [70](#page-79-0)

trik č i ų šalinimas maitinimo valdymas [69](#page-78-0)

#### **U**

USB įrenginiai aprašas [39](#page-48-0) iš ėmimas [40](#page-49-0) prisijungimas [39](#page-48-0) USB kabelis, prijungimas [40](#page-49-0) USB prievadai, atpažinimas [4](#page-13-0), [5,](#page-14-0) [20](#page-29-0) USB šakotuvai [39](#page-48-0) užkardos programin ė įranga [56](#page-65-0) užmigdymo režimas inicijavimas [32](#page-41-0) išjungimas [32](#page-41-0)

#### **V**

vaizdo funkcijos [22](#page-31-0) veiksmo klavišai ankstesnis takelis arba skyrius [27](#page-36-0) atpažinimas [11](#page-20-0) belaidis ryšys [27](#page-36-0) ekrano šviesumo padidinimas [27](#page-36-0) ekrano vaizdo perjungimas [27](#page-36-0) garso nutildymas [27](#page-36-0) garsumo padidinimas [27](#page-36-0) garsumo sumažinimas [27](#page-36-0) kitas takelis arba skyrius [27](#page-36-0) leisti, pristabdyti, t ęsti [27](#page-36-0) sumažina ekrano šviesum ą [27](#page-36-0) Žinynas ir palaikymas [26](#page-35-0) ventiliacijos angos, atpažinimas [5,](#page-14-0) [12](#page-21-0) VGA prievadas, prijungimas [22](#page-31-0) vidinis mikrofonas, atpažinimas [7,](#page-16-0) [20](#page-29-0) viešasis WLAN ryšys [17](#page-26-0)

# **W**

WLAN antenos, atpažinimas [7](#page-16-0) WLAN įrenginys [14,](#page-23-0) [16](#page-25-0) WLAN lipdukas [14](#page-23-0) WLAN s ąranka [16](#page-25-0)